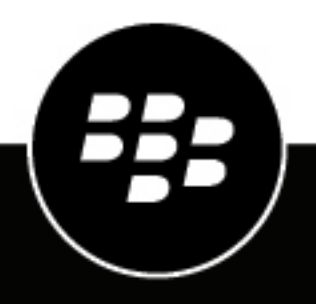

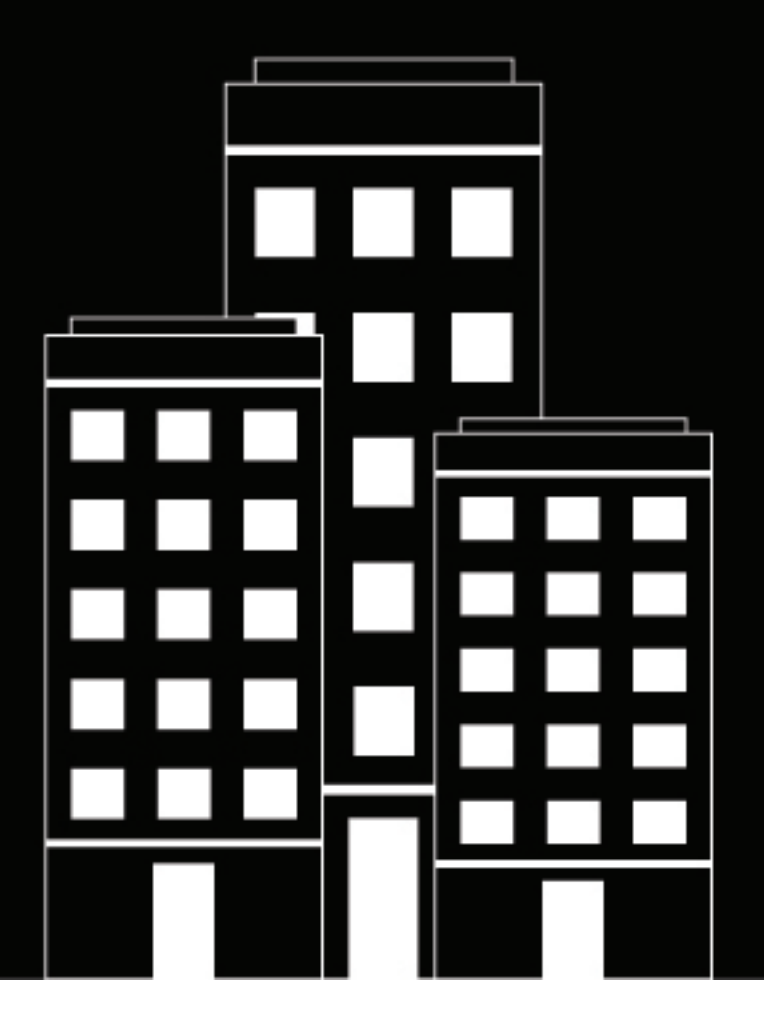

# **BlackBerry AtHoc Gérer les utilisateurs**

7.18

2024-04-19Z

## **Contents**

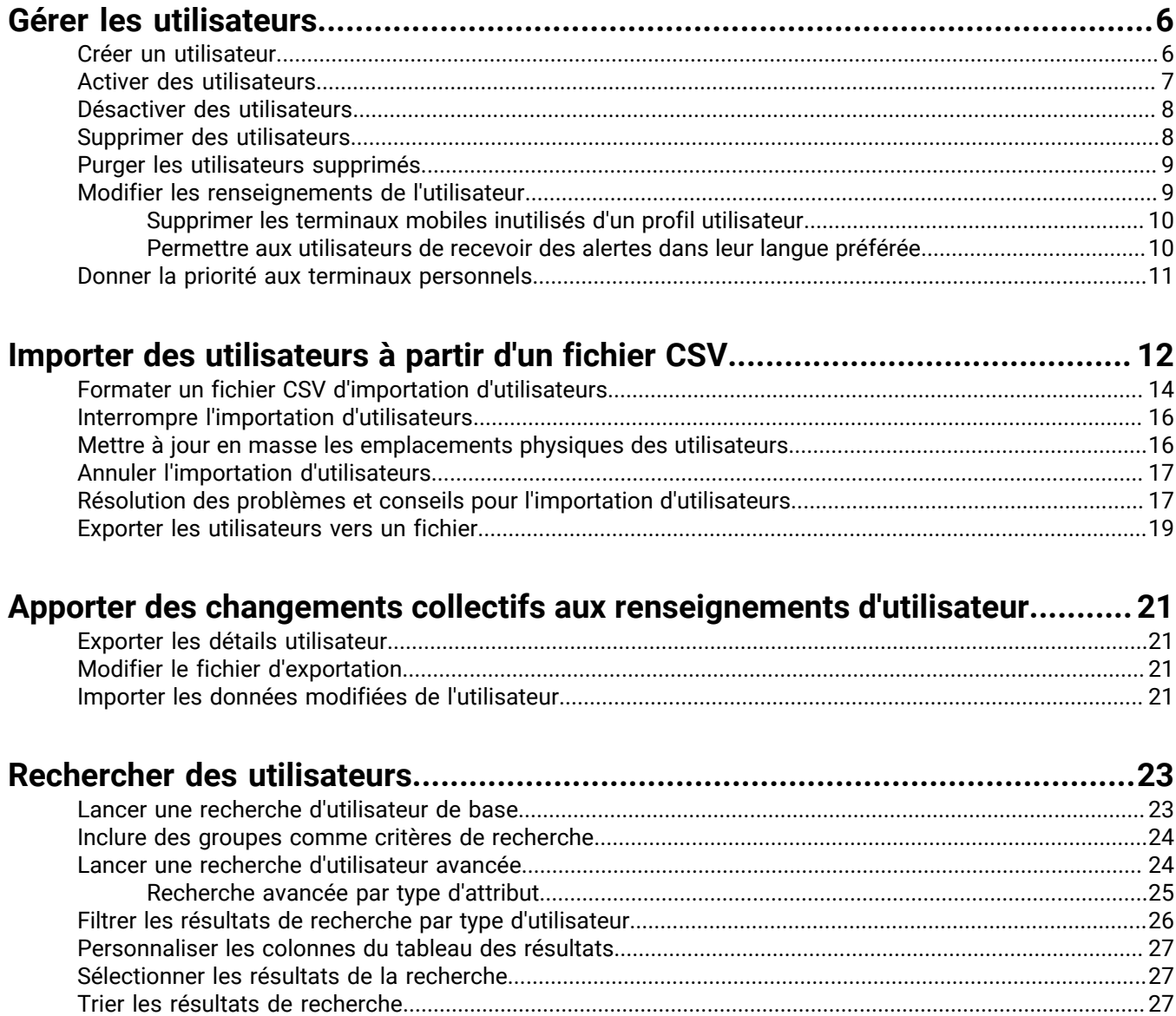

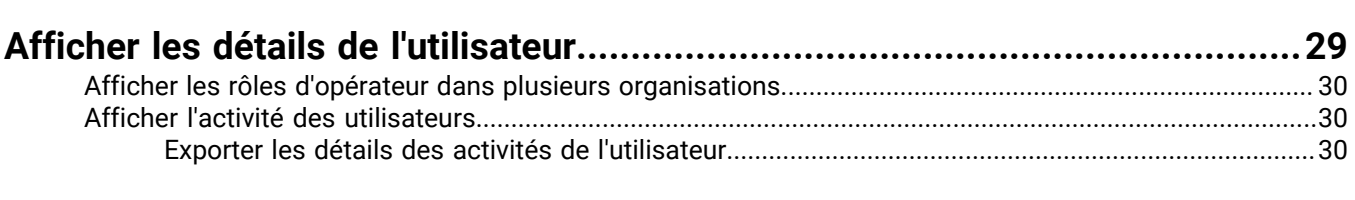

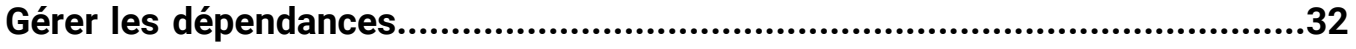

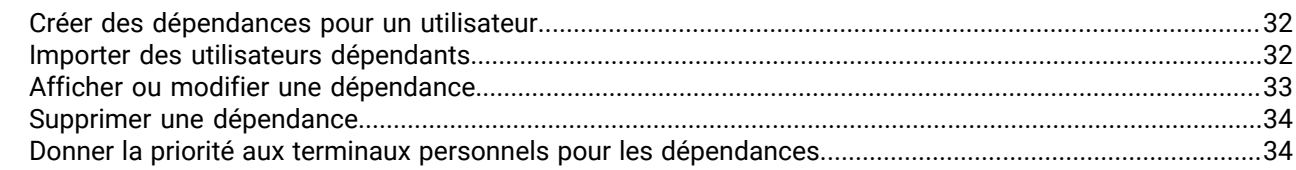

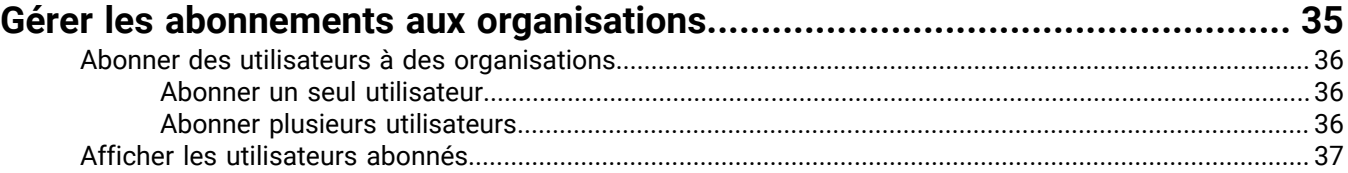

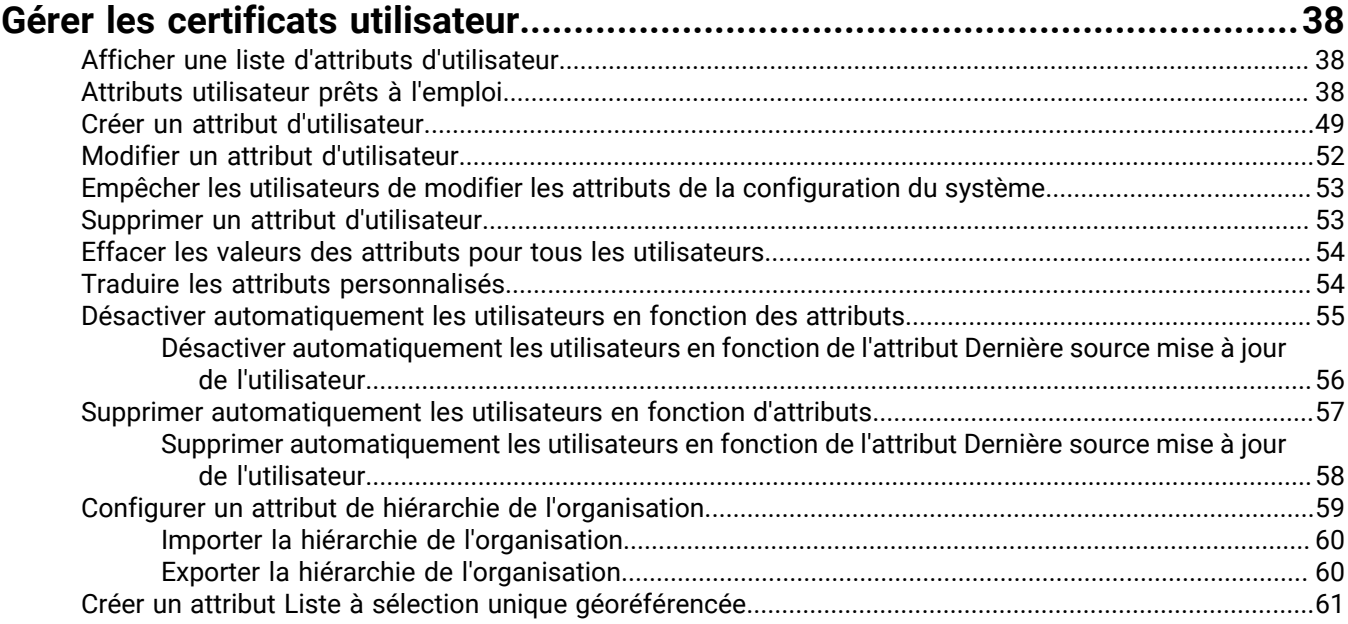

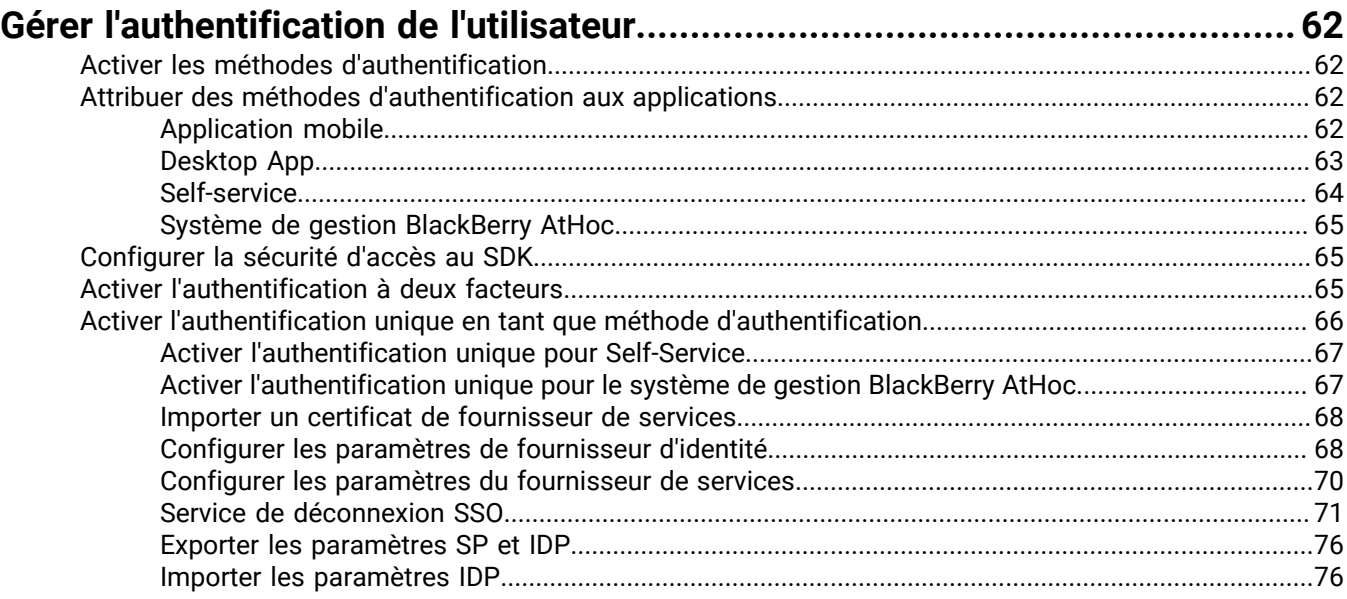

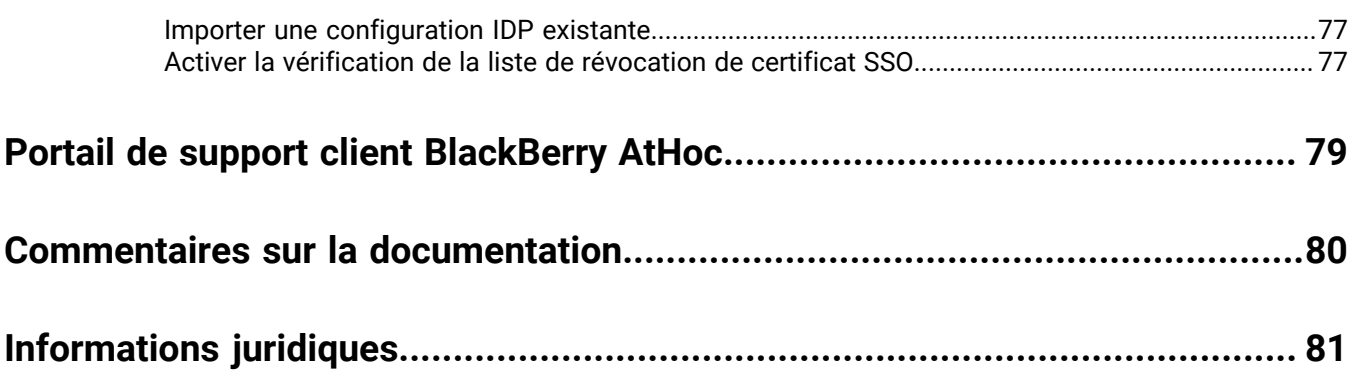

## <span id="page-5-0"></span>**Gérer les utilisateurs**

Ce document explique comment gérer les utilisateurs dans le système BlackBerry® AtHoc®. Les utilisateurs sont partagés entre les utilisateurs simples qui reçoivent les alertes, les dépendances des utilisateurs, les opérateurs dotés de privilèges variés, et les administrateurs qui configurent les réglages de BlackBerry AtHoc.

L'écran Utilisateurs dresse la liste de tous les utilisateurs associés à une organisation et fournit les outils nécessaires pour gérer leur statut et leurs renseignements.

Pour plus d'informations sur les rôles et permissions des opérateurs, consultez les guides *[BlackBerry AtHoc Rôles](https://docs.blackberry.com/fr/id-comm-collab/blackberry-athoc/blackberry-athoc/7_18/operators-administrators/manage-operators-administrators) [et permissions d'opérateur](https://docs.blackberry.com/fr/id-comm-collab/blackberry-athoc/blackberry-athoc/7_18/operators-administrators/manage-operators-administrators)* ou *[BlackBerry AtHocMatrice des rôles et des permissions](https://docs.blackberry.com/content/dam/docs-blackberry-com/fr/enterprise/blackberry-athoc/athoc/roles-matrix/BlackBerry-AtHoc-roles-matrix.xlsx)*.

#### **Guides d'action rapide**

#### **Afficher tous les [Guides d'action rapide](https://docs.blackberry.com/fr/id-comm-collab/blackberry-athoc/Quick-action-guides/latest)**

- [Gérer les rôles et les autorisations des opérateurs](https://docs.blackberry.com/fr/id-comm-collab/blackberry-athoc/Quick-action-guides/latest/manage-operator-roles-and-permissions)
- [Créer un utilisateur](https://docs.blackberry.com/fr/id-comm-collab/blackberry-athoc/Quick-action-guides/latest/create-user)
- [Créer une liste de distribution statique](https://docs.blackberry.com/fr/id-comm-collab/blackberry-athoc/Quick-action-guides/latest/create-static-distribution-list)
- [Créer une liste de distribution dynamique](https://docs.blackberry.com/fr/id-comm-collab/blackberry-athoc/Quick-action-guides/latest/create-dynamic-distribution-list)

### <span id="page-5-1"></span>**Créer un utilisateur**

Vous devez être un gestionnaire d'utilisateurs pour créer des utilisateurs.

Si le paramètre « Fonctionnalités d'entreprise » est activé dans les paramètres généraux d'une organisation d'entreprise, le système BlackBerry AtHoc applique l'unicité des utilisateurs à l'entreprise et à ses sousorganisations. Les utilisateurs créés dans l'organisation d'entreprise ou dans l'une de ses sous-organisations doivent avoir un nom d'utilisateur et un ID de mappage uniques.

Si le paramètre « Fonctionnalités d'entreprise » est activé dans les paramètres généraux d'une organisation de super entreprise, le système BlackBerry AtHoc impose l'unicité de l'utilisateur dans la super entreprise, les organisations de sous-entreprise et leurs sous-organisations. Les utilisateurs créés dans l'organisation de la super entreprise, ou dans l'une de ses sous-entreprises ou sous-organisations, doivent avoir un nom d'utilisateur et un ID de mappage uniques.

- **1.** Dans la barre de navigation, cliquez sur **Utilisateurs** > **Utilisateurs**.
- **2.** Sur l'écran **Utilisateurs**, cliquez sur **Nouveau**.

**Note:** Les champs marqués d'un astérisque (\*) sur l'écran Nouvel utilisateur sont obligatoires.

- **3.** Dans l'écran **Nouvel utilisateur**, dans la section **Informations de base**, saisissez les informations suivantes sur l'utilisateur :
	- **Nom d'utilisateur** : nom attribué à l'utilisateur par le système. Les noms d'utilisateur sont souvent importés de système externes et ne peuvent pas être modifiés plus tard.
	- **Prénom** et **Nom**
	- **Nom d'affichage** : nom utilisé pour désigner l'utilisateur dans le système, par exemple bsmith ou Paul Martin. Ce champ peut être modifié plus tard par l'utilisateur.
	- **Hiérarchie de l'organisation** : Si la hiérarchie organisationnelle est disponible :
		- **a.** Cliquez sur **Sélectionner**.
		- **b.** Dans la fenêtre **Sélectionner la position de l'organisation**, naviguez jusqu'à l'organisation spécifique à laquelle l'utilisateur appartient.
		- **c.** Cliquez sur **Apply** (Appliquer).
- Tous les champs personnalisés ajoutés par les administrateurs, y compris les détails, tels que le statut de la certification de secouriste, l'adhésion à la communauté d'urgence ou les compétences spéciales.
- Saisissez un lieu de travail et (le cas échéant) un lieu de travail temporaire.
- **4.** Dans la section **Numéros**, saisissez les numéros de travail, de téléphone portable, de messagerie texte, de téléavertisseur et tout autre numéro pouvant être utilisé pour contacter l'utilisateur.

**Note:** Les numéros internationaux et les numéros avec extensions sont pris en charge.

BlackBerry AtHoc effectue une vérification pour s'assurer que le numéro est valide. Si le numéro n'est pas valide, le message d'erreur « Numéro de téléphone non valide » s'affiche sous le champ de texte. Vous ne pouvez pas enregistrer les nouvelles informations des utilisateurs tant que vous n'avez pas corrigé ou supprimé le numéro.

Pour les téléavertisseurs, seuls les terminaux activés pour l'organisation apparaissent dans la liste.

- **5.** Dans la section **Adresses en ligne**, saisissez l'adresse e-mail de l'utilisateur.
- **6.** Dans la section **Adresses légales**, saisissez les adresses professionnelle et personnelle.
- **7.** Dans la section **Membre de la liste de distribution**, sélectionnez les listes de distribution auxquelles l'utilisateur appartient.

**Note:** Les listes obligatoires sont indiquées par défaut et ne peuvent pas être supprimées. Si vous ne disposez pas des permissions de gestion d'un groupe, le groupe est en lecture seule.

- **8.** Dans la section **Informations avancées**, qui est configurable pour chaque système, remplissez tous les champs obligatoires et tous les champs facultatifs à inclure dans les détails du compte de l'utilisateur.
- **9.** Indiquez un mot de passe conforme aux règles affichées, le cas échéant.

**10.**Cliquez sur **Enregistrer**.

Les détails du nouvel utilisateur s'affichent alors sous forme de récapitulatif à l'écran. Vous pouvez alors retourner à l'écran Utilisateurs ou accorder les permissions d'opérateurs à cet utilisateur. Pour plus d'informations, reportez-vous à la section [Accorder les permissions d'opérateur à un utilisateur](https://docs.blackberry.com/fr/id-comm-collab/blackberry-athoc/blackberry-athoc/7_18/operators-administrators/grant-operator-permissions) dans la guide *[BlackBerry AtHocRôles et permissions d'opérateur](https://docs.blackberry.com/fr/id-comm-collab/blackberry-athoc/blackberry-athoc/7_18/operators-administrators/grant-operator-permissions)*. Pour connaitre les étapes rapides, reportez-vous à la section *[Gérer](https://docs.blackberry.com/fr/id-comm-collab/blackberry-athoc/Quick-action-guides/latest/manage-operator-roles-and-permissions) [les rôles et les permissions d'opérateur](https://docs.blackberry.com/fr/id-comm-collab/blackberry-athoc/Quick-action-guides/latest/manage-operator-roles-and-permissions)*.

### <span id="page-6-0"></span>**Activer des utilisateurs**

Vous pouvez activer un utilisateur si les conditions suivantes sont satisfaites :

- Vous êtes un gestionnaire des utilisateurs pour l'organisation.
- Vous êtes un gestionnaire des utilisateurs pour l'utilisateur. Il peut arriver que l'utilisateur n'appartienne pas à votre base d'utilisateurs. Dans ce cas, il apparait en lecture seule.

Dans une organisation d'entreprise, les gestionnaires des utilisateurs, les administrateurs de l'organisation et les administrateurs d'entreprise peuvent activer les utilisateurs pour n'importe quelle sous-organisation. Dans une super entreprise, les gestionnaires des utilisateurs, les administrateurs d'entreprise et les administrateurs d'entreprise peuvent activer les utilisateurs de n'importe quelle sous-entreprise et de leurs sous-organisations.

- **1.** Dans la barre de navigation, cliquez sur **Utilisateurs** > **Utilisateurs**.
- **2.** Si la colonne **État** n'est pas visible dans la liste des utilisateurs, cliquez sur **Ajouter** dans l'entête des colonnes pour ajouter une colonne.
- **3.** Cliquez sur  $\vee$  dans le nouvel entête de colonne, puis sélectionnez **État**.
- **4.** Sélectionnez les cases à cocher les utilisateurs pour qui vous souhaitez modifier l'état.
- **5.** Cliquez sur **Autres actions** > **Activer**.

Les utilisateurs sont activés et la colonne État s'actualise pour chacun d'entre eux.

Si un sponsor a des dépendances, celles-ci sont également activées.

Si vous avez sélectionné des utilisateurs que vous n'êtes pas autorisé à activer, un message d'avertissement apparait.

## <span id="page-7-0"></span>**Désactiver des utilisateurs**

Désactiver un utilisateur temporairement le retire des listes et groupes de cibles d'alerte mais conserve sa fiche dans le système, si bien qu'il peut être réactivé. On désactive généralement un utilisateur quand il prend un congé ou rejoint temporairement une autre organisation.

Vous pouvez désactiver un utilisateur si les conditions suivantes sont satisfaites :

- Vous devez être un gestionnaire des utilisateurs pour l'organisation.
- L'utilisateur se trouve dans votre base d'utilisateurs. Votre base d'utilisateurs peut être limitée pour exclure l'utilisateur. Ainsi, l'utilisateur est masqué.

Dans une organisation d'entreprise, les gestionnaires des utilisateurs, les administrateurs de l'organisation et les administrateurs d'entreprise peuvent désactiver les utilisateurs pour n'importe quelle sous-organisation. Dans une super entreprise, les gestionnaires des utilisateurs, les administrateurs d'entreprise et les administrateurs d'entreprise peuvent désactiver les utilisateurs de n'importe quelle sous-entreprise et de leurs sous-organisations.

Il est plus efficace d'identifier les utilisateurs que vous souhaitez désactiver en fonction d'un attribut d'utilisateur spécifique ou d'un ensemble d'attributs qu'ils ont en commun. Pour obtenir des instructions, reportez-vous à [Désactiver automatiquement les utilisateurs en fonction des attributs](#page-54-0).

- **1.** Dans la barre de navigation, cliquez sur **Utilisateurs** > **Utilisateurs**.
- **2.** Sur l'écran **Utilisateurs**, cochez les cases en regard des utilisateurs que vous souhaitez passer de l'état Activé à Désactivé.
- **3.** Cliquez sur **Autres actions** > **Désactiver**.
- **4.** Dans la fenêtre de confirmation, cliquez sur **Désactiver**.

Les utilisateurs sont désactivés.

Si des utilisateurs sélectionnés ont des dépendances, elles sont également désactivées.

Si vous avez sélectionné des utilisateurs que vous n'êtes pas autorisé à désactiver ou pour lesquels l'option **Ne pas désactiver l'utilisateur** est activée sur leur profil utilisateur, un avertissement s'affiche.

**Note:** Si un utilisateur est connecté au système lorsqu'il est désactivé, il est déconnecté de sa prochaine page de navigation et redirigé vers un écran de connexion : « Vous ne possédez pas les droits d'opérateur requis pour accéder à cette page. Contactez votre administrateur. »

### <span id="page-7-1"></span>**Supprimer des utilisateurs**

Vous pouvez supprimer un utilisateur si les conditions suivantes sont satisfaites :

- Vous êtes un gestionnaire des utilisateurs pour l'organisation.
- L'utilisateur se trouve dans votre base d'utilisateurs. Votre base d'utilisateurs peut être limitée pour exclure l'utilisateur. Ainsi, l'utilisateur est masqué.

Dans une organisation d'entreprise, les gestionnaires des utilisateurs, les administrateurs de l'organisation et les administrateurs d'entreprise peuvent supprimer les utilisateurs pour n'importe quelle sous-organisation. Dans une super entreprise, les gestionnaires des utilisateurs, les administrateurs d'entreprise et les administrateurs d'entreprise peuvent supprimer les utilisateurs de n'importe quelle sous-entreprise et de leurs sous-organisations. **Note:** Vous pouvez identifier les utilisateurs que vous souhaitez supprimer en fonction d'un attribut d'utilisateur spécifique ou d'un ensemble d'attributs communs. Pour plus d'informations, reportez-vous à [Supprimer](#page-56-0) [automatiquement les utilisateurs en fonction d'attributs.](#page-56-0)

- **1.** Dans la barre de navigation, cliquez sur **Utilisateurs** > **Utilisateurs**.
- **2.** Sur l'écran **Utilisateurs**, cochez les cases en regard des utilisateurs que vous souhaitez supprimer.
- **3.** Cliquez sur **Autres actions** > **Supprimer**.
- **4.** Dans la fenêtre de confirmation, cliquez sur **Supprimer** pour les supprimer définitivement du système.

L'écran s'actualise et les noms des utilisateurs supprimés disparaissent de la liste.

Si le ou les sponsors ont des dépendances, celles-ci sont également supprimées.

Si vous avez sélectionné des utilisateurs que vous n'êtes pas autorisé à supprimer ou pour lesquels l'option **Ne pas supprimer l'utilisateur** est activée sur leur profil utilisateur, un avertissement s'affiche.

Lorsqu'un utilisateur est supprimé, toutes les informations personnelles concernant l'utilisateur sont supprimées du système BlackBerry AtHoc. Dans les rapports de suivi des utilisateurs, les détails de l'utilisateur supprimé sont remplacés par DEL\_[GUID].

Si un utilisateur est connecté au système lorsqu'il est supprimé, il est déconnecté de sa prochaine page de navigation et redirigé vers un écran de connexion : « Vous ne possédez pas les droits d'opérateur requis pour accéder à cette page. Contactez votre administrateur. »

### <span id="page-8-0"></span>**Purger les utilisateurs supprimés**

Lorsque des utilisateurs sont supprimés, ils n'apparaissent plus dans le système de gestion, mais les données de ces utilisateurs sont toujours conservées dans la base de données jusqu'à ce qu'elles soient purgées. Par défaut, les utilisateurs supprimés sont purgés une fois par jour. La purge des utilisateurs supprimés garantit que la base d'utilisateurs reste à jour et que les performances de la base de données sont optimisées. Ne désactivez pas la purge des utilisateurs supprimés, sauf si votre entreprise a des exigences en matière de conservation des données. Vous pouvez modifier l'intervalle de purge.

- **1.** Cliquez sur
- **2.** Dans la section **Utilisateurs**, cliquez sur **Désactiver et supprimer des utilisateurs**.
- **3.** Sur l'écran **Désactiver et supprimer des utilisateurs**, faites défiler vers le bas jusqu'à la section **Purger les utilisateurs supprimés**.
- **4.** Sélectionnez l'option **Purger les utilisateurs supprimés après**.
- **5.** Dans la liste **Purger les utilisateurs supprimés après**, sélectionnez l'intervalle de purge.
- **6.** Cliquez sur **Enregistrer**.

**Important:** Une fois la purge effectuée, elle ne peut pas être annulée.

### <span id="page-8-1"></span>**Modifier les renseignements de l'utilisateur**

Vous pouvez modifier les détails d'un utilisateur individuel dans le système BlackBerry AtHoc. Pour apporter une modification globale à tous les utilisateurs, reportez-vous à la section [Apporter des changements collectifs aux](#page-20-0) [renseignements d'utilisateur](#page-20-0).

**Note:** Vous devez être un gestionnaire des utilisateurs pour pouvoir modifier les détails de l'utilisateur.

- **1.** Dans la barre de navigation, cliquez sur **Utilisateurs** > **Utilisateurs**.
- **2.** Sur l'écran Utilisateurs, cliquez sur **■** en regard du nom d'un utilisateur.
- **3.** Sur la page de détails de l'utilisateur, effectuez des modifications dans les champs d'utilisateurs des sections suivantes :
	- Informations de base
	- Numéros
	- Adresses e-mail
	- Adresses légales. Affiche l'heure de la dernière mise à jour de l'emplacement de l'utilisateur. Pour afficher la position de l'utilisateur sur une carte, cliquez sur  $\circledcirc$ .
	- Informations approfondies
	- Dernière position connue. Renseigne avec les informations de localisation issues d'un check-in, d'un checkout, d'une réponse d'alerte, d'un rapport, d'une situation d'urgence, ou le suivi depuis l'application mobile BlackBerry AtHoc. Cliquez sur **D** pour afficher le dernier emplacement connu de l'utilisateur sur une carte. Cliquez sur **Effacer** pour supprimer le dernier emplacement connu. Le dernier emplacement connu ne peut pas être modifié à partir du système de gestion BlackBerry AtHoc ou de Self-Service.
	- Connexion et emplacement. Ne supprimez ou ne désactivez pas les paramètres. Les comptes d'utilisateur pour lesquels ces options sont activées ne peuvent pas être supprimés ou désactivés à partir de la page de profil d'utilisateur, de l'importation d'utilisateurs CSV, de l'API ou via la désactivation ou la suppression automatiques des paramètres d'utilisateur.
	- Membre de la liste de distribution
	- Applications BlackBerry AtHoc : Reportez-vous à la section [Supprimer les terminaux mobiles inutilisés d'un](#page-9-0) [profil utilisateur.](#page-9-0)
	- Abonnements à une organisation (si activé) : cette section s'affiche lorsque la fonctionnalité d'abonnement à une organisation est activée et que les organisations sont configurées pour l'abonnement. Cette section affiche les organisations abonnées de l'utilisateur, les dates de début et de fin, ainsi que le responsable de chaque abonnement.
	- tous les attributs d'utilisateur définis par les administrateurs.

**Note:** Les renseignements d'utilisateur qui sont générés par le système, tels que les informations sur la session Desktop, la position de l'appareil mobile et la plupart des données sur les activités de l'utilisateur, ne peuvent pas être modifiés.

**4.** Cliquez sur **Enregistrer**.

### <span id="page-9-0"></span>**Supprimer les terminaux mobiles inutilisés d'un profil utilisateur**

Pour éviter d'atteindre la limite de terminaux d'un utilisateur, l'opérateur peut supprimer les terminaux mobiles inutilisés d'une page de profil d'un utilisateur dans le système de gestion BlackBerry AtHoc.

- **1.** Dans la barre de navigation, cliquez sur **Utilisateurs** > **Utilisateurs**.
- **2.** Sur l'écran **Utilisateurs**, cliquez sur **■** en regard du nom de l'utilisateur.
- **3.** Sur le profil des utilisateurs, dans la section **Applications BlackBerry AtHoc**, en regard de **Application mobile**, cliquez sur **Actif (***x***)**.
- **4.** Dans la fenêtre **Terminaux mobiles de l'utilisateur**, cliquez sur sen regard du terminal mobile que vous souhaitez supprimer.
- **5.** Dans la fenêtre de confirmation, cliquez sur **Supprimer**.

Le terminal mobile est supprimé du profil de l'utilisateur et ne peut plus être ciblé par des alertes et des évènements.

### <span id="page-9-1"></span>**Permettre aux utilisateurs de recevoir des alertes dans leur langue préférée**

Activez la fonctionnalité de prise en charge bilingue dans le système de gestion BlackBerry AtHoc pour permettre aux utilisateurs finaux de sélectionner la langue dans laquelle ils souhaitent recevoir des alertes.

**1.** Connectez-vous au système de gestion BlackBerry AtHoc en tant qu'administrateur système.

- 2. Cliquez sur ...
- **3.** Sur la page **Paramètres**, dans la section **Configuration du système**, cliquez sur **Activation des fonctionnalités**.
- **4.** Sur la page **Activation des fonctionnalités**, assurez-vous que **IsBilingualAlertSupported** est défini sur Vrai.
- 5. Cliquez sur ...
- **6.** Sur la page **Paramètres**, cliquez sur **Paramètres généraux**.
- **7.** Sur la page **Paramètres généraux**, dans la section **Personnalisation**, sélectionnez les paramètres régionaux de livraison à activer à partir du menu déroulant **Régions de diffusion**.
- **8.** Cliquez sur **Enregistrer**.
- **9.** Sur la page **Paramètres**, cliquez sur **Attributs de l'utilisateur** > **Langue préférée**.
- **10.**Sur la page **Langue préférée**, dans la section **Mise en page**, sélectionnez la section dans les pages de détails de l'utilisateur pour afficher l'attribut Langue préférée.
- **11.**Cliquez sur **Enregistrer**.
- **12.**Si vous le souhaitez, pour permettre aux utilisateurs de sélectionner leur langue préférée dans l'application mobile BlackBerry AtHoc :
	- a) Cliquez sur  $\mathbb{Z}$ .
	- b) Sur la page **Paramètres**, dans la section **Terminaux**, cliquez sur **Application mobile**.
	- c) Sur la page **Application mobile**, dans la section **Fonctionnalités**, sélectionnez l'option **Ma page de profil**.
	- d) Sélectionnez l'option **Afficher la préférence de langue sélectionnée pour prendre en charge les alertes bilingues**.
	- e) Cliquez sur **Enregistrer**.

### <span id="page-10-0"></span>**Donner la priorité aux terminaux personnels**

Les opérateurs peuvent définir la priorité de l'envoi des alertes par type de terminal pour les utilisateurs finaux. Lorsqu'elle est activée, la fonctionnalité de préférence de diffusion du terminal empêche les utilisations finales de recevoir la même alerte sur plusieurs terminaux. Lorsque la préférence de diffusion du terminal est activée et que l'utilisateur préféré est sélectionné comme préférence dans un modèle d'alerte ou d'évènement, les utilisateurs finaux reçoivent des alertes sur leurs terminaux activés dans l'ordre spécifié dans le profil de l'utilisateur.

#### **Avant de commencer :**

- La préférence de diffusion du terminal doit être activée pour l'organisation.
- Au moins un terminal personnel doit être activé dans l'organisation.
- L'utilisateur doit disposer d'au moins un terminal activé avec une adresse dans son profil.
- Vous devez être un administrateur d'entreprise, un administrateur d'organisation, un gestionnaire des utilisateurs, un gestionnaire d'alertes ou un gestionnaire d'alertes avancées pour hiérarchiser les terminaux personnels d'un utilisateur.
- **1.** Connectez-vous au système de gestion BlackBerry AtHoc.
- **2.** Cliquez sur **Utilisateurs** > **Utilisateurs**.
- **3.** Dans la page **Utilisateurs**, cliquez sur l'utilisateur que vous souhaitez mettre à jour.
- **4.** Sur la page des détails de l'utilisateur, cliquez sur **Autres actions** > **Donner la priorité aux terminaux personnels**.
- **5.** Dans la fenêtre **Donner la priorité aux terminaux personnels**, cliquez sur  $\ast$  et faites-le glisser pour le réorganiser. Les terminaux personnels sont classés par ordre de priorité en fonction de leur position dans la liste, le terminal ayant la priorité la plus élevée apparaissant en haut de la liste.
- **6.** Cliquez sur **Enregistrer**.

## <span id="page-11-0"></span>**Importer des utilisateurs à partir d'un fichier CSV**

Quand vous importez les renseignements d'utilisateur dans BlackBerry AtHoc depuis un fichier CSV, les valeurs du fichier effacent les valeurs existantes de la base de données. Si le fichier contient des champs vierges, les valeurs de la base de données sont remplacées par les valeurs vierges. Assurez-vous que tous les champs obligatoires sont renseignés avant de télécharger le fichier.

Pour importer des utilisateurs depuis un fichier, celui-ci doit être formaté correctement. Si vous ne savez pas comment formater le fichier, reportez-vous à la section [Formater un fichier d'importation d'utilisateurs.](#page-13-0)

Pour importer des opérateurs à partir d'un fichier, reportez-vous à la section [Importer et exporter des opérateurs](https://docs.blackberry.com/fr/id-comm-collab/blackberry-athoc/blackberry-athoc/7_18/operators-administrators/importing-exporting-operators) du guide *[BlackBerry AtHoc Rôles et permissions d'opérateur](https://docs.blackberry.com/fr/id-comm-collab/blackberry-athoc/blackberry-athoc/7_18/operators-administrators/importing-exporting-operators)*.

Si le fichier CSV contient des utilisateurs en double (identifiés par nom d'utilisateur ou ID de mappage), ces derniers ne sont pas importés et l'un des messages d'erreur suivants s'affiche :

[Nom d'utilisateur] : <username> existe déjà dans la charge utile

[ID de mappage] :<mapping id> existe déjà dans la charge utile

Les utilisateurs uniques restants se trouvant dans le fichier CSV sont importés.

Si un nom d'utilisateur contient un espace ou l'un des caractères suivants, l'utilisateur n'est pas importé et un message d'erreur s'affiche :

#### $[$   $]$  : ;  $] = + * ? <$

Si le nom d'utilisateur contient des espaces au début ou à la fin, les espaces sont ignorés et supprimés pendant le processus d'importation. Une fois les espaces supprimés, l'utilisateur est importé.

Vous pouvez importer des utilisateurs dans une super entreprise, une entreprise ou une sous-organisation.

- **1.** Dans la barre de navigation, cliquez sur **Utilisateurs** > **Utilisateurs**.
- **2.** Sur l'écran **Utilisateurs**, cliquez sur **Autres actions** > **Importer** > **Utilisateurs**.
- **3.** Vous pouvez également cliquer sur **Télécharger un fichier CSV modèle** pour télécharger un fichier CSV vierge à utiliser comme modèle pour votre fichier utilisateur d'importation. Enregistrez le fichier sur votre ordinateur et saisissez les informations des utilisateurs appropriées.

En utilisant le modèle, vous vous assurez que toutes les colonnes d'attributs obligatoires sont incluses dans le fichier d'importation.

- **4.** Cliquez sur **Parcourir**.
- **5.** Accédez à l'emplacement du fichier d'importation d'utilisateurs sur votre ordinateur.
- **6.** Ouvrez le fichier pour saisir ou modifier les données d'utilisateur.

**Note:** Microsoft Excel masque certains caractères. Si vous modifiez le fichier dans Microsoft Excel, vos entrées contiendront peut-être des caractères supplémentaires. Une mise en forme incorrecte peut faire échouer l'opération d'importation. Si vous utilisez un logiciel autre qu'un éditeur de texte pour modifier le fichier CSV, ouvrez le fichier dans un éditeur de texte tel que Microsoft Notepad, vérifiez la syntaxe et enregistrez le fichier modifié en tant que fichier .txt. Vous pouvez aussi renommer le fichier pour changer l'extension de .txt à .csv. Cette méthode préserve le format du fichier texte.

- **7.** Assurez-vous que les colonnes à valeurs multiples sont formatées de façon à s'importer correctement.
	- L'entrée tout entière doit être entre guillemets anglais doubles " ", même si la liste à sélections multiples ne contient qu'une seule entrée.
	- Utilisez une virgule pour séparer chaque valeur. N'insérez pas d'espace avant ou après la virgule.
		- Exemple : Deux noms de colonnes séparés par une virgule (sans espace avant ou après). POSITIONS est une colonne contenant une liste à sélections multiples : USERNAME, POSITIONS
- Exemple : Une colonne d'attribut contenant une liste à sélections multiples qui compte des entrées multiples : Cadiz,"ESH Team Tech Supv,FMT Coordinator,SITE 300,Exercise Call Out,Field Monitoring Team,Coordinator DOC"
- Exemple : Un attribut contenant une liste à sélections multiples qui compte une entrée unique : East,"LEDO"
- Une entrée peut contenir des espaces. Par exemple : Field Monitoring Team
- **8.** Assurez-vous que les colonnes à valeurs multiples sont formatées de façon à s'importer correctement.
	- Utilisez une virgule pour séparer chaque valeur. N'insérez pas d'espace avant ou après la virgule.
	- Si vous importez des restrictions de la base d'utilisateurs, vous devez placer chaque valeur entre guillemets ("").
- **9.** Si vous le souhaitez, assurez-vous que les attributs de géolocalisation du fichier CSV sont dans le bon format d'adresse, « Latitude/Longitude » ou Point(long,lat). Par exemple :
	- 311 Fairchild Drive, Mountain View, Californie
	- $\cdot$  « 37.538226,-122.32726 »
	- POINT (-122.32726,37.538226)
- **10.**(Facultatif pour les organisations d'entreprise pour lesquelles l'unicité des utilisateurs est activée.) Si vous souhaitez empêcher les utilisateurs d'être déplacés d'une organisation à l'autre après les avoir importés, ajoutez la colonne **Empêcher le déplacement d'utilisateurs** et saisissez **Oui** pour tous les utilisateurs.
- **11.**Une fois les données entrées, enregistrez et fermez le fichier.

**12.**Cliquez sur le nom du fichier, puis cliquez sur **Ouvrir** pour le charger dans le système.

Le nom de fichier apparait dans le champ Fichier CSV de l'utilisateur de l'écran Importer le fichier d'utilisateur. Chacune des colonnes du fichier d'importation est répertoriée dans la section **Sélectionner les colonnes à importer**.

**13.**Vous pouvez également sélectionner **Importation partielle de l'utilisateur activée** afin de pouvoir importer les données partielles de l'utilisateur. Lorsque cette option est sélectionnée, si une entrée utilisateur contient une valeur qui n'est pas valide, le reste des données de l'utilisateur est tout de même importé.

**Note:** Même si vous ne sélectionnez pas cette option, l'importation partielle d'utilisateurs est toujours appliquée lors de l'importation d'attributs de géolocalisation qui utilisent une adresse physique.

- **14.**Sélectionnez les colonnes de données à importer ou cliquez sur **Sélectionner tout**.
- **15.**Consultez la liste **Colonnes qui ne peuvent pas être importées** pour vous assurer qu'elle ne contient pas de données importantes que vous devriez pouvoir afficher dans BlackBerry AtHoc. Si la liste contient d'importantes colonnes d'informations, contactez l'assistance client de BlackBerry AtHoc pour obtenir de l'aide.

#### **16.**Cliquez sur **Importer**.

La fenêtre Importation des utilisateurs s'ouvre. L'importation s'effectue par lots de 5 000 utilisateurs.

Pendant l'importation, le bouton **Interrompre l'importation** s'affiche dans la fenêtre **Importation des utilisateurs**. En cliquant sur ce bouton, vous arrêtez immédiatement le processus d'importation et vous empêchez le lot d'utilisateurs suivant d'être importé depuis le fichier. Cependant, les fiches qui ont déjà été ajoutées ne sont pas supprimées et celles qui ont été actualisées ne reviennent pas aux valeurs précédentes.

Une fois l'importation terminée, un écran récapitulatif de l'importation affiche les informations suivantes :

- Nombre total d'utilisateurs dans le fichier d'importation
- Nombre total d'utilisateurs traités
- Nombre d'utilisateurs qui ont été traités avec succès
- Nombre d'utilisateurs qui ont été partiellement traités
- Nombre d'utilisateurs qui n'ont pas pu être traités
- Nom d'utilisateur de la personne qui a importé le fichier
- Heure de début et de fin du processus d'importation du fichier

Pour importer et exporter des opérateurs, reportez-vous à la section [Importer et exporter des opérateurs](https://docs.blackberry.com/fr/id-comm-collab/blackberry-athoc/blackberry-athoc/7_18/operators-administrators/importing-exporting-operators) du guide *[BlackBerry AtHoc Rôles et permissions d'opérateur](https://docs.blackberry.com/fr/id-comm-collab/blackberry-athoc/blackberry-athoc/7_18/operators-administrators/importing-exporting-operators)*.

**Tip:** Cliquez sur **Télécharger le journal** dans la boite de dialogue Détails de l'importation : L'écran Importation terminée permet de télécharger un fichier CSV contenant des informations sur l'état de synchronisation de l'importation de l'opérateur.

## <span id="page-13-0"></span>**Formater un fichier CSV d'importation d'utilisateurs**

**Nom du champ Description Description** *Description* **Description** *Description Description Obligatoire ?* Nom d'utilisateur Le nom d'utilisateur est une valeur qui identifie un utilisateur dans le système BlackBerry AtHoc et dans le référentiel des utilisateurs (comme LDAP ou Microsoft Active Directory) de votre organisation. Le champ Nom commun doit contenir une valeur unique, comme un numéro d'employé ou un nom d'utilisateur Windows. Une fois le nom générique enregistré dans le système BlackBerry AtHoc, l'utilisateur est lié à son profil d'utilisateur dans votre organisation. Le nom d'utilisateur ne peut pas contenir d'espaces ou l'un des caractères suivants :  $[]$  :  $] = + * ?$  < >. Les espaces de début ou de fin sont supprimés pendant le processus d'importation. Une fois les espaces de début ou de fin supprimés, le nom d'utilisateur est accepté et l'utilisateur est importé. Oui État Utilisez la colonne État pour activer, désactiver ou supprimer un utilisateur. Les attributs suivants peuvent être utilisés : • Activé : Active l'utilisateur • Désactivé : Désactive l'utilisateur • Supprimé : Supprime l'utilisateur Le fichier d'importation doit contenir une colonne État, mais celle-ci peut être vide. Si la colonne État est vide, mais que la base de données contient des informations d'État, les informations d'état sont effacées et remplacées par les valeurs nulles du fichier d'importation. Oui Nom commun de la hiérarchie Utilisez le nom commun de la hiérarchie pour préciser l'emplacement de votre hiérarchie de base d'utilisateurs dont l'utilisateur est un membre. Cliquez sur **Utilisateurs** > **Utilisateurs** > <sup>8</sup> pour afficher la hiérarchie de votre organisation. Non

Le tableau suivant décrit les normes de formatage CSV d'importation requises.

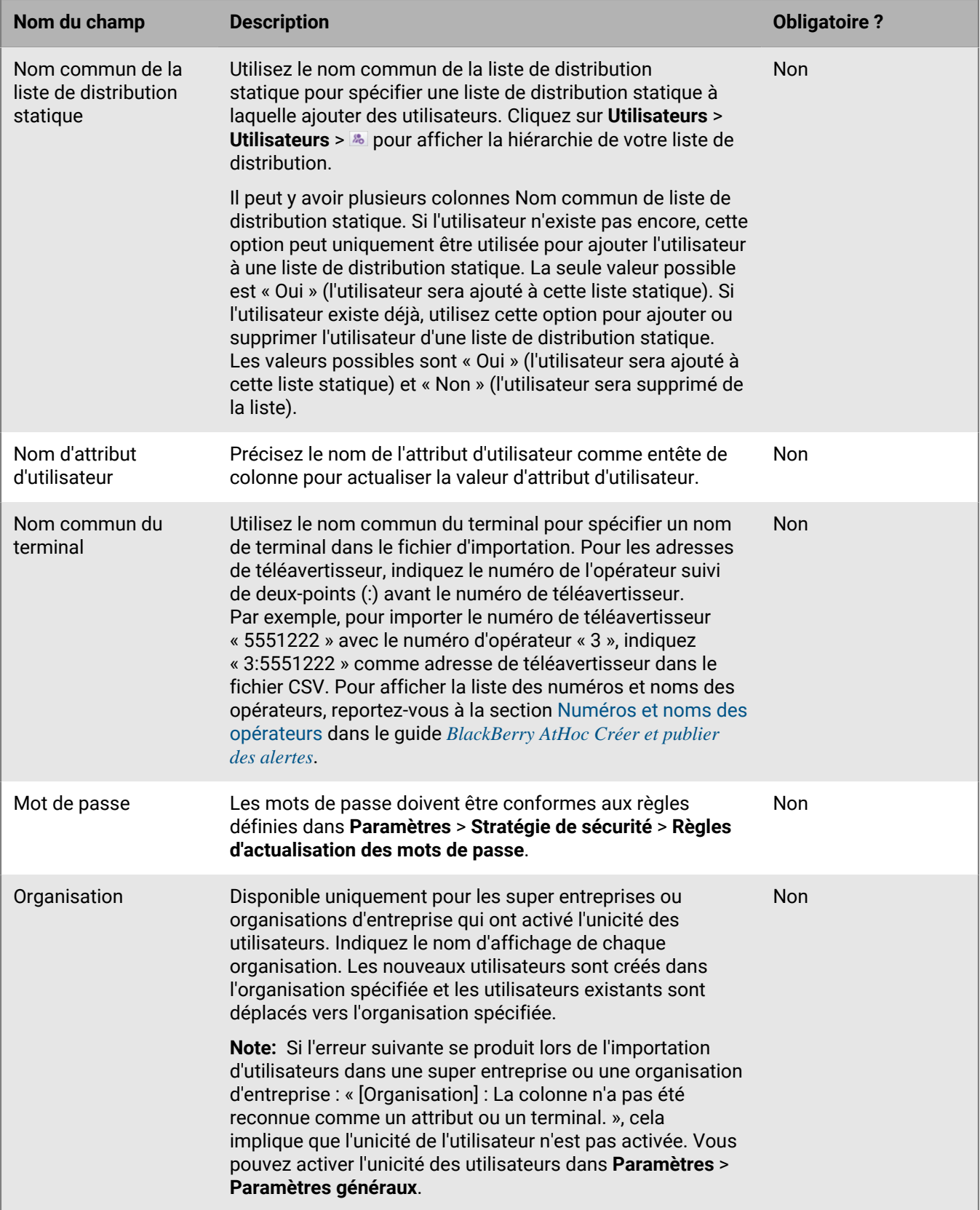

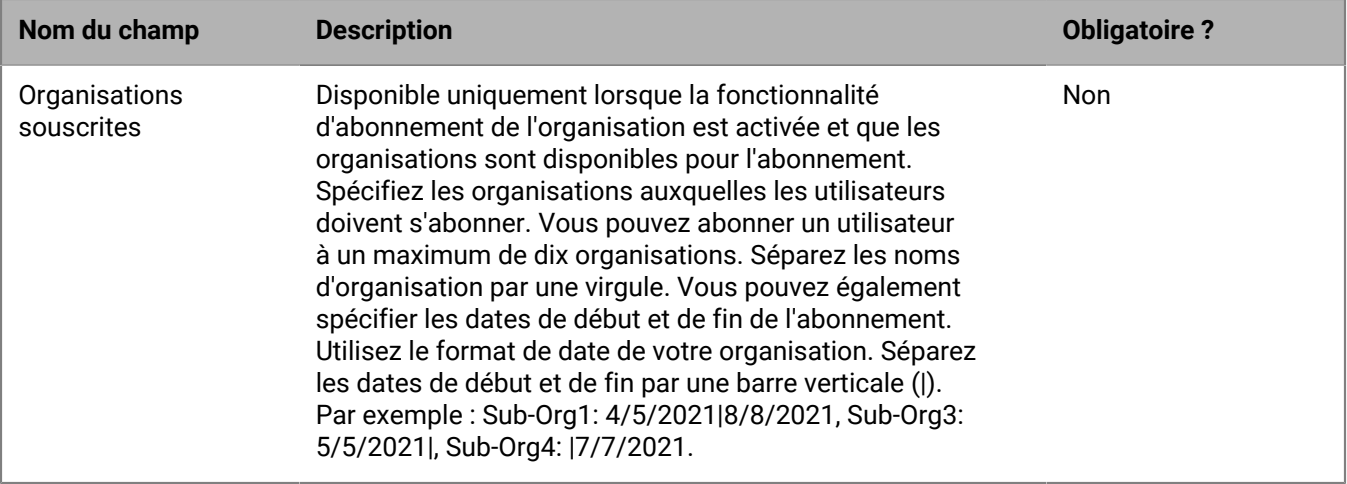

## <span id="page-15-0"></span>**Interrompre l'importation d'utilisateurs**

**Important:** Quand vous importez les renseignements d'utilisateur dans BlackBerry AtHoc depuis un fichier CSV, les valeurs du fichier effacent les valeurs existantes de la base de données. Si le fichier CSV contient des champs vierges, les valeurs de la base de données sont remplacées par les valeurs vierges.

Pendant que le processus d'importation de l'utilisateur est en cours, l'importation s'effectue par lots de 5 000 utilisateurs. Cliquez sur le bouton **Arrêter l'importation** dans la fenêtre **Importation des utilisateurs** pour arrêter le processus d'importation et empêcher l'importation du lot d'utilisateurs suivant.

Le bouton Interrompre l'importation permet d'interrompre l'importation, mais il ne l'annule pas. Les fiches qui ont déjà été ajoutées ne sont pas supprimées et celles qui ont été actualisées ne reviennent pas aux valeurs précédentes. Pour télécharger un fichier CSV contenant des informations sur les utilisateurs qui ont été importés avant l'arrêt de l'importation, cliquez sur **Télécharger le journal** dans la fenêtre **Détails de l'importation : interrompue**.

### <span id="page-15-1"></span>**Mettre à jour en masse les emplacements physiques des utilisateurs**

Vous pouvez utiliser le processus d'importation de fichiers CSV BlackBerry AtHoc pour mettre à jour en masse les adresses physiques des utilisateurs de votre organisation sans convertir les adresses au format latitude,longitude ou POINT(longitude latitude). Lorsque le processus d'importation commence, une requête est envoyée à l'API de géolocalisation Bing pour calculer la longitude et la latitude de l'adresse physique de l'utilisateur fournie dans le fichier d'entrée. Seules les adresses que l'API Bing renvoie avec un code de correspondance Confiance élevée ou Bonne sont traitées et ajoutées à la base de données. Les formats latitude,longitude et POINT(longitude latitude) sont toujours pris en charge.

Une fois que l'importation utilisateur du fichier CSV a mis à jour les emplacements physiques des utilisateurs, un travail de préprocesseur effectue les fonctions suivantes :

- Recherche les entrées en double dans le fichier CSV d'entrée et supprime les doublons avant d'envoyer la demande à l'API Bing.
- Recherche dans la base de données les adresses existantes avant d'envoyer la demande à l'API Bing. Les adresses existantes ne sont pas envoyées à l'API Bing pour traitement.
- Envoie le travail à l'API Bing pour traitement.

La tâche de préprocesseur s'exécute automatiquement toutes les 8 heures. Le système de gestion BlackBerry AtHoc tente trois fois de soumettre les demandes ayant échoué à l'API Bing toutes les 8 heures.

La tâche de posttraitement envoie un signal à l'API Bing toutes les 4 heures pour vérifier l'état des travaux soumis. Si un travail est terminé, le travail du postprocesseur exécute les fonctions suivantes :

- Obtient les géolocalisations traduites en latitude et longitude à partir de l'API Bing.
- Enregistre les résultats dans la base de données.
- Met à jour la page des paramètres de résumé et de journaux de géocodage dans le système de gestion BlackBerry AtHoc.
- Envoie un e-mail à l'opérateur qui a lancé la mise à jour groupée qui fournit l'état de la mise à jour, y compris le nombre total d'enregistrements traités, traités avec succès et non traités. L'e-mail contient un lien vers la page de configuration du résumé du géocodage et des journaux dans le système de gestion BlackBerry AtHoc.
- Ajoute un enregistrement de la mise à jour à la liste de contrôle de l'opérateur dans le système de gestion BlackBerry AtHoc.

La tâche de postprocesseur s'exécute automatiquement toutes les 4 heures. Le système de gestion BlackBerry AtHoc tente trois fois de télécharger la tâche du postprocesseur toutes les 4 heures.

**Remarque :** Pour plus d'informations sur la page de configuration Résumé et journaux de géocodage, reportezvous à la section [Afficher les transactions et les journaux de géolocalisation](https://docs.blackberry.com/fr/id-comm-collab/blackberry-athoc/blackberry-athoc/7_18/system-admin/configure-settings/manage-system-settings/view-geolocation-transactions-logs) du *[BlackBerry AtHocGuide des](https://docs.blackberry.com/fr/id-comm-collab/blackberry-athoc/blackberry-athoc/7_18/system-admin) [paramètres et de la configuration du système](https://docs.blackberry.com/fr/id-comm-collab/blackberry-athoc/blackberry-athoc/7_18/system-admin)*.

### <span id="page-16-0"></span>**Annuler l'importation d'utilisateurs**

Il est impossible d'annuler l'importation d'utilisateurs. La seule façon d'annuler l'effet de l'importation consiste à réimporter un fichier contenant les données d'origine, effacées par l'importation.

### <span id="page-16-1"></span>**Résolution des problèmes et conseils pour l'importation d'utilisateurs**

Cette rubrique décrit certains des problèmes susceptibles d'entrainer l'échec de l'importation d'utilisateurs et explique comment résoudre ces problèmes.

**Inclure les champs obligatoires** : Assurez-vous que votre fichier CSV contient une colonne pour le champ obligatoire Nom d'utilisateur. Le champ Nom doit contenir une valeur unique, comme un numéro d'employé ou un nom d'utilisateur Windows.

**Renseigner les champs obligatoires** : Avant de télécharger un fichier CSV pour importer des utilisateurs, assurezvous que le fichier inclut des colonnes qui correspondent aux champs d'utilisateur obligatoires dans la liste Utilisateurs de l'organisation. Si le fichier d'importation contient une colonne État, il doit contenir une valeur d'état.

**Utiliser le bon formatage des colonnes** : Assurez-vous que les colonnes à valeurs multiples sont formatées de façon à s'importer correctement.

- L'entrée tout entière doit être entre guillemets anglais doubles " ", même si la liste à sélections multiples ne contient qu'une seule entrée.
- Les valeurs doivent être séparées par des virgules. Il ne doit y avoir aucun espace avant ou après les virgules.

Exemples :

• Cet exemple présente deux noms de colonnes séparés par une virgule (*aucun* espace avant ou après). POSITIONS est une colonne contenant une liste à sélections multiples :

USERNAME,POSITIONS

• Cet exemple montre une colonne d'attribut contenant une liste à sélections multiples qui compte des entrées multiples :

Cadiz,"ESH Team Tech Supv,FMT Coordinator,SITE 300,Exercise Call Out,Field Monitoring Team,Coordinator DOC"

- L'entrée tout entière commence et se termine par des guillemets anglais doubles, mais pas des « guillemets courbes » comme en utilisent les logiciels de traitement de texte.
- Chaque entrée de la liste de sélection est séparée par une virgule sans espace avant ou après.
- Une entrée peut contenir des espaces. Par exemple : Field Monitoring Team
- Cet exemple montre un attribut contenant une liste à sélections multiples qui compte une entrée unique :

East, "LEDO"

• Assurez-vous que tous les attributs de géolocalisation du fichier CSV sont au bon format d'adresse ou « Latitude/Longitude ». Par exemple, 311 Fairchild Drive, Mountain View, Californie ou « 37.538226,-122.32726 ».

**Permettre l'unicité des utilisateurs pour les super entreprises et les organisations d'entreprise** : Si vous importez des utilisateurs dans une super entreprise ou une organisation d'entreprise, l'unicité des utilisateurs doit être activée. Sinon, l'importation échoue avec l'erreur suivante : « [Organisation] : La colonne n'a pas été reconnue comme un attribut ou un terminal. »

Pour obtenir des instructions sur la manière d'activer l'unicité des utilisateurs, reportez-vous à la section [Activer](https://docs.blackberry.com/fr/id-comm-collab/blackberry-athoc/blackberry-athoc/7_18/enterprise-features/enable-enterprise-features) [les fonctionnalités d'entreprise](https://docs.blackberry.com/fr/id-comm-collab/blackberry-athoc/blackberry-athoc/7_18/enterprise-features/enable-enterprise-features) dans le guide *[BlackBerry AtHocFonctionnalités d'entreprise](https://docs.blackberry.com/fr/id-comm-collab/blackberry-athoc/blackberry-athoc/7_18/enterprise-features/enable-enterprise-features)*.

**Erreurs d'importation des utilisateurs** : Le tableau suivant décrit les messages d'erreur pouvant s'afficher lors de l'importation d'utilisateurs depuis un fichier :

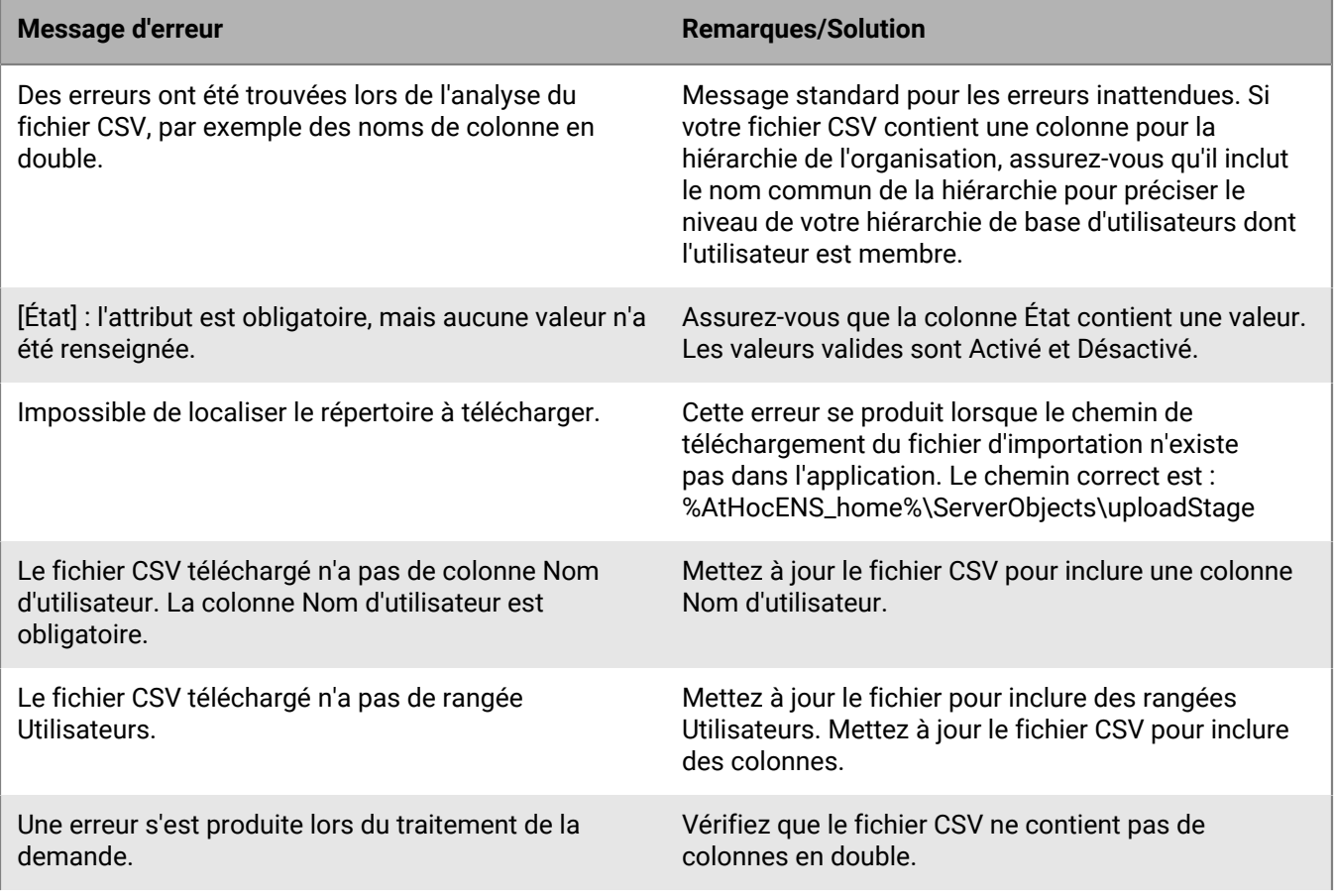

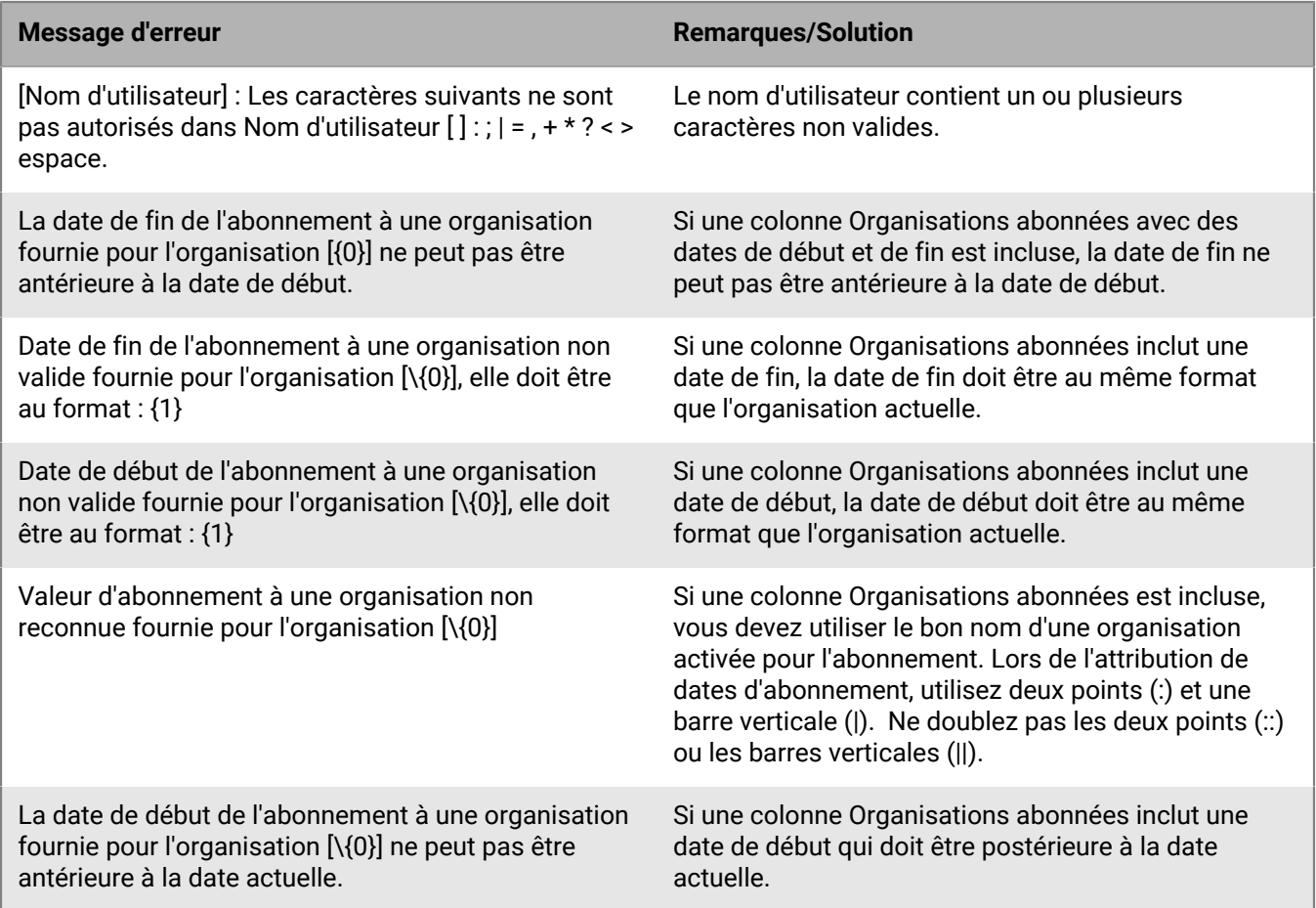

### <span id="page-18-0"></span>**Exporter les utilisateurs vers un fichier**

- **1.** Dans la barre de navigation, cliquez sur **Utilisateurs** > **Utilisateurs**.
- **2.** Sélectionnez les cases à cocher des utilisateurs que vous souhaitez exporter.

**Note:** Pour inclure des utilisateurs dépendants dans l'exportation, choisissez **Sponsors et non-sponsors** ou **Sponsors** dans le menu déroulant, puis sélectionnez **Inclure les dépendances**.

- **3.** Sur l'écran **Utilisateurs**, cliquez sur **Autres actions** > **Exporter** > **Utilisateurs**.
- **4.** Sur l'écran **Exporter des utilisateurs**, cliquez sur **Ajouter >** pour sélectionner les colonnes à inclure dans le fichier d'exportation.

#### **Note:**

- Le processus d'exportation vous permet d'exporter jusqu'à 79 colonnes de données d'utilisateur dans un fichier PDF.
- Vous ne pouvez pas inclure la colonne Mot de passe dans le fichier exporté.
- **5.** Vous pouvez aussi utiliser les boutons **Déplacer vers le haut** et **Déplacer vers le bas** à côté du champ **Colonnes sélectionnées** pour changer l'ordre des informations dans le fichier exporté.

**Note:** Cliquez sur **Réinitialiser aux colonnes affichées dans la liste d'utilisateurs** pour réinitialiser le champ Colonnes sélectionnées à ses valeurs par défaut.

**6.** Cliquez sur **Exporter au format PDF** ou **Exporter au format CSV**.

**Note:** Vous pouvez exporter jusqu'à 1 000 utilisateurs dans un fichier PDF. Vous pouvez exporter jusqu'à 25 000 utilisateurs dans un fichier CSV en une seule exportation. Si vous exportez plus de 25 000 utilisateurs dans un fichier CSV, sélectionnez un groupe de 25 000 utilisateurs à exporter.

Si vous incluez un attribut de géolocalisation dans l'exportation, si le profil utilisateur contient une adresse physique dans l'attribut de géolocalisation, il est exporté dans deux colonnes. La première colonne affiche l'attribut de géolocalisation au format POINT(longitude latitude). La deuxième colonne affiche l'attribut sous forme de chaine de texte que l'utilisateur a saisie dans son profil. Par exemple, si vous disposez d'un attribut de géolocalisation appelé Emplacement du bureau, une colonne avec un entête Emplacement du bureau est exportée et contient l'adresse au format POINT(longitude latitude). Une deuxième colonne avec l'entête Emplacement du bureau (adresse physique) est exportée et contient la chaine de texte que l'utilisateur a saisie dans son profil.

## <span id="page-20-0"></span>**Apporter des changements collectifs aux renseignements d'utilisateur**

**Note:** Les instructions suivantes expliquent comment apporter des changements collectifs aux détails utilisateur dans le système BlackBerry AtHoc. Pour apporter une modification pour un utilisateur individuel, reportez-vous à la section [Modifier les détails utilisateur](#page-8-1).

La façon la plus facile et la plus rapide d'appliquer un changement global aux utilisateurs du système consiste à exporter les détails utilisateur dans un fichier .csv, d'ouvrir celui-ci et de le modifier, puis de le réimporter dans le système.

## <span id="page-20-1"></span>**Exporter les détails utilisateur**

- **1.** Dans la barre de navigation, cliquez sur **Utilisateurs** > **Utilisateurs**.
- **2.** Si les utilisateurs apparaissent déjà dans le tableau des résultats, cochez les cases correspondant à leur nom. Sinon, utilisez le champ **Rechercher** pour les identifier, puis cochez les cases correspondantes.
- **3.** Cliquez sur **Autres actions** > **Exporter** > **Utilisateurs**.
- **4.** Dans le champ **Toutes les colonnes**, sélectionnez les colonnes que vous voulez modifier, puis cliquez sur **Ajouter >** pour les placer dans le champ **Colonnes sélectionnées**. Pour inclure toutes les colonnes, cliquez sur **Ajouter** en haut du champ **Toutes les colonnes**.
- **5.** Cliquez sur **Exporter au format CSV**.
- **6.** Enregistrez le fichier sur votre ordinateur, à un endroit où vous pourrez y accéder facilement.

## <span id="page-20-2"></span>**Modifier le fichier d'exportation**

**1.** Ouvrez le fichier d'exportation.

**Note:** Dans la plupart des cas, vous travaillerez sur le fichier dans Microsoft Excel.

- **2.** Trouvez la colonne contenant les informations que vous voulez modifier.
- **3.** Si vous remplacez les valeurs présentes dans la colonne par des valeurs différentes pour chaque utilisateur, tapez ou collez les valeurs individuellement dans les cellules.

Si vous remplacez les valeurs existantes dans la colonne par une valeur identique pour tous les utilisateurs (par exemple, si vous remplacez une ancienne adresse de bureau par une nouvelle), procédez de la façon suivante :

- **a.** Saisissez ou collez la nouvelle valeur dans la cellule située juste en dessous de la cellule d'en-tête.
- **b.** Placez le curseur sur le coin inférieur droit de la cellule, puis maintenez enfoncé le bouton de la souris et tirez la cellule vers le bas jusqu'au bas de la colonne.
- **c.** Lorsque vous relâcherez le curseur, toutes les valeurs auront été remplacées par ce que vous aurez saisi dans la première cellule.
- **4.** Enregistrez le fichier.

### <span id="page-20-3"></span>**Importer les données modifiées de l'utilisateur**

- **1.** Dans la barre de navigation, cliquez sur **Utilisateurs** > **Utilisateurs**.
- **2.** Sur l'écran **Utilisateurs**, cliquez sur **Autres actions** > **Importer** > **Utilisateurs**.
- **3.** Cliquez sur **Parcourir**.
- **4.** Accédez à l'emplacement du fichier que vous avez modifié sur votre ordinateur.
- **5.** Cliquez sur **Ouvrir**.

## <span id="page-22-0"></span>**Rechercher des utilisateurs**

Par défaut, le moteur de recherche utilise un opérateur ET entre les critères de recherche dans le champ de recherche. Tous les résultats de recherche contiendront les deux critères. Par exemple, la saisie de john smith renvoie tous les utilisateurs contenant à la fois john et smith. Pour une recherche de base, le système recherche des correspondances dans le nom d'affichage, le nom de famille, le prénom et le nom d'utilisateur.

Pour utiliser un opérateur OU, séparez les critères de recherche par une virgule dans la zone de recherche. De cette façon, saisir john, smith sélectionne tous les utilisateurs qui contiennent john ou smith ou les deux.

Pour rechercher une chaine exacte, placez les critères de recherche entre guillemets. Par exemple, la saisie de « smith, john » renvoie uniquement les utilisateurs contenant la chaine exacte smith, john.

Chaque indicateur de critère sous la zone de recherche a une relation ET avec d'autres critères. Par exemple, si vous avez deux indicateurs existants, John et jSmith, et que vous saisissez la chaine de recherche Smith dans la zone de recherche et cliquez l'icône Rechercher, tous les résultats de la recherche contiendront John, jsmith et Smith dans au moins un des champs suivants : nom d'affichage, prénom, nom ou nom d'utilisateur.

Dans les recherches avancées, lorsque plusieurs attributs sont inclus dans une recherche, vous pouvez sélectionner l'opérateur ET/OU. ET est sélectionné par défaut. L'opérateur ET/OU s'applique dans une condition de recherche et entre plusieurs conditions de recherche. Par exemple, si ET est sélectionné et que les conditions de recherche Nom commence par smi et Prénom contient joh sont saisies, les deux conditions doivent être remplies pour qu'un nom d'utilisateur apparaisse dans les résultats de la recherche. Lorsque OU est sélectionné, les utilisateurs avec l'une des conditions apparaissent dans les résultats de la recherche.

Le moteur de recherche décèle n'importe quel jeu de lettres ou de chiffres dans un mot ou un numéro d'ID. Par exemple, une recherche contenant l'indicateur man sélectionnera des valeurs, telles que « Manager », « Germany », et « John Hilman », tandis qu'une recherche avec l'indicateur 134 sélectionnerait 134506, 721349 et 863134.

La recherche n'est pas sensible à la casse. Par exemple, la recherche de Man ou man produit les mêmes résultats.

Les caractères de remplacement ne sont pas pris en charge par la recherche.

Les opérateurs disposant de permissions de recherche peuvent effectuer une recherche de base ou avancée à partir d'une super entreprise ou d'une organisation d'entreprise et trouver des utilisateurs dans n'importe quelle entreprise ou sous-organisation au sein de la super entreprise.

### <span id="page-22-1"></span>**Lancer une recherche d'utilisateur de base**

- **1.** Dans la barre de navigation, cliquez sur **Utilisateurs** > **Utilisateurs**.
- **2.** Dans l'écran **Utilisateurs**, dans le champ **Rechercher**, vous pouvez également taper ou coller tout ou partie des critères de recherche suivants pour l'utilisateur : nom d'affichage, prénom, nom, nom d'utilisateur. Vous pouvez également saisir des critères de recherche liés aux groupes pour les nœuds hiérarchiques ou les listes de distribution.
- **3.** Vous pouvez également sélectionner l'option **Inclure les dépendances** pour inclure les utilisateurs dépendants dans les résultats de la recherche.
- 4. Cliquez sur le bouton Q pour consulter les résultats. Les termes de recherche que vous saisissez apparaissent dans un indicateur sous le champ Rechercher.
- **5.** Vous pouvez également ajouter des termes de recherche supplémentaires et cliquer sur Q. Des indicateurs supplémentaires apparaissent dans le champ Rechercher pour chaque critère saisi. Lorsqu'un nouvel indicateur est ajouté, le décompte des résultats est actualisé sous la zone de recherche.
- 6. Vous pouvez également cliquer sur l'icône **d'un indicateur de recherche pour le supprimer. Les résultats de** recherche s'actualisent pour afficher les utilisateurs qui correspondent aux critères de recherche restants.
- **7.** Vous pouvez [filtrer les résultats de recherche par type d'utilisateur](#page-25-0).

**8.** Vous pouvez également cliquer sur **Effacer tout** pour supprimer tous les indicateurs de recherche.

### <span id="page-23-0"></span>**Inclure des groupes comme critères de recherche**

Utilisez le bouton **[8]** (groupes) pour ouvrir la fenêtre **Sélectionner des groupes** et inclure des listes de distribution, des nœuds de hiérarchie d'organisation ou des groupes cibles comme critères de recherche supplémentaires.

- **1.** Sur l'écran **Utilisateurs**, cliquez sur ...
- **2.** Dans la fenêtre **Sélectionner les groupes**, sélectionnez les groupes à inclure dans la recherche.
- **3.** Cliquez sur **Apply** (Appliquer). Les groupes, listes et nœuds sélectionnés apparaissent sous forme d'indicateurs séparés sous le champ de recherche.
- **4.** Cliquez sur le bouton Q pour consulter les résultats.

### <span id="page-23-1"></span>**Lancer une recherche d'utilisateur avancée**

**Note:** Avant d'effectuer une recherche avancée, reportez-vous à la section [Rechercher des utilisateurs](#page-22-0) pour obtenir d'importantes informations sur le fonctionnement du moteur de recherche, ainsi qu'à la section [Recherche](#page-24-0) [avancée par type d'attribut](#page-24-0) pour obtenir la liste complète des attributs d'utilisateurs que vous pouvez utiliser pour créer des recherches avancées.

Vous pouvez exécuter une recherche avancée pour un utilisateur qui inclut des hiérarchies de l'organisation et des attributs d'utilisateur comme critères de recherche.

- **1.** Dans la barre de navigation, cliquez sur **Utilisateurs** > **Utilisateurs**.
- **2.** Sur l'écran **Utilisateurs**, cliquez sur **Avancé**.
- **3.** Dans la fenêtre **Créer des conditions**, sélectionnez l'opérateur **ET** ou **OU**. Lorsque ET est sélectionné, les utilisateurs doivent remplir toutes les conditions de recherche pour être inclus dans les résultats de la recherche. Lorsque OU est sélectionné, les utilisateurs qui correspondent à l'une des conditions de recherche sont inclus. La valeur par défaut est ET.
- **4.** Cliquez sur **Sélectionner un attribut** et sélectionnez l'attribut à utiliser comme critère de recherche.

**Note:** La liste qui s'affiche contient l'ensemble des hiérarchies d'organisation et des attributs auxquels vous avez accès dans le système.

- **5.** Une fois que vous avez sélectionné votre attribut à l'étape 4, le champ **Sélectionner une opération** apparait. Sélectionnez une opération.
- **6.** Une fois l'opération sélectionnée à l'étape 5, un troisième champ apparait. Selon le type d'attribut sélectionné à l'étape 4, le troisième champ peut être une zone de texte, une liste déroulante, un champ de date ou tout autre type de champ répertorié dans [Recherche avancée par type d'attribut](#page-24-0). Saisissez ou sélectionnez une valeur dans ce champ.

**Tip:** Pour les attributs Liste de sélection multiple, Liste de sélection unique et Type d'état, saisissez des caractères dans la zone de recherche pour filtrer la liste des valeurs d'attribut. Vous pouvez saisir des caractères qui apparaissent n'importe où dans la valeur de l'attribut.

- **7.** Vous pouvez également cliquer sur le lien **Ajouter une condition** pour ajouter une autre condition d'attribut à votre recherche, puis répétez les étapes 4 à 6.
- **8.** Cliquez sur **Apply** (Appliquer).

Le champ des résultats de recherche affiche les utilisateurs qui correspondent aux conditions d'attribut que vous avez créées.

### <span id="page-24-0"></span>**Recherche avancée par type d'attribut**

Le tableau suivant récapitule les différents types d'attributs, opérateurs et valeurs que vous pouvez utiliser dans une recherche avancée. Il fournit aussi des exemples illustrant comment chaque critère d'attribut apparaitrait dans la zone de recherche avancée.

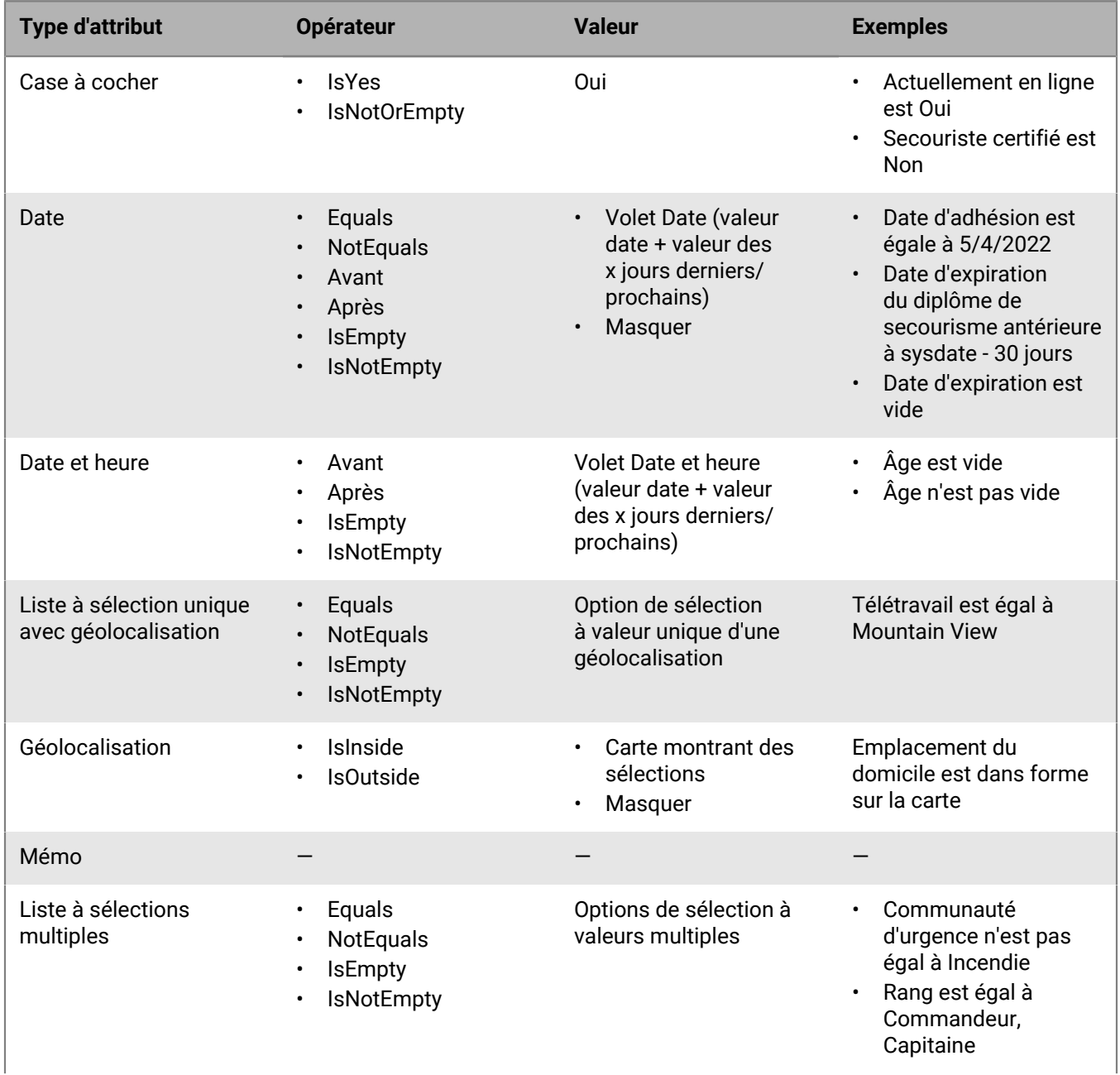

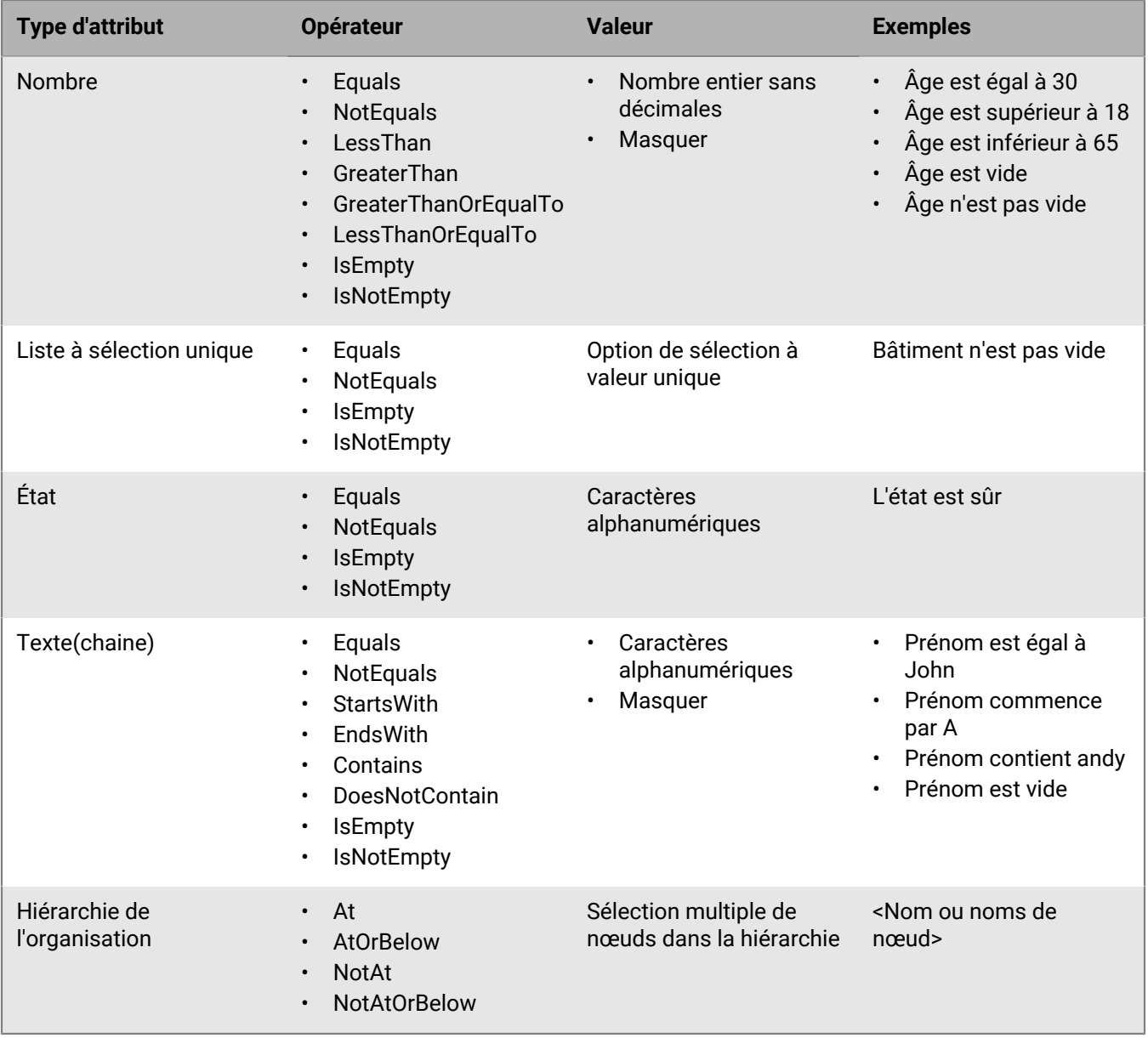

### <span id="page-25-0"></span>**Filtrer les résultats de recherche par type d'utilisateur**

Vous pouvez limiter les types d'utilisateurs à inclure dans les résultats de la recherche avant d'exécuter la recherche ou après avoir généré des résultats.

Cliquez sur les liens situés sous le champ de recherche, puis sélectionnez l'une des options de filtre suivantes :

- **Utilisateurs activés** : les résultats de recherche incluent uniquement les utilisateurs activés et excluent les utilisateurs désactivés. Cette option est sélectionnée par défaut.
- **Tous les utilisateurs** : les résultats de la recherche incluent tout le monde.
- **Utilisateurs activés disposant des permissions d'opérateur** : les résultats de recherche incluent tous les utilisateurs activés qui ont reçu les permissions d'opérateur. Ils excluent les utilisateurs désactivés qui disposent des permissions d'opérateur et les utilisateurs qui ne disposent pas de ces permissions.
- **Tous les utilisateurs disposant des permissions d'opérateur** : les résultats de recherche incluent tous les utilisateurs qui ont reçu les permissions d'opérateur, qu'ils soient activés ou non. Ils excluent les utilisateurs qui ne disposent pas des permissions d'opérateur.
- **Sponsors et non-sponsors** : les résultats de la recherche incluent tous les utilisateurs, qu'ils aient des dépendances ou non. Cette option est sélectionnée par défaut.
- **Sponsors** : les résultats de la recherche incluent uniquement les utilisateurs ayant des dépendances.
- **Non-sponsors** : les résultats de la recherche incluent uniquement les utilisateurs qui n'ont pas de dépendances.
- **Inclure les dépendances** : Les résultats de la recherche incluent les dépendances.

### <span id="page-26-0"></span>**Personnaliser les colonnes du tableau des résultats**

- **1.** Cliquez sur le lien **Ajouter** dans l'entête de la liste **Utilisateurs**. Une colonne vierge apparait dans le tableau.
- 2. Cliquez sur  $\vee$  dans le champ **Sélectionner une colonne à ajouter** pour afficher les attributs d'utilisateur et les dispositifs disponibles que vous pouvez ajouter à la liste des résultats.
- **3.** Cliquez sur une option pour la sélectionner. Le tableau s'actualise immédiatement et la nouvelle colonne s'affiche.

**Note:** Pour supprimer une colonne que vous avez ajoutée aux résultats de recherche, cliquez sur l'icône X à côté de l'en-tête. La colonne Nom d'affichage/Nom d'utilisateur apparait par défaut et ne peut pas être supprimée.

## <span id="page-26-1"></span>**Sélectionner les résultats de la recherche**

Après avoir effectué une recherche, vous pouvez sélectionner des utilisateurs individuels ou tous les utilisateurs dans la liste des résultats de la recherche.

- Pour sélectionner des utilisateurs individuels, cochez la case correspondante dans la première colonne.
- Pour sélectionner tous les résultats de recherche, cochez la case dans l'entête de la première colonne.

Une fois les utilisateurs sélectionnés, cliquez sur **Autres actions** et sélectionnez l'une des actions suivantes :

- Activer les utilisateurs sélectionnés
- Désactiver les utilisateurs sélectionnés
- Effacer les utilisateurs sélectionnés
- Exporter les informations d'utilisateur au format CSV
- Exporter les informations d'utilisateur au format PDF
- Migrer l'utilisateur vers une autre organisation

Les utilisateurs abonnés d'autres organisations qui apparaissent dans les résultats de la recherche peuvent être affichés mais pas modifiés, désactivés, supprimés ou exportés.

La liste Utilisateurs contient aussi un lien qui vous permet d'importer des utilisateurs depuis une feuille de calcul ou un autre type de fichier, ce qui ne nécessite pas la sélection d'utilisateurs dans les résultats de recherche.

### <span id="page-26-2"></span>**Trier les résultats de recherche**

Pour trier les résultats de la recherche, cliquez sur un entête de colonne pour trier les résultats en fonction des

données de la colonne sélectionnée. Après avoir cliqué sur l'entête d'une colonne, une petite icône (**Haut**) ou

(**Bas**) apparait à côté du nom, indiquant la colonne par laquelle les données sont triées et le sens du tri.

Cliquez à nouveau sur l'en-tête de la colonne pour inverser le tri : par exemple, ordre croissant ou décroissant, ordre alphabétique ou alphabétique inversé, de la valeur la plus haute à la plus basse, etc.

Si les dépendances sont activées dans votre organisation, la colonne **Sponsor** apparait. Le tri de cette colonne permet d'afficher les utilisateurs dépendants sous leurs sponsors.

### <span id="page-27-0"></span>**Vider la zone de recherche**

Pour vider la zone de recherche, c'est-à-dire effacer tous les critères de recherche et ramener le tableau de recherche à son état par défaut, cliquez sur **Tout désélectionner** à côté du lien utilisateur, après avoir effectué une recherche avec au moins un critère.

**Note:** Cliquer sur le bouton **Tout désélectionner** ne supprime pas le filtrage de l'écran de recherche. Par exemple, si les utilisateurs sont filtrés selon un type donné (utilisateurs activés, Sponsors, etc.), cliquer sur le lien **Tout désélectionner** n'affecte pas ce réglage.

## <span id="page-28-0"></span>**Afficher les détails de l'utilisateur**

Vous devez être un gestionnaire des utilisateurs pour afficher des informations détaillées sur les utilisateurs du système BlackBerry AtHoc, y compris l'adresse de contact, les listes auxquelles ils appartiennent, les informations de connexion et d'emplacement. Si vous êtes gestionnaire des utilisateurs, administrateur d'organisation ou administrateur d'entreprise, vous pouvez afficher les détails des utilisateurs lorsqu'ils sont connectés à une super entreprise ou à une organisation d'entreprise.

- **1.** Dans la barre de navigation, cliquez sur **Utilisateurs** > **Utilisateurs**.
- **2.** Si vous êtes connecté à une super entreprise ou à une organisation d'entreprise, vous pouvez également cliquer sur le nom d'une organisation dans la colonne **Organisation** pour afficher la hiérarchie de l'organisation de l'utilisateur.
- **3.** Sur l'écran **Utilisateurs**, cliquez sur un nom d'utilisateur.

L'écran présentant les détails de l'utilisateur s'ouvre. Ce dernier affiche les informations de l'utilisateur suivantes :

- Informations de base, notamment :
	- Nom d'utilisateur
	- nom d'affichage ;
	- prénom et nom;
	- date de création de l'utilisateur ;
	- sponsor (si les dépendances sont activées) ; si l'utilisateur est dépendant, le Nom d'affichage de son sponsor s'affiche ; si l'utilisateur est un sponsor, le champ Sponsor affiche son nom d'affichage avec (Lui-même) ;
- Numéros
- Adresses virtuelles
- Adresses légales. Affiche l'heure de la dernière mise à jour de l'emplacement de l'utilisateur. Pour afficher la position de l'utilisateur sur une carte, cliquez sur  $\odot$ .
- Dernière position connue. Renseigne avec les informations de localisation issues d'un enregistrement, d'un départ, d'une réponse d'alerte, d'un rapport, d'une situation d'urgence, ou le suivi depuis l'application mobile BlackBerry AtHoc. Cliquez sur <sup>®</sup> pour afficher le dernier emplacement connu de l'utilisateur sur une carte. Cliquez sur **Effacer** pour supprimer le dernier emplacement connu. Le dernier emplacement connu ne peut pas être modifié à partir du système de gestion BlackBerry AtHoc ou de Self-Service.
- membre de la liste de distribution ;
- Mot de passe
- Abonnements à une organisation
- Autorisations
- connexion et emplacement ;
- Applications BlackBerry AtHoc : Indique si l'utilisateur est actif sur l'application de bureau ou l'application mobile BlackBerry AtHoc. Si l'utilisateur est connecté, le nombre d'instances auxquelles il est connecté sur chaque application s'affiche. S'il n'est pas connecté, le champ affiche le texte *Non disponible*.
- Activité de l'utilisateur, notamment :
	- Date de la dernière connexion à Self-Service, du profil mis à jour et des informations du terminal mises à jour
	- Informations sur le déplacement de l'utilisateur, y compris la date à laquelle l'utilisateur a été déplacé, l'auteur du déplacement de l'utilisateur et l'organisation à partir de laquelle l'utilisateur a été déplacé
- tous les attributs d'utilisateur définis par les administrateurs.

## <span id="page-29-0"></span>**Afficher les rôles d'opérateur dans plusieurs organisations**

Si un opérateur dispose de rôles et de permissions dans plusieurs organisations, vous pouvez afficher les rôles de l'opérateur dans l'organisation à laquelle vous êtes actuellement connecté à partir de la section sur les permissions du profil de l'opérateur. Vous pouvez également afficher les rôles de l'opérateur dans d'autres organisations à partir de la page Gestionnaire d'utilisateurs et du profil de l'opérateur.

- **1.** Dans la barre de navigation, cliquez sur **Utilisateurs** > **Utilisateurs**.
- **2.** Sur la page **Utilisateurs**, effectuez l'une des opérations suivantes :
	- Dans la colonne **Rôles**, cliquez sur **Rôles dans {x} autres organisations**.
	- Cliquez sur la ligne de l'opérateur auquel vous souhaitez accéder. Sur le profil utilisateur, dans la section **Permissions**, cliquez sur **Cet utilisateur a des rôles dans {x} autres organisations**.

La fenêtre **Rôles dans d'autres organisations** s'ouvre et affiche les rôles de l'opérateur dans chaque organisation.

## <span id="page-29-1"></span>**Afficher l'activité des utilisateurs**

L'écran Liste d'activité permet aux utilisateurs autorisés d'afficher toutes les activités des utilisateurs individuels du système BlackBerry AtHoc. Cliquez sur une activité d'utilisateur spécifique pour ouvrir un écran qui fournit des informations concernant l'activité et toute réponse de l'utilisateur.

- **1.** Dans la barre de navigation, cliquez sur **Utilisateurs** > **Utilisateurs**.
- **2.** Cliquez sur le nom d'utilisateur.

L'écran Informations de l'utilisateur s'affiche et présente toutes les informations de cet utilisateur dans le système.

- **3.** Cliquez sur **Autres actions** > **Afficher les activités**.
- **4.** Cliquez sur une activité spécifique pour afficher plus de détails.

Les détails de l'activité apparaissent à droite de la liste.

Pour chaque activité, les informations suivantes s'affichent :

- Titre
- Contenu
- Date et heure où l'activité a été démarrée ou créée
- Auteur
- La chronologie de l'activité, qui répertorie tous les terminaux auxquels l'activité a été envoyée et l'heure d'envoi et de réception de l'alerte. La chronologie de l'activité présente aussi les occasions où l'alerte a reçu une réponse qui a été ignorée du système.
- Si l'alerte a reçu une réponse, une section Réponse envoyée apparait au-dessus du Déroulement de l'activité, affichant la date et l'heure et l'appareil depuis lequel la première réponse reçue a été envoyée.

### <span id="page-29-2"></span>**Exporter les détails des activités de l'utilisateur**

Vous pouvez exporter les détails des activités de l'utilisateur dans un fichier .pdf. Vous pouvez exporter une ou toutes les activités d'un utilisateur.

- **1.** Dans la barre de navigation, cliquez sur **Utilisateurs** > **Utilisateurs**.
- **2.** Sur l'écran **Utilisateurs**, cliquez sur le nom d'utilisateur.
- **3.** Sur la page de détails de l'utilisateur, cliquez sur **Autres actions** > **Afficher les activités**.
- **4.** Choisissez les activités à exporter :
	- Pour exporter les activités, cliquez sur **Exporter au format PDF**.
- Pour exporter une activité spécifique :
	- **a.** Cliquez sur une activité spécifique. Les détails de cette activité apparaissent à côté de la liste.
	- **b.** Cliquez sur **d** dans le coin du champ Détails des activités.

## <span id="page-31-0"></span>**Gérer les dépendances**

Cette section explique comment gérer les utilisateurs dépendants.

### <span id="page-31-1"></span>**Créer des dépendances pour un utilisateur**

Vous pouvez ajouter des comptes dépendants pour les utilisateurs dont les membres de la famille ou d'autres personnes doivent recevoir des alertes en même temps qu'eux. Les utilisateurs ayant des dépendances sont appelés « sponsors ». Les sponsors et les administrateurs peuvent ajouter un compte dépendant pour toute personne qui doit recevoir des alertes, mais qui ne dispose pas de compte dans le système BlackBerry AtHoc.

Une dépendance est un sous-compte d'un sponsor. Le sponsor peut créer, modifier et supprimer ses dépendances à partir de Self-Service.

L'opérateur peut inclure des dépendances lors de l'envoi d'une alerte ou lors de la demande d'un état de comptabilisation.

Si un mot de passe est ajouté aux profils des dépendances et que l'authentification manuelle des utilisateurs est activée pour l'application Self-Service dans l'organisation, les dépendances peuvent répondre aux alertes et actualiser leur état lors d'évènements depuis la boite de réception de Self-Service.

Si une dépendance ne répond pas à un évènement de comptabilisation, le sponsor peut être invité à fournir l'état de la dépendance via la boite de réception de Self-Service.

La mise en page de la page d'utilisateur des utilisateurs dépendants est différente de celle des sponsors. Si des attributs doivent être inclus pour les dépendances, l'administrateur doit modifier la mise en page pour les dépendances dans **Paramètres** > **Paramètres généraux**.

- **1.** Connectez-vous au système de gestion BlackBerry AtHoc en tant qu'administrateur.
- **2.** Dans la barre de navigation, cliquez sur **Utilisateurs** > **Utilisateurs**.
- **3.** Dans l'écran **Utilisateurs**, recherchez ou faites défiler la liste des utilisateurs pour trouver le sponsor auquel vous souhaitez ajouter une dépendance.
- **4.** Cliquez sur la rangée correspondant au nom du sponsor.
- **5.** Sur l'écran des détails de l'utilisateur, cliquez sur **Autres actions** > **Afficher les dépendances**.
- **6.** Sur l'écran **Dépendances**, cliquez sur **Nouveau**.
- **7.** Sur l'écran **Nouvelle dépendance**, dans la section **Informations de base**, saisissez un nom d'utilisateur, un prénom, un nom et un nom d'affichage. Seul un nom d'utilisateur est requis.
- **8.** Dans la section **Adresses en ligne**, vous pouvez également ajouter les coordonnées de la dépendance.
- **9.** Dans la section **Mot de passe**, vous pouvez également saisir et confirmer un mot de passe pour la dépendance. Vous devez saisir et confirmer un mot de passe si vous souhaitez que la dépendance puisse se connecter à Self-Service afin d'afficher et de répondre aux alertes et aux évènements.
- **10.**Cliquez sur **Enregistrer**.
- **11.**Cliquez sur **Précédent** pour revenir à l'écran Dépendances.
- **12.**Vous pouvez répéter les étapes 6 à 11 pour ajouter des dépendances supplémentaires au sponsor.

### <span id="page-31-2"></span>**Importer des utilisateurs dépendants**

Pour importer des utilisateurs dépendants, indiquez le nom d'utilisateur du sponsor dans une colonne Sponsor dans le fichier d'importation CSV.

Les conditions suivantes s'appliquent à l'importation des utilisateurs dépendants vers un fichier CSV :

- La fonctionnalité Dépendances doit être activée pour votre organisation.
- Le nom d'utilisateur du sponsor doit exister dans le système BlackBerry AtHoc avant de commencer l'importation.
- Vous ne pouvez pas importer un utilisateur en tant que dépendance s'il se trouve déjà dans le système en tant que sponsor.
- Les dépendances peuvent uniquement être importées dans l'organisation de leur sponsor.
- Les dépendances doivent avoir un nom d'utilisateur unique dans le système BlackBerry AtHoc.
- Si l'importation partielle de l'utilisateur est activée et qu'une erreur se produit dans la rangée Sponsor, l'utilisateur dépendant est alors importé en tant qu'utilisateur indépendant plutôt qu'en tant que dépendance du sponsor.
- Vous pouvez remplacer le sponsor d'une dépendance par un autre sponsor dans le système BlackBerry AtHoc.
- Vous pouvez remplacer un sponsor par un utilisateur dépendant en définissant l'attribut de sponsor sur le nom d'utilisateur d'un autre sponsor.
- Vous ne pouvez pas importer l'attribut d'organisation et l'attribut de sponsor dans le même fichier. Cela permet d'éviter qu'une dépendance ne soit créée dans une organisation différente de celle de son sponsor.
- Vous pouvez importer des utilisateurs dépendants au niveau de la sous-organisation, de l'entreprise ou de la super-entreprise.

### <span id="page-32-0"></span>**Afficher ou modifier une dépendance**

- **1.** Connectez-vous au système de gestion BlackBerry AtHoc.
- **2.** Dans la barre de navigation, cliquez sur **Utilisateurs** > **Utilisateurs**.
- **3.** Si vous le souhaitez, vous pouvez afficher ou modifier les détails d'une dépendance à partir de l'écran Utilisateurs :
	- a) Sur l'écran **Utilisateurs**, sélectionnez **Sponsors** dans le menu déroulant situé sous le champ de recherche.
	- b) Sélectionnez l'option **Inclure les dépendances**.
	- c) Cliquez sur l'entête de colonne **Sponsor** pour trier la liste des sponsors et leurs utilisateurs dépendants. Les dépendances sont affichées sous leurs sponsors.
	- d) Cliquez sur la rangée correspondant au nom de la dépendance.
- **4.** Si vous le souhaitez, vous pouvez afficher ou modifier les détails d'une dépendance sur la page de profil d'un sponsor :
	- a) Recherchez ou faites défiler vers le bas pour trouver le sponsor.
	- b) Cliquez sur la rangée correspondant au nom du sponsor.
	- c) Sur le profil de l'utilisateur, cliquez sur **Autres actions** > **Afficher les dépendances**. L'écran Dépendances s'ouvre.
	- d) Sur l'écran **Dépendances**, vous pouvez éventuellement saisir un nom dans le champ **Rechercher par nom** pour rechercher une dépendance spécifique.
	- e) Sur l'écran **Dépendances**, cliquez sur la ligne d'une dépendance.
- **5.** Sur le profil de la dépendance, modifiez les informations de base de l'utilisateur, les coordonnées ou le mot de passe.
- **6.** Si vous le souhaitez, dans la section **Applications BlackBerry AtHoc**, cliquez sur **Actif (***x***)** en regard de **Application mobile** pour supprimer le terminal mobile inutilisé de la dépendance. Dans la fenêtre **Terminaux mobiles de l'utilisateur**, cliquez sur en regard du terminal mobile à supprimer.
- **7.** Cliquez sur **Enregistrer**.

## <span id="page-33-0"></span>**Supprimer une dépendance**

- **1.** Connectez-vous au système de gestion BlackBerry AtHoc.
- **2.** Dans la barre de navigation, cliquez sur **Utilisateurs** > **Utilisateurs**.
- **3.** Si vous le souhaitez, vous pouvez supprimer une dépendance de la page Utilisateurs :
	- a) Sur l'écran **Utilisateurs**, sélectionnez **Sponsors** dans le menu déroulant situé sous le champ de recherche.
	- b) Sélectionnez l'option **Inclure les dépendances**.
	- c) Cliquez sur l'entête de colonne **Sponsor** pour trier la liste des sponsors et leurs utilisateurs dépendants. Les dépendances sont affichées sous leurs sponsors.
	- d) Cochez la case dans la ligne avec le nom de la dépendance.
	- e) Cliquez sur **Autres actions** > **Supprimer**.
	- f) Dans la boite de dialogue de confirmation, sélectionnez **Supprimer**.
- **4.** Si vous le souhaitez, vous pouvez supprimer une dépendance du profil d'un sponsor :
	- a) Recherchez ou faites défiler vers le bas pour trouver le sponsor.
	- b) Cliquez sur la rangée correspondant au nom du sponsor.
	- c) Sur le profil du sponsor, cliquez sur **Autres actions** > **Afficher les dépendances**. L'écran Dépendances s'ouvre.
	- d) Sur l'écran **Dépendances**, vous pouvez éventuellement saisir un nom dans le champ **Rechercher par nom** pour rechercher une dépendance spécifique.
	- e) Sur l'écran **Dépendances**, cliquez sur la ligne d'une dépendance.
- **5.** Sur la page Profil de la dépendance, cliquez sur **Supprimer**.
- **6.** Dans la boite de dialogue de confirmation, sélectionnez **Supprimer**.

La suppression d'une dépendance ne peut pas être annulée.

### <span id="page-33-1"></span>**Donner la priorité aux terminaux personnels pour les dépendances**

#### **Avant de commencer :**

- La préférence de diffusion du terminal doit être activée pour l'organisation.
- Au moins un terminal personnel doit être activé dans l'organisation.
- L'utilisateur dépendant doit disposer d'au moins un terminal activé avec une adresse dans son profil.
- Vous êtes administrateur d'entreprise, administrateur d'organisation, gestionnaire des utilisateurs ou gestionnaire d'alertes avancées pour hiérarchiser les terminaux personnels d'une dépendance.
- **1.** Connectez-vous au système de gestion BlackBerry AtHoc.
- **2.** Cliquez sur **Utilisateurs** > **Utilisateurs**.
- **3.** Sur l'écran **Utilisateurs**, sélectionnez l'utilisateur dont vous souhaitez mettre à jour les dépendances.
- **4.** Sur la page de détails de l'utilisateur, cliquez sur **Autres actions** > **Afficher les dépendances**.
- **5.** Sur l'écran **Dépendances**, cliquez sur **Donner la priorité aux terminaux personnels**.
- **6.** Dans la fenêtre **Donner la priorité aux terminaux personnels**, cliquez sur  $\phi$  et faites-le glisser pour le réorganiser. Les terminaux personnels sont classés par ordre de priorité en fonction de leur position dans la liste, le terminal ayant la priorité la plus élevée apparaissant en haut de la liste.
- **7.** Cliquez sur **Enregistrer**.

## <span id="page-34-0"></span>**Gérer les abonnements aux organisations**

Cette section explique comment gérer les abonnements aux organisations pour les utilisateurs des entreprises.

Utilisez les abonnements aux organisations pour permettre aux utilisateurs d'une organisation d'entreprise de recevoir des alertes et des évènements de responsabilité de la part d'autres sous-organisations de leur organisation d'entreprise. Cette fonctionnalité permet aux utilisateurs de s'abonner temporairement à 10 sousorganisations maximum. L'utilisateur abonné peut alors recevoir toutes les alertes ou tous les évènements qui lui sont destinés dans son organisation d'origine ainsi que dans ses organisations abonnées. L'organisation d'origine de l'utilisateur est l'organisation dans laquelle son profil est stocké. L'organisation abonnée d'un utilisateur est une organisation dans laquelle un utilisateur peut être ciblé, mais son profil n'est pas migré.

Dans une super entreprise, lorsque l'abonnement est activé, les utilisateurs peuvent recevoir des alertes des sousorganisations de n'importe quelle entreprise au sein de la super entreprise.

Les utilisateurs abonnés peuvent être ciblés de leur entreprise abonnée à l'aide de la messagerie, des SMS, du téléphone et des applications mobiles, et peuvent être ciblés à l'aide de n'importe quel critère, tel que l'emplacement, les groupes ou les attributs. Les terminaux ciblés doivent être activés à la fois sur le domicile et sur les organisations abonnées. Lors du ciblage des utilisateurs abonnés par attributs, ces attributs doivent être des attributs au niveau de l'entreprise.

La fonction d'abonnement à une organisation est désactivée par défaut et doit être activée par un administrateur système. Les administrateurs d'entreprise sélectionnent les sous-organisations au sein de leur organisation d'entreprise qui sont disponibles à l'abonnement. Les administrateurs d'entreprise d'une super entreprise peuvent sélectionner des sous-organisations de n'importe quelle sous-entreprise.

Les utilisateurs peuvent s'abonner à un maximum de 10 organisations.

Une fois les abonnements aux organisations activés, les opérateurs peuvent abonner des utilisateurs à partir du système de gestion BlackBerry AtHoc ou à l'aide du processus d'importation d'utilisateurs CSV. Les utilisateurs des sous-organisations peuvent s'abonner aux sous-organisations activées depuis Self-Service ou l'application mobile. L'option Abonnement à une organisation pour les utilisateurs finaux dans la section Personnalisation > Self-Service dans les Paramètres généraux doit être sélectionnée dans une sous-organisation pour qu'elle apparaisse pour l'abonnement dans Self-Service. Cette option est activée par défaut.

Si la fonctionnalité d'abonnement à une organisation est désactivée, tous les abonnements existants sont annulés. Les administrateurs et les utilisateurs peuvent définir une date de début, une date de fin ou annuler leurs abonnements.

Les profils des utilisateurs abonnés aux organisations restent dans l'organisation d'origine.

Dans l'organisation abonnée, les utilisateurs abonnés sont visibles dans les résultats de la recherche, peuvent être ajoutés aux listes de distribution et peuvent être ciblés par des alertes ou des évènements. Leurs profils peuvent être affichés, mais pas modifiés ni supprimés, à partir de l'organisation abonnée. Deux nouveaux attributs d'utilisateur standard « Lieu de travail temporaire » et « Organisations abonnées » ont été ajoutés pour permettre la recherche et le ciblage des utilisateurs abonnés.

Les utilisateurs autonomes et les utilisateurs sponsors peuvent s'abonner à des organisations. Les personnes à charge ne peuvent pas être abonnées à d'autres organisations.

L'unicité de l'utilisateur doit être activée sur l'entreprise ou la super entreprise pour que les abonnements de l'organisation puissent être activés. Pour plus d'informations, consultez le guide *[BlackBerry AtHoc Fonctionnalités](https://docs.blackberry.com/fr/id-comm-collab/blackberry-athoc/blackberry-athoc/7_18/enterprise-features/manage-enterprise-features) [d'entreprise](https://docs.blackberry.com/fr/id-comm-collab/blackberry-athoc/blackberry-athoc/7_18/enterprise-features/manage-enterprise-features)*.

## <span id="page-35-0"></span>**Abonner des utilisateurs à des organisations**

Cette section explique comment abonner des utilisateurs à des sous-organisations autres que leur propre organisation à l'aide du système de gestion BlackBerry AtHoc ou du processus d'importation d'utilisateurs CSV. Pour obtenir des instructions sur l'abonnement aux organisations depuis Self-Service, consultez le *[Guide de](https://docs.blackberry.com/fr/id-comm-collab/blackberry-athoc/blackberry-athoc/7_18/self-service/getting-started) [l'utilisateur Self-Service BlackBerry AtHoc](https://docs.blackberry.com/fr/id-comm-collab/blackberry-athoc/blackberry-athoc/7_18/self-service/getting-started)*.

**Avant de commencer :** Pour que les utilisateurs puissent être abonnés à des organisations, les conditions suivantes doivent être remplies :

- La fonctionnalité d'abonnement à une organisation doit être activée sur l'organisation de la super entreprise ou de l'entreprise.
- L'administrateur d'entreprise doit sélectionner les organisations disponibles à l'abonnement.

L'option Abonnement à l'organisation pour les utilisateurs finaux doit être sélectionnée dans la section Personnalisation > Self-Service dans Paramètres généraux d'une sous-organisation pour que les utilisateurs finaux puissent s'abonner à cette organisation depuis Self-Service.

### <span id="page-35-1"></span>**Abonner un seul utilisateur**

- **1.** Connectez-vous au système de gestion BlackBerry AtHoc.
- **2.** Cliquez sur **Utilisateurs** > **Utilisateurs**.
- **3.** Sur l'écran **Utilisateurs**, sélectionnez un utilisateur dans la liste.
- **4.** Sur le profil utilisateur, cliquez sur **Modifier l'utilisateur**.
- **5.** Sur le profil utilisateur, dans la section **Abonnements à une organisation**, cliquez sur **Ajouter un abonnement**.
- **6.** Sur l'écran **S'abonner à une organisation**, sélectionnez une organisation dans la liste.
- **7.** Cliquez sur **Apply** (Appliquer).
- **8.** Dans la section **Abonnements à une organisation**, saisissez une date ou cliquez sur **in** pour sélectionner une date de début pour l'abonnement.
- **9.** Vous pouvez également cliquer sur  $\blacksquare$  pour définir une date de fin pour l'abonnement.
- **10.**Vous pouvez également répéter les étapes 5 à 9 pour abonner l'utilisateur à d'autres organisations. Vous pouvez abonner l'utilisateur à un maximum de 10 organisations disponibles.
- **11.**Cliquez sur **Enregistrer**.

L'utilisateur peut désormais être ciblé par des alertes et des évènements provenant des organisations abonnées.

#### <span id="page-35-2"></span>**Abonner plusieurs utilisateurs**

Vous pouvez utiliser le processus d'importation d'utilisateurs CSV pour supprimer ou modifier les abonnements d'organisation de plusieurs utilisateurs.

- **1.** Connectez-vous au système de gestion BlackBerry AtHoc.
- **2.** Cliquez sur **Utilisateurs** > **Utilisateurs**.
- **3.** Sur l'écran **Utilisateurs**, sélectionnez les utilisateurs que vous souhaitez abonner aux organisations.
- **4.** Cliquez sur **Autres actions** > **Exporter** > **Utilisateurs**.
- **5.** Sur l'écran **Exporter des utilisateurs**, dans la liste **Toutes les colonnes**, sélectionnez **Organisations abonnées** > **Ajouter >**.
- **6.** Cliquez sur **Exporter au format CSV**.
- **7.** Enregistrez le fichier CSV sur votre système local.
- **8.** Ouvrez le fichier CSV.
- **9.** Mettez à jour la colonne **Organisations abonnées** pour ajouter, supprimer ou modifier les organisations pour chaque utilisateur. Vous pouvez abonner chaque utilisateur à un maximum de 10 organisations disponibles.
- **10.**Si vous le souhaitez, dans la colonne **Organisations abonnées**, ajoutez les dates de début et de fin de l'abonnement. Séparez les dates de début et de fin par une barre verticale (|). Utilisez le format de date de votre organisation actuelle. Par exemple : Sub-Org1:  $4/5/2021|8/8/2021$ , Sub-Org3:  $5/5/2021$ , Sub-Org4: |7/7/2021.
- **11.**Enregistrez le fichier CSV.
- **12.**Dans le système de gestion BlackBerry AtHoc, cliquez sur **Retour** pour retourner à l'écran Utilisateurs.
- **13.**Cliquez sur **Autres actions** > **Importer** > **Utilisateurs**.
- **14.**Sur l'écran **Importer le fichier d'utilisateur**, cliquez sur **Parcourir** et sélectionnez le fichier CSV sur votre système local.
- **15.**Cliquez sur **Ouvrir**.
- **16.**Dans la section **Sélectionner les colonnes à importer**, sélectionnez **Organisations abonnées**.
- **17.**Cliquez sur **Importer**.
- **18.**Si vous le souhaitez, dans la fenêtre **Détails de l'importation**, cliquez sur **Télécharger le journal** pour afficher les résultats.

Les utilisateurs mis à jour peuvent désormais être ciblés par des alertes et des évènements provenant de leurs organisations abonnées.

### **Afficher les utilisateurs abonnés**

Les utilisateurs abonnés peuvent être consultés dans leur organisation abonnée à partir du gestionnaire des utilisateurs et des résultats de recherche. Les utilisateurs abonnés ne peuvent pas être modifiés ou supprimés de l'organisation abonnée.

- **1.** Dans la barre de navigation, cliquez sur **Utilisateurs** > **Utilisateurs**.
- **2.** Sur la page **Utilisateurs**, cliquez sur **Ajouter**.
- **3.** Dans la liste **Sélectionner une colonne à importer**, sélectionnez **Organisations abonnées**.

Une colonne triable Organisations abonnées a été ajoutée.

# **Gérer les certificats utilisateur**

Les attributs des utilisateurs permettent d'organiser, de filtrer et de gérer les utilisateurs de manière efficace. Par exemple, vous pouvez créer des attributs d'utilisateur pour décrire les caractéristiques des utilisateurs finaux, puis utiliser ces attributs pour cibler les utilisateurs en vue d'alertes, via des listes de distribution dynamiques.

Les sections suivantes décrivent comment afficher, créer, modifier et traduire les attributs d'un utilisateur.

Les attributs de l'utilisateur peuvent également être configurés en tant qu'options de réponse prédéfinies dans les alertes et les évènements. Pour plus d'informations sur la création d'attributs utilisateur en tant qu'options de réponse, consultez la section [Configurer une option de réponse en tant qu'attribut utilisateur](https://docs.blackberry.com/fr/id-comm-collab/blackberry-athoc/blackberry-athoc/7_18/create-publish-alerts/configure-response-option-as-user-attribute) dans le guide *[BlackBerry AtHoc Créer et publier des alertes](https://docs.blackberry.com/fr/id-comm-collab/blackberry-athoc/blackberry-athoc/7_18/create-publish-alerts/configure-response-option-as-user-attribute)*.

### **Afficher une liste d'attributs d'utilisateur**

- **1.** Cliquez sur ...
- **2.** Dans la section **Utilisateurs**, cliquez sur **Attributs d'utilisateur**.
- **3.** Sur l'écran **Attributs d'utilisateur**, les informations suivantes s'affichent pour chaque attribut :
	- **Nom** : nom qui s'affiche lorsque l'attribut apparait dans les listes ou dans les champs du système BlackBerry AtHoc.
	- **Type** : type de données correspondant à l'attribut : texte, numéro, mémo, date, dates et heure, liste à sélection unique, liste à sélection multiple, géolocalisation ou case à cocher.
	- **Organisation** : organisation dans laquelle l'alerte a été créée.
	- **Actualisé le** : indique la date à laquelle l'attribut a été modifié pour la dernière fois.

**Tip:** Vous pouvez trier la liste par colonne.

**4.** Cliquez sur le nom d'un attribut pour afficher plus d'informations sur celui-ci.

### **Attributs utilisateur prêts à l'emploi**

Le tableau suivant décrit les attributs d'utilisateur qui sont automatiquement inclus dans votre système.

**Remarque :** Les attributs prêts à l'emploi suivants incluent des sous-attributs supplémentaires tels que Mis à jour par ou Mis à jour le :

- Dernière position connue
- Mes infos ont été mises à jour le
- Dernière actualisation de l'utilisateur le

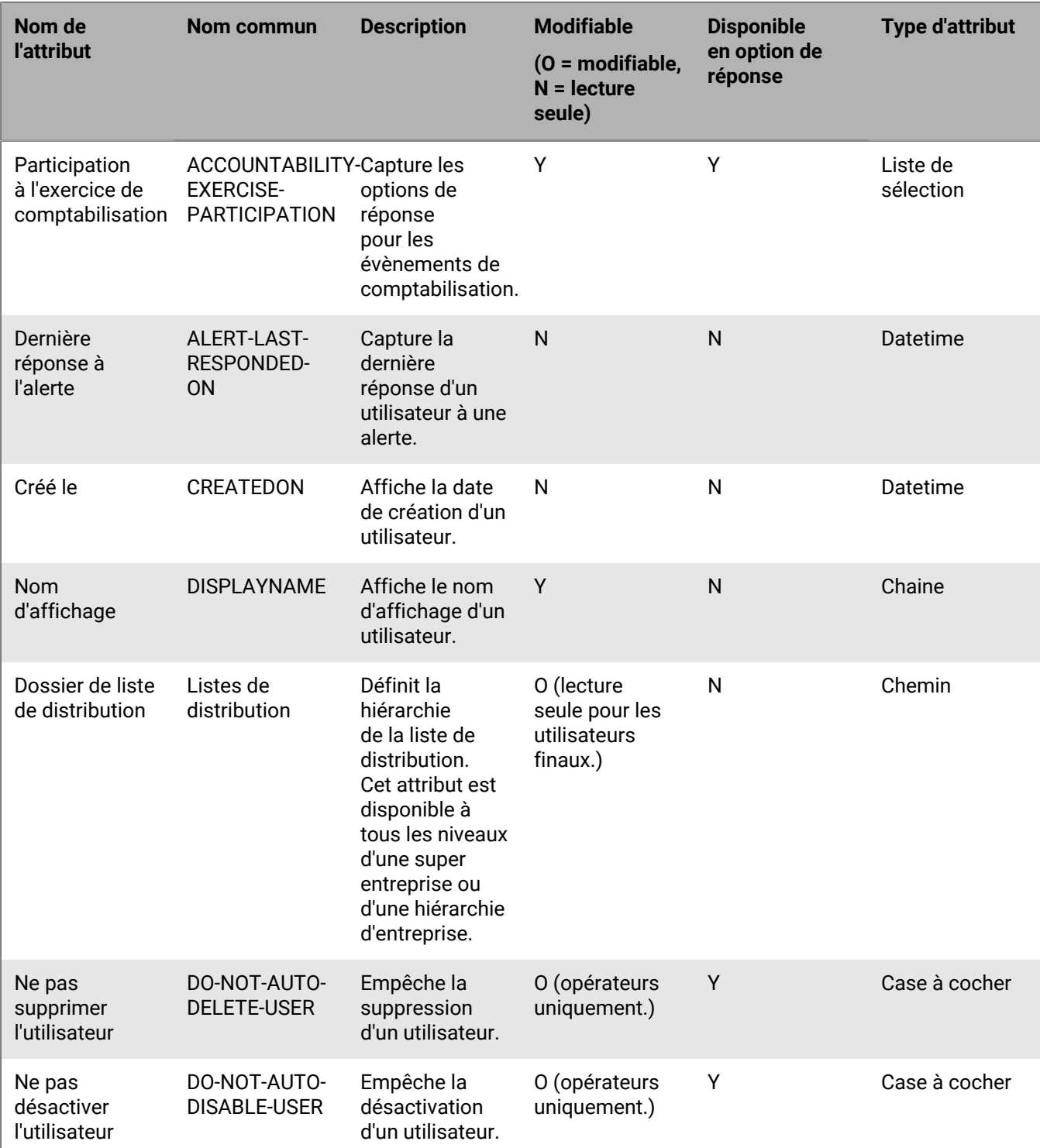

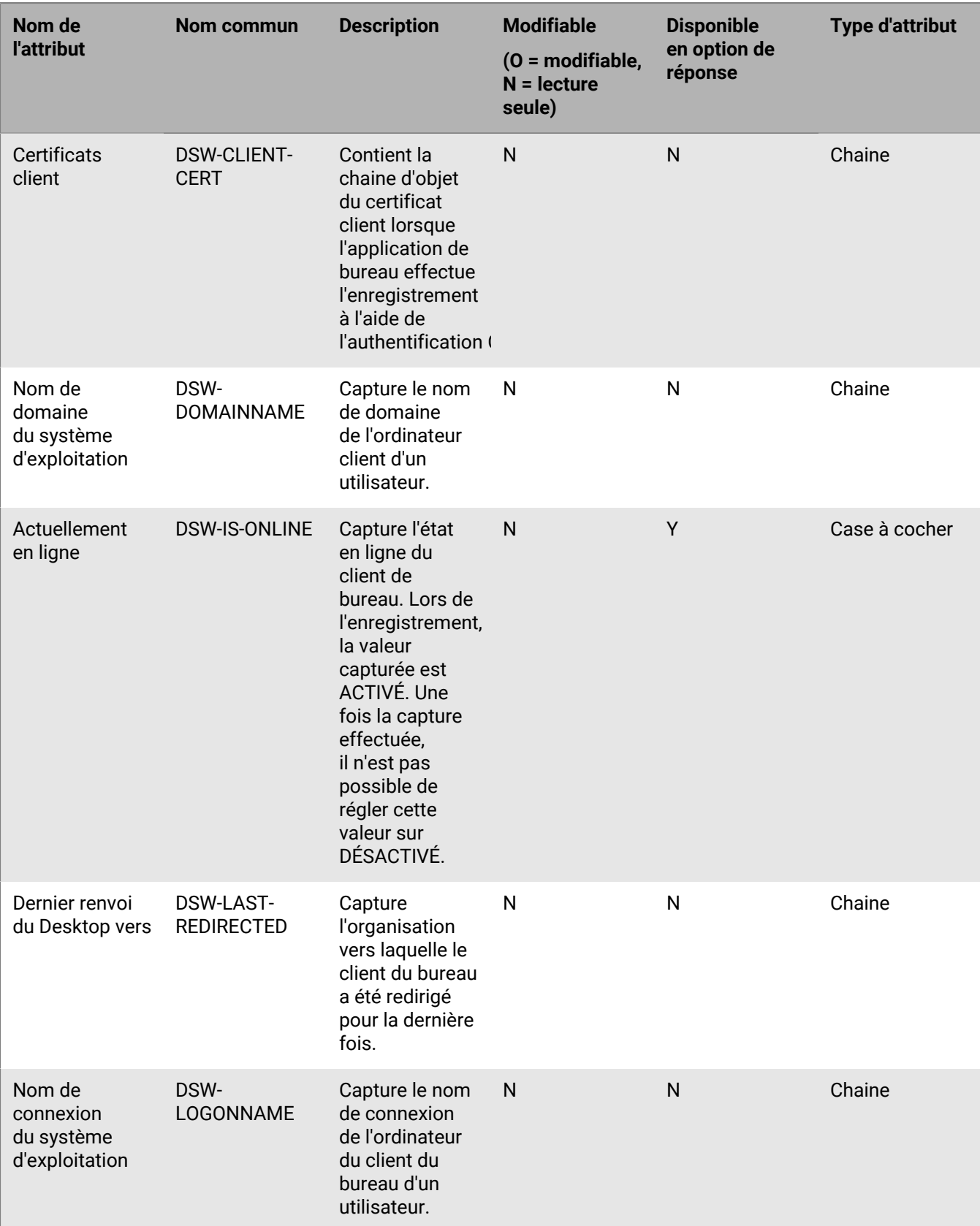

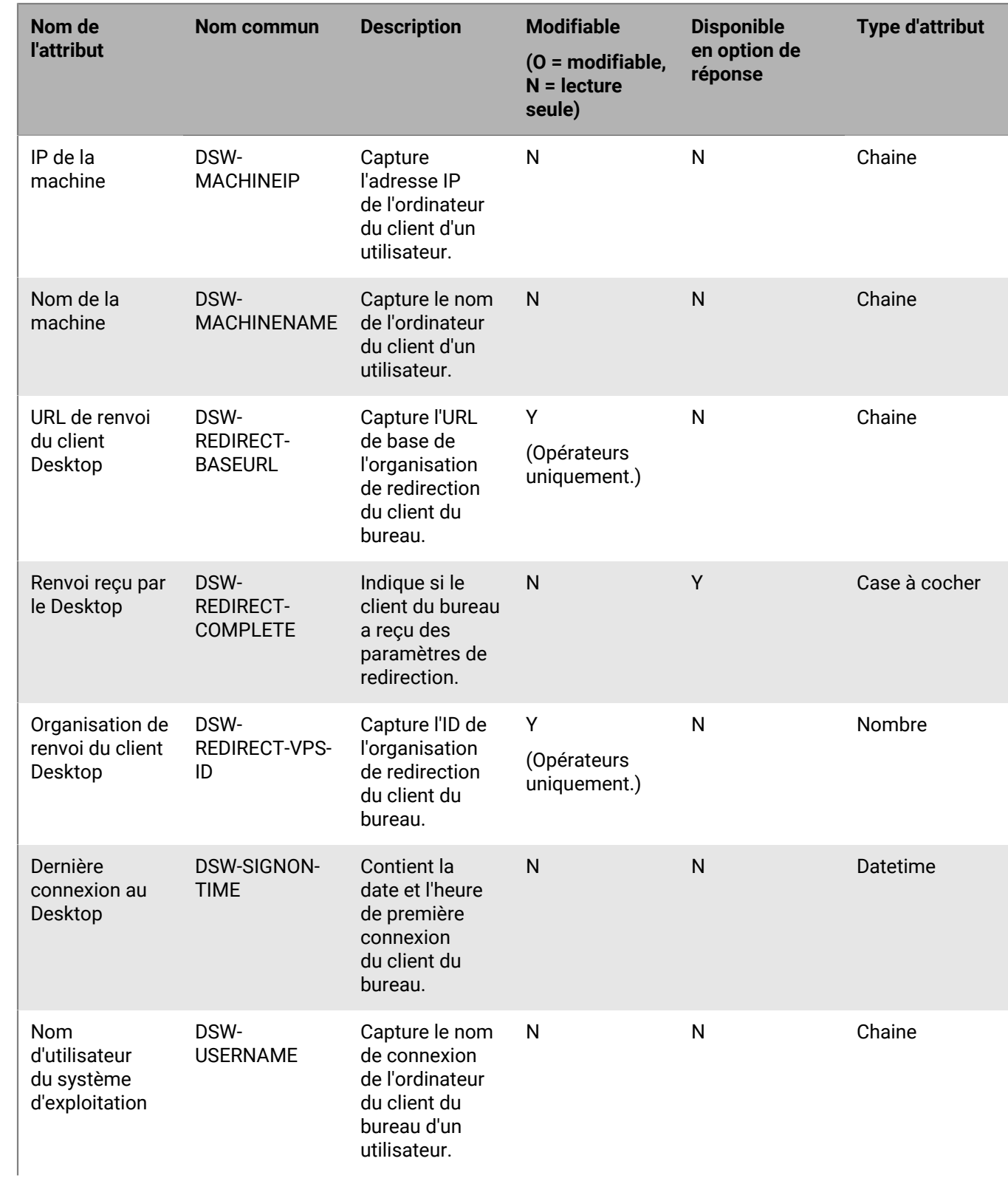

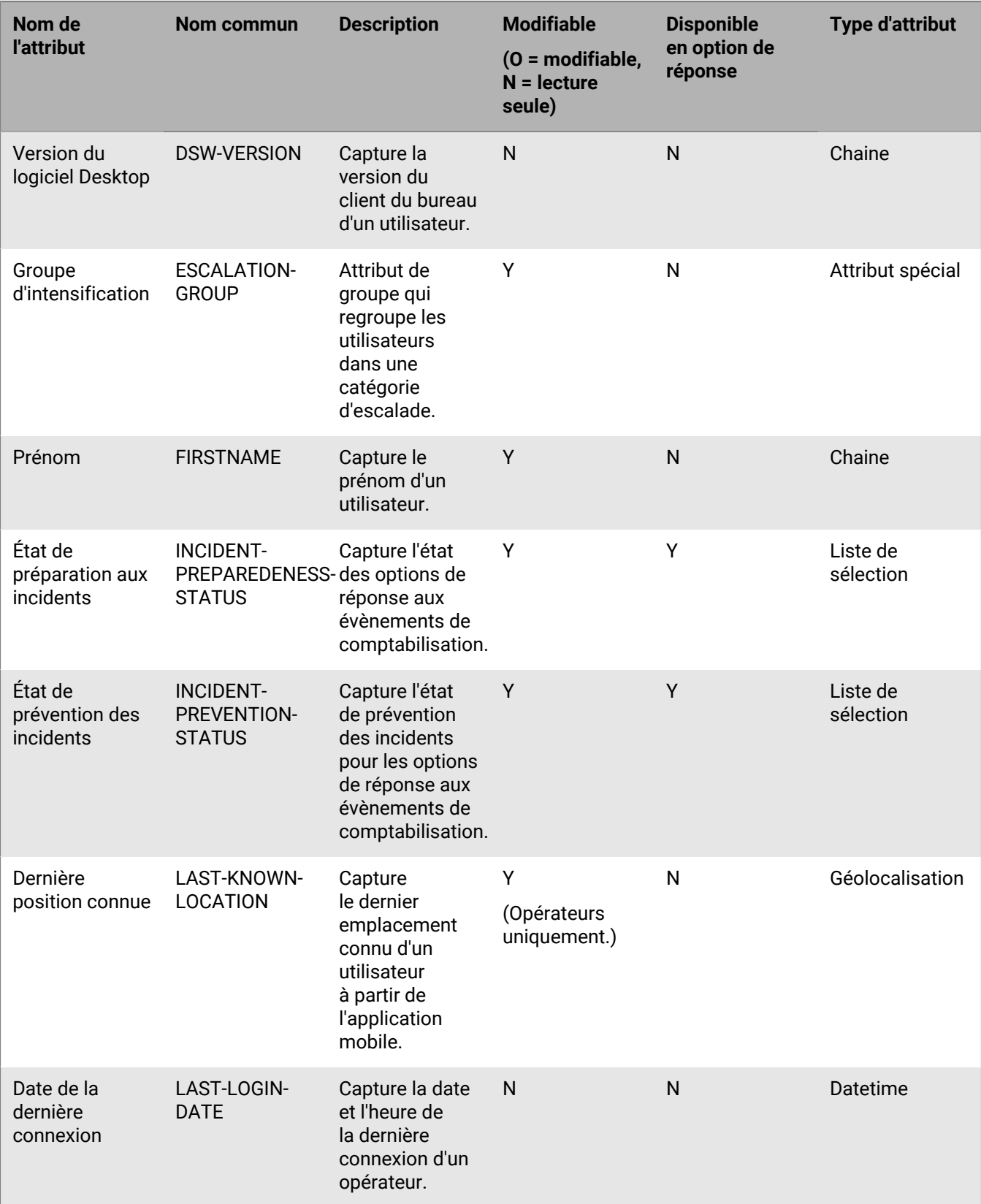

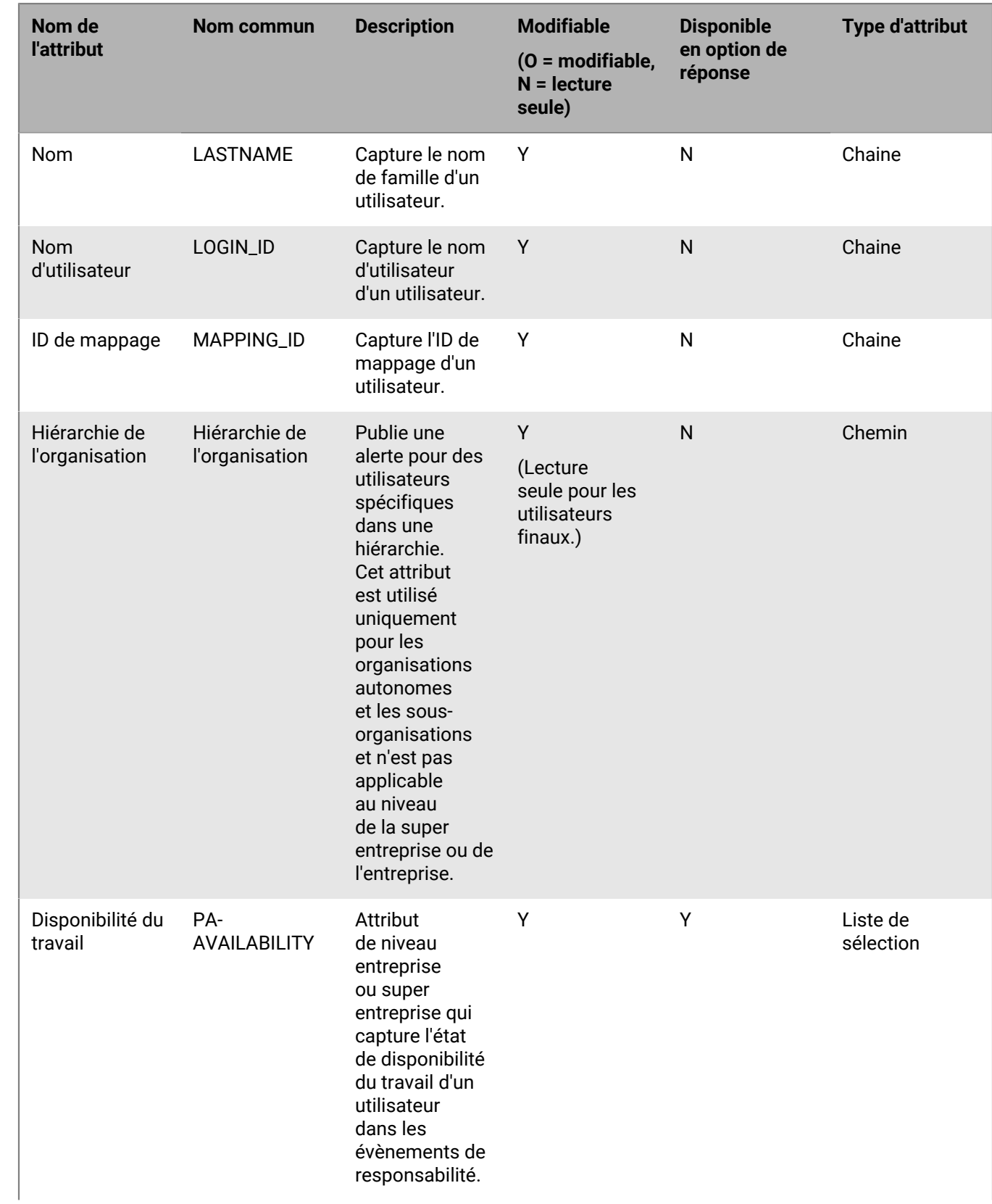

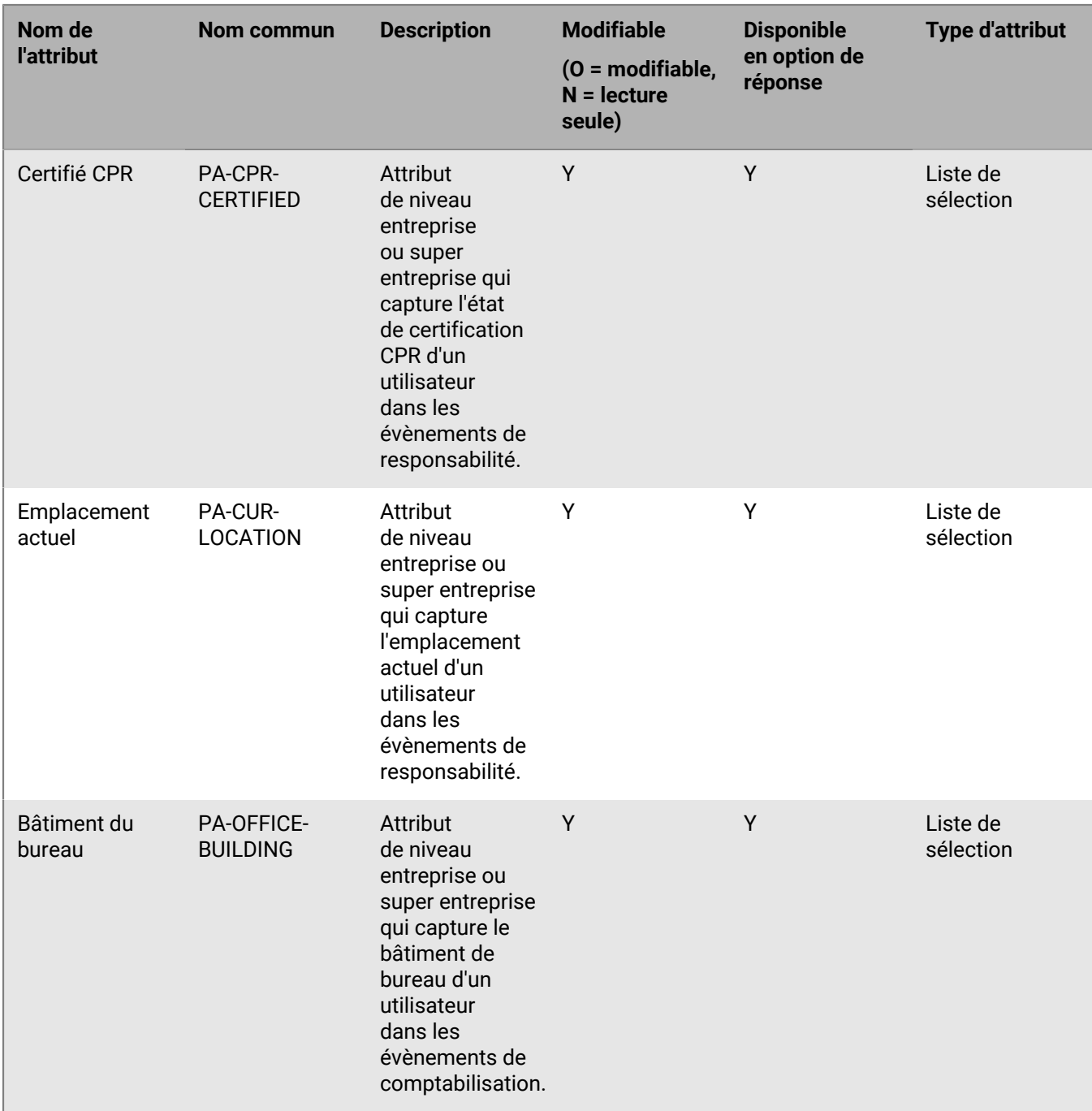

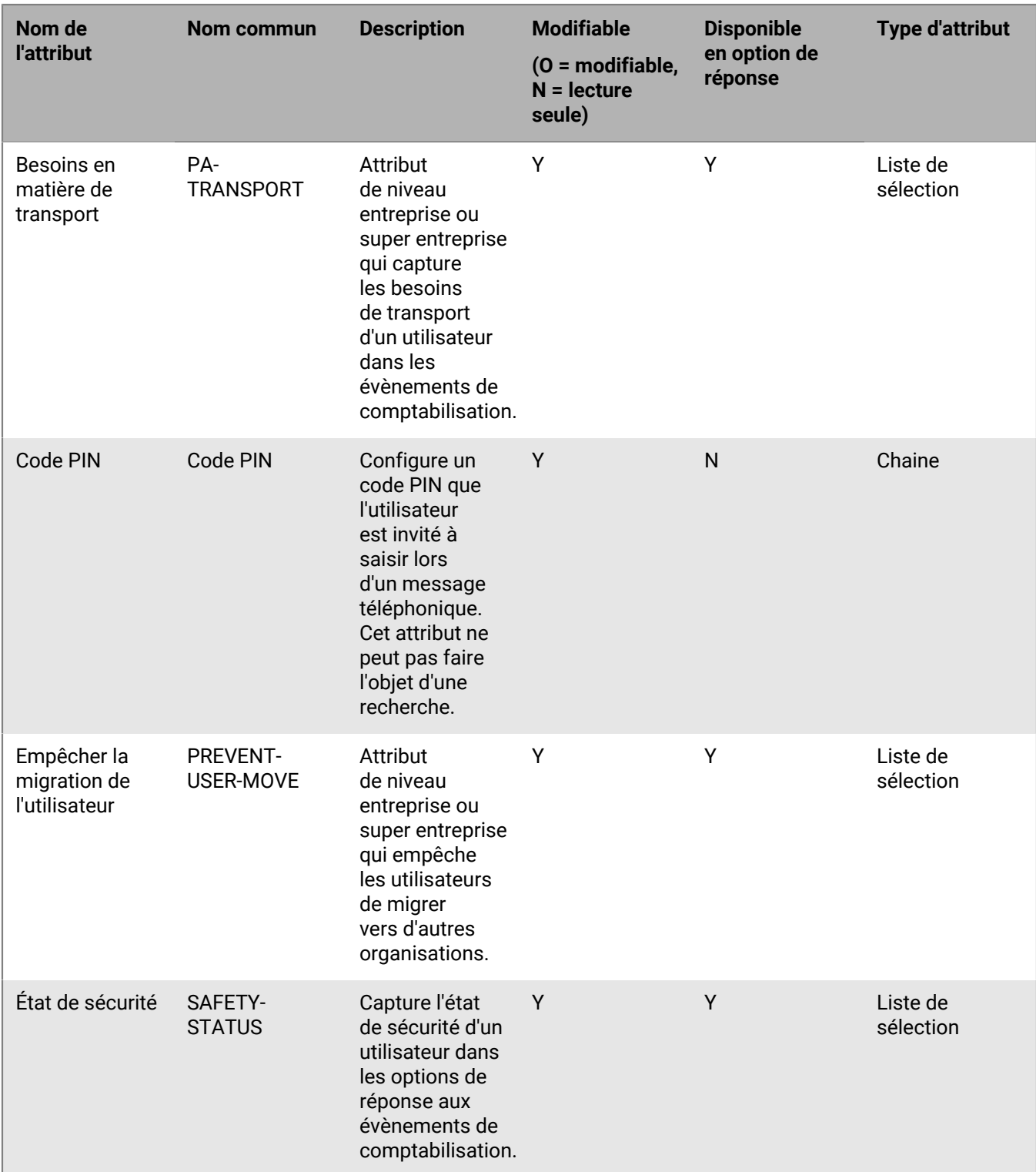

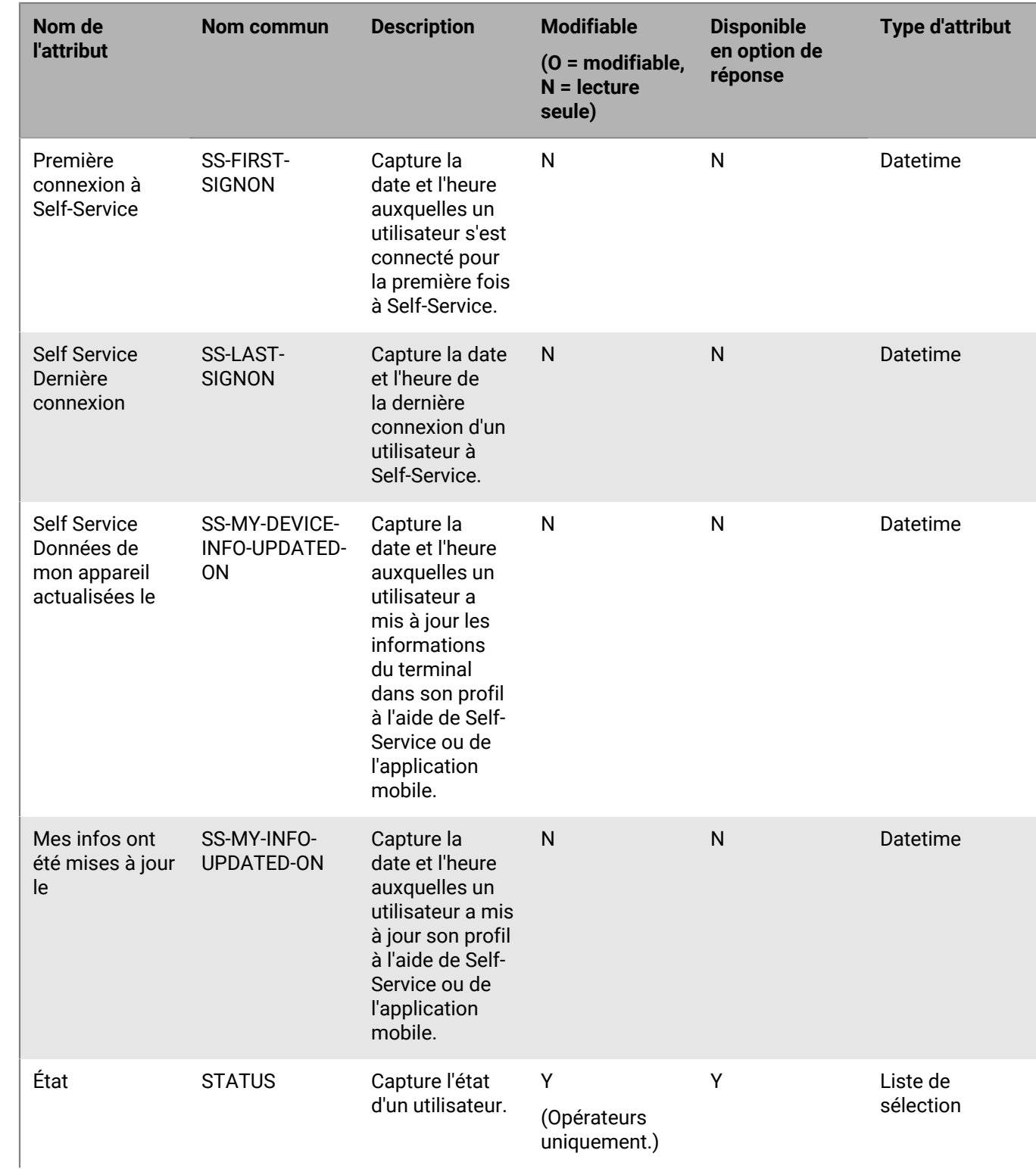

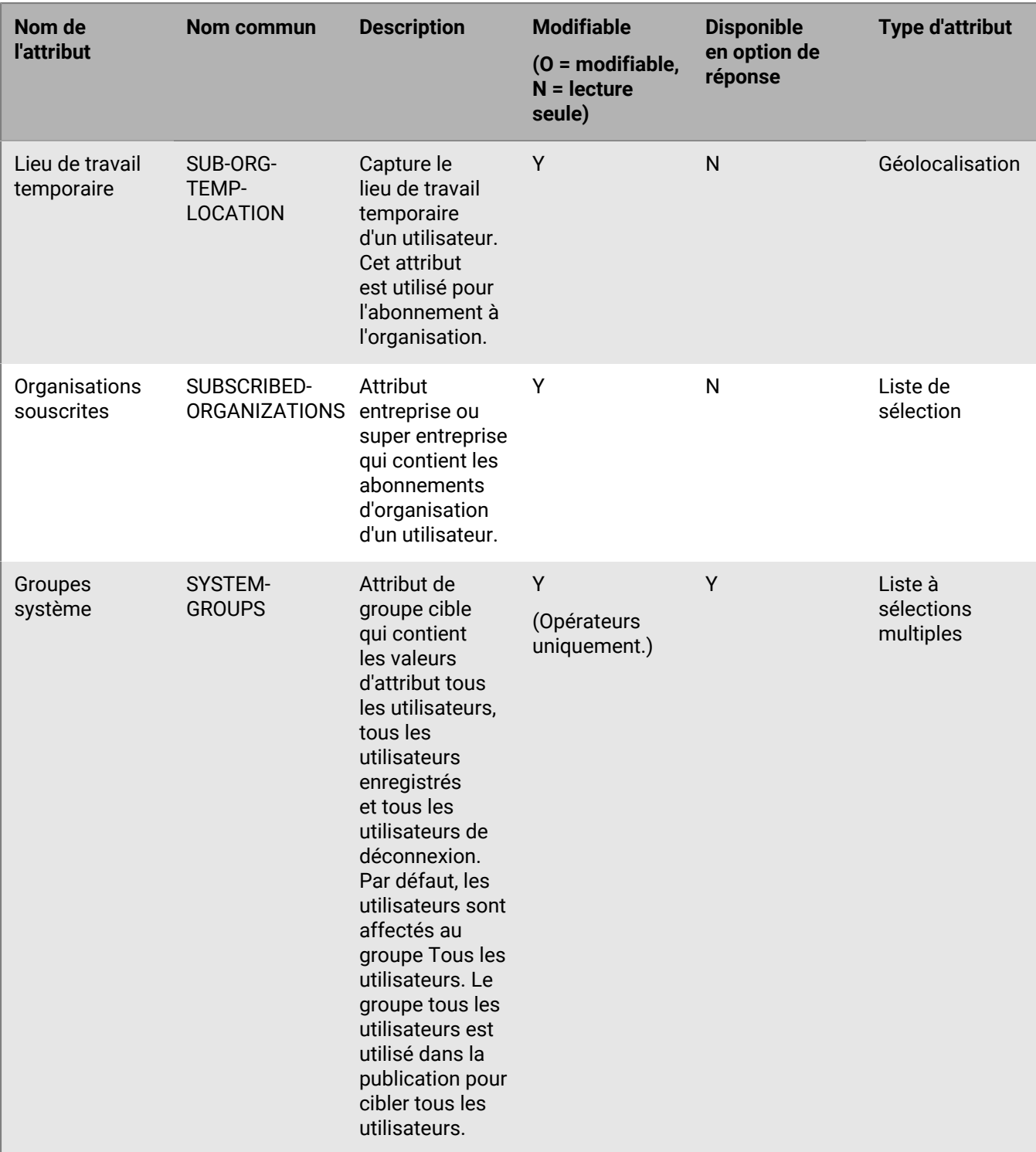

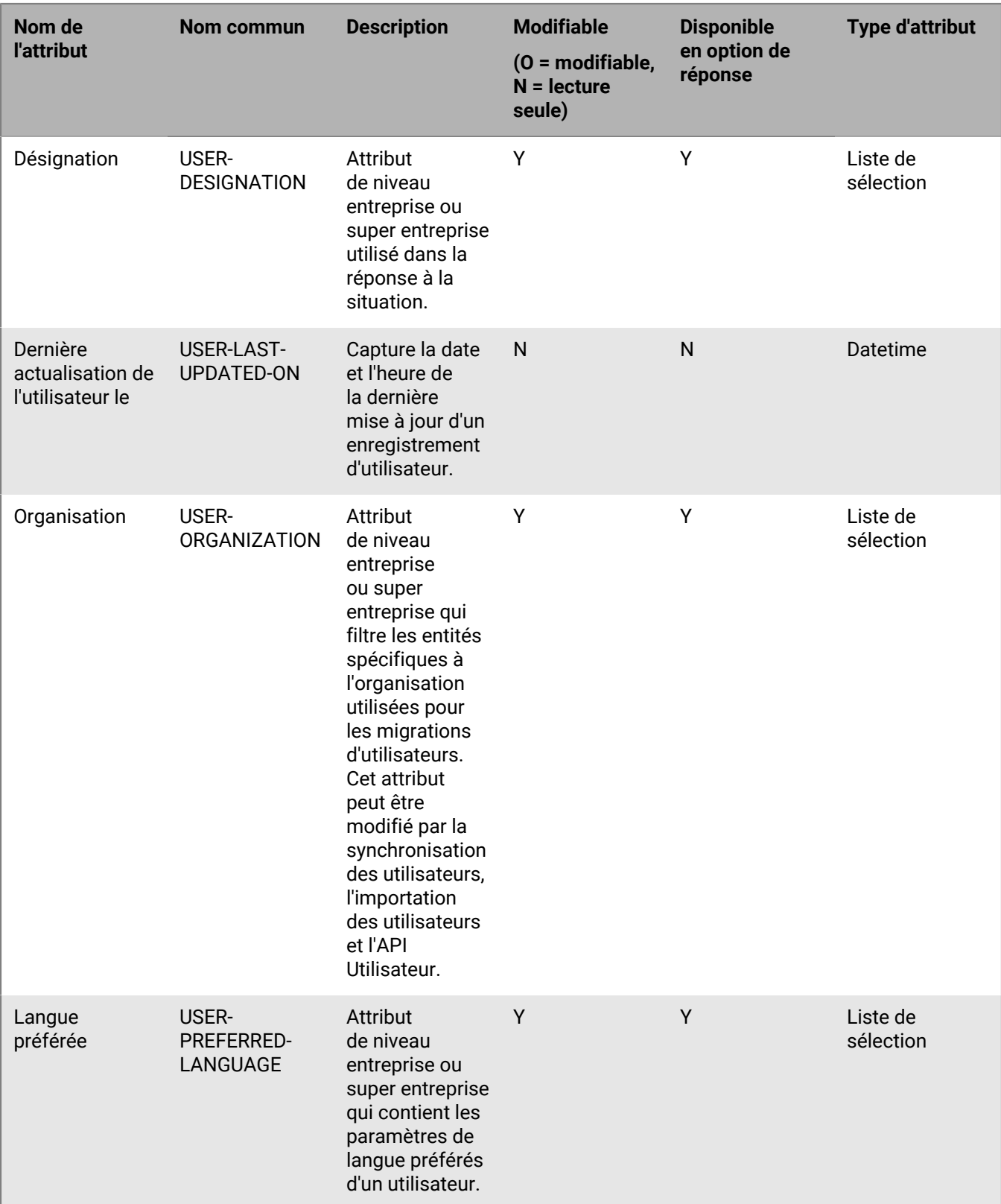

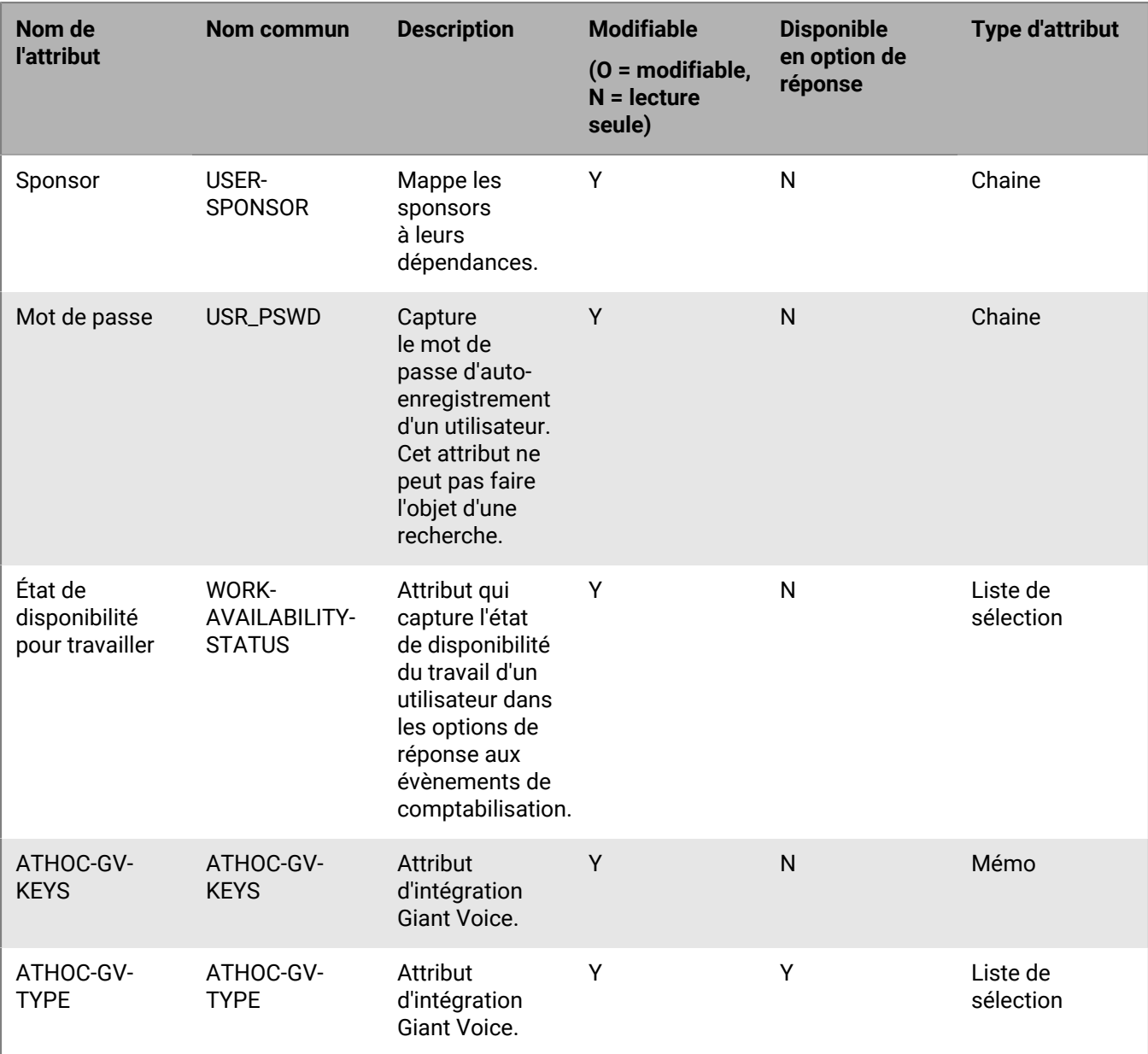

### <span id="page-48-0"></span>**Créer un attribut d'utilisateur**

**Note:** Les attributs d'utilisateur peuvent être gérés au niveau du système, de la super entreprise, de l'entreprise ou de l'organisation. Les règles d'héritage peuvent avoir un impact sur les personnes en mesure de les utiliser. Vérifiez donc que vous les créez au bon niveau de l'organisation. Pour plus d'informations, reportez-vous à la section [Gérer le contenu commun à l'aide de l'héritage](https://docs.blackberry.com/fr/id-comm-collab/blackberry-athoc/blackberry-athoc/7_18/enterprise-planning/ent_mgt_overview/ent_content_model_inheritance) dans le guide *[Planifier et gérer les organisations d'entreprise](https://docs.blackberry.com/fr/id-comm-collab/blackberry-athoc/blackberry-athoc/7_18/enterprise-planning/ent_mgt_overview/ent_content_model_inheritance) [de BlackBerry AtHoc](https://docs.blackberry.com/fr/id-comm-collab/blackberry-athoc/blackberry-athoc/7_18/enterprise-planning/ent_mgt_overview/ent_content_model_inheritance)*.

- **1.** Cliquez sur **...**
- **2.** Dans la section **Utilisateurs**, cliquez sur **Attributs d'utilisateur**.
- **3.** Sur l'écran **Attributs utilisateur**, cliquez sur **Nouveau** et sélectionnez l'un des types d'attributs suivants :

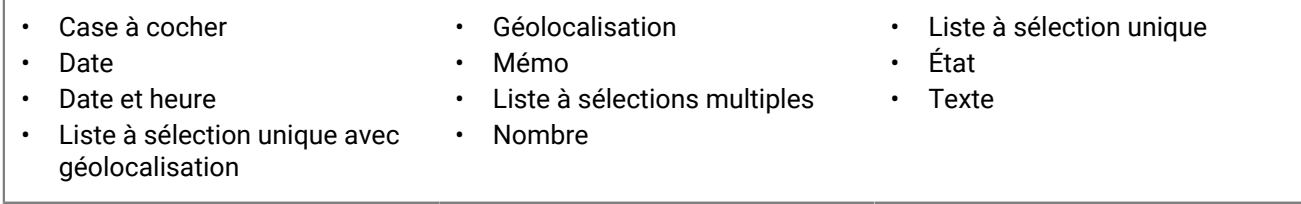

L'écran Nouvel attribut affiche les champs requis pour créer un attribut d'utilisateur.

**4.** Dans le champ **Nom**, saisissez le nom qui s'affiche lorsque l'attribut apparait dans les listes ou dans les champs du système BlackBerry AtHoc. Le nom d'attribut ne doit pas comporter plus de 128 caractères.

**Note:** Si l'attribut d'utilisateur est utilisé pour les options de réponse prédéfinies, saisissez « RO » avant le nom. Les opérateurs peuvent l'identifier comme une option de réponse lorsqu'ils publient une alerte.

**5.** Dans le champ **Infobulle**, vous pouvez également saisir un conseil qui s'affiche lorsque les utilisateurs survolent le champ d'attribut avec leur curseur.

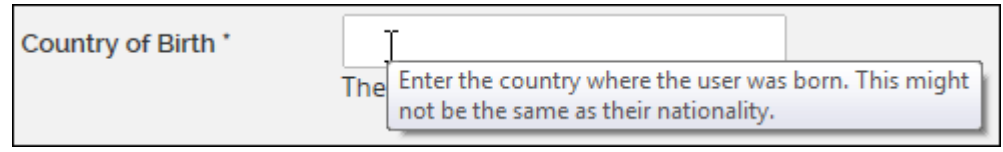

**6.** Dans le champ **Texte d'aide**, vous pouvez également saisir le message qui apparaitra sous le champ.

Country of Birth \*

The country where the user was born

**7.** Vous pouvez également modifier la valeur **Nom commun**.

**Note:** La valeur par défaut du champ Nom commun est identique à celle du champ Nom d'attribut. Vous pouvez modifier le nom commun, mais cela n'est généralement pas nécessaire. Le nom commun ne doit pas comporter plus de 128 caractères.

- **8.** Sélectionnez **Les utilisateurs sont autorisés à actualiser** si les utilisateurs doivent modifier la valeur.
- **9.** Sélectionnez **Obligatoire** si l'attribut est un champ obligatoire dans les profils utilisateurs.
- **10.**Vous pouvez également sélectionner l'option **Utiliser comme réponse**.

**Note:** Seuls les types d'attributs Case à cocher, Liste à sélection unique géoréférencée, Liste de sélection unique et État peuvent être utilisés comme option de réponse. Les attributs utilisés comme options de réponse peuvent avoir jusqu'à 9 valeurs.

**11.**Dans la section **Valeurs**, cliquez sur **Ajouter une valeur**. Selon le type d'attribut sélectionné, les champs suivants s'affichent :

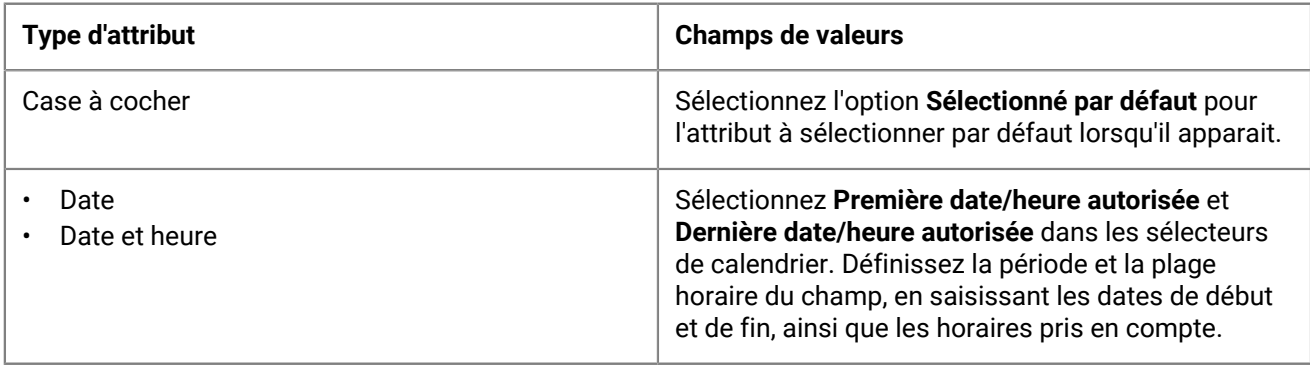

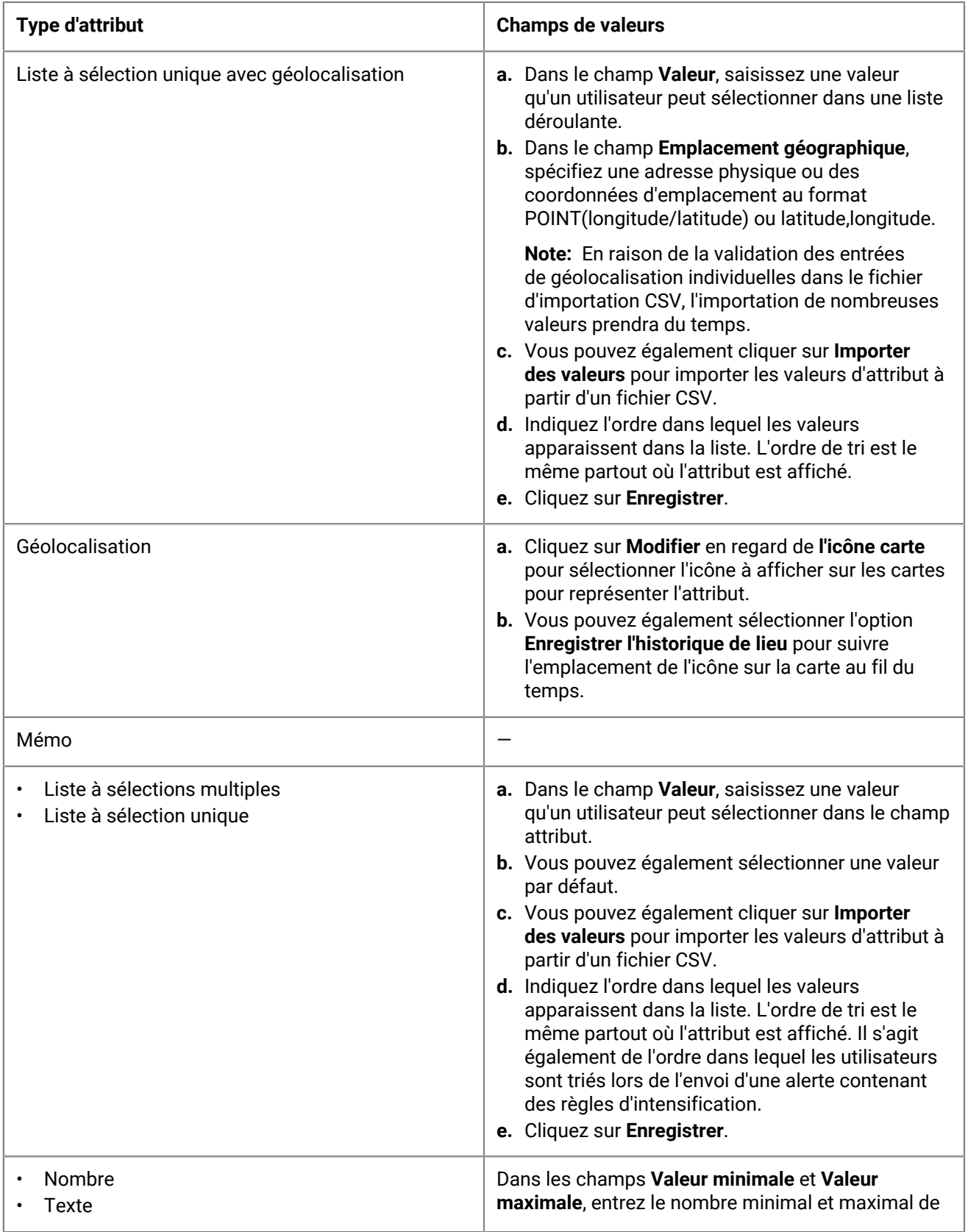

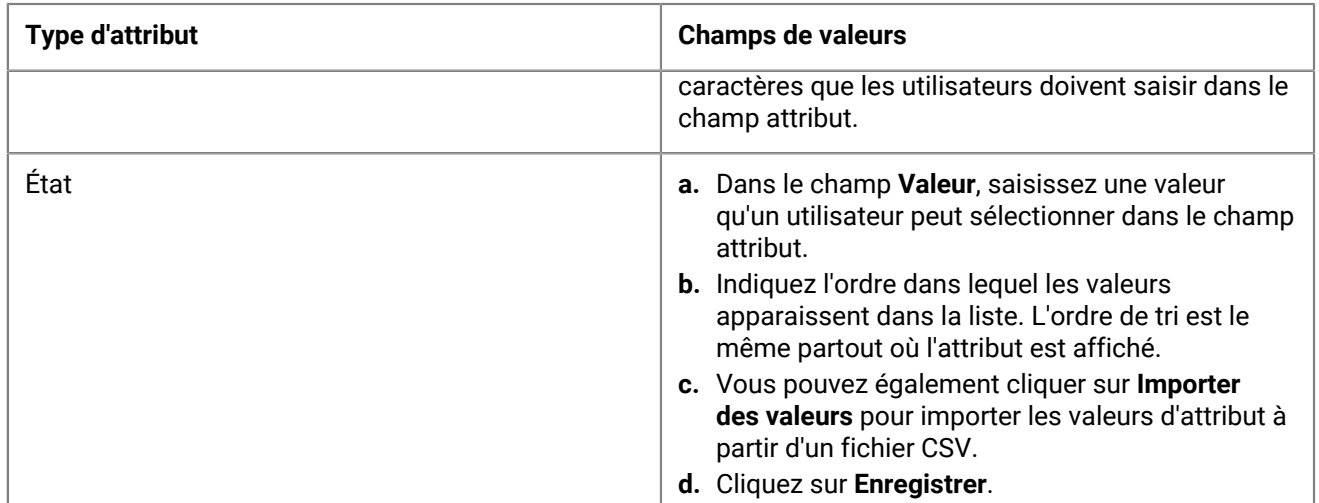

**12.**Si vous le souhaitez, dans la section **Mise en page**, sélectionnez les pages et les sections où l'attribut utilisateur apparait. Pour chaque page répertoriée dans la section, cliquez sur la liste déroulante et sélectionnez l'emplacement où vous souhaitez que l'attribut d'utilisateur apparaisse ou sélectionnez **Ne pas afficher** pour éviter qu'il n'apparaisse n'importe où sur la page correspondante.

- **13.**Vous pouvez également, pour les attributs de liste déroulante à sélection unique, à sélection unique et géoréférencée, compléter la section **Rapports sur le personnel** afin de créer un rapport du personnel basé sur l'attribut et ses valeurs :
	- **a.** Sélectionnez l'option **Activé**.
	- **b.** Saisissez un nom de rapport et une description.

Vous pouvez afficher ce rapport depuis **Rapports** > **Personnel**.

**14.**Cliquez sur **Enregistrer**.

### **Modifier un attribut d'utilisateur**

**Note:** Les attributs d'utilisateur créés avant le déploiement de l'organisation ne peuvent pas être modifiés au sein de l'organisation. Si vous modifiez les attributs d'utilisateur dans la configuration du système, ne modifiez pas le nom commun.

- **1.** Dans la barre de navigation, cliquez sur **Utilisateurs** > **Attributs d'utilisateur**.
- **2.** Dans l'écran **Attributs de l'utilisateur**, cliquez sur l'attribut de l'utilisateur que vous souhaitez modifier.

**Note:** Vous pouvez effectuer une recherche par nom d'attribut pour filtrer la liste des attributs. Vous pouvez également n'afficher que les attributs définis au sein de l'organisation afin de filtrer les attributs hérités de la super entreprise, de l'entreprise et du système.

**3.** Mettez à jour les sections **Informations de base**, **Valeurs**, **Mise en page**, **Actualiser en masse les valeurs** et **Rapports sur le personnel**.

**Note:** La section **Informations** ne peut pas être modifiée. Il répertorie le nom de l'utilisateur qui a créé l'attribut, la date de sa création, le dernier utilisateur à avoir actualisé l'attribut et la date à laquelle l'attribut a été actualisé pour la dernière fois.

**4.** Cliquez sur **Enregistrer**.

# **Empêcher les utilisateurs de modifier les attributs de la configuration du système**

Pour préserver l'intégrité des données utilisateur et améliorer la sécurité, les administrateurs peuvent empêcher les utilisateurs finaux de modifier les attributs de configuration système suivants à partir de leur profil Self-Service :

- Nom d'utilisateur
- Prénom
- Nom
- ID de mappage
- Nom d'affichage

Par défaut, les utilisateurs peuvent modifier ces attributs de configuration du système dans Self-Service.

- **1.** Cliquez sur **...**
- **2.** Dans la section **Utilisateurs**, cliquez sur **Attributs d'utilisateur**.
- **3.** Vous pouvez également cliquer sur la colonne **Organisation** pour trier la liste des attributs ou utiliser le champ **Rechercher** pour trouver l'attribut.
- **4.** Sur l'écran **Attributs d'utilisateur**, cliquez sur l'attribut Configuration du système que vous souhaitez mettre à jour.
- **5.** Sur la page des détails de l'attribut, dans la section **Informations de base**, désélectionnez l'option **Les utilisateurs sont autorisés à actualiser**.
- **6.** Cliquez sur **Enregistrer**.

### **Supprimer un attribut d'utilisateur**

**Note:** Les attributs d'utilisateur utilisent l'héritage. Pour supprimer un attribut, ce dernier doit se trouver dans l'organisation depuis laquelle vous le supprimez. Si vous ne voyez pas le bouton Supprimer, vérifiez que vous supprimez l'attribut du bon niveau d'organisation dans l'entreprise ou la super entreprise. Pour plus d'informations, reportez-vous à la section [Gérer le contenu commun à l'aide de l'héritage](https://docs.blackberry.com/fr/id-comm-collab/blackberry-athoc/blackberry-athoc/7_18/enterprise-planning/ent_mgt_overview/ent_content_model_inheritance) dans le guide *[Planifier et](https://docs.blackberry.com/fr/id-comm-collab/blackberry-athoc/blackberry-athoc/7_18/enterprise-planning/ent_mgt_overview/ent_content_model_inheritance) [gérer les organisations d'entreprise de BlackBerry AtHoc](https://docs.blackberry.com/fr/id-comm-collab/blackberry-athoc/blackberry-athoc/7_18/enterprise-planning/ent_mgt_overview/ent_content_model_inheritance)*.

Si un attribut d'utilisateur devient obsolète, vous pouvez le supprimer, et supprimer tous les enregistrements de l'attribut associés aux utilisateurs finaux.

Lorsque vous essayez de supprimer un attribut d'utilisateur qui est encore utilisé pour le ciblage des alertes, le ciblage des modèles d'alerte, les options de réponse prédéfinies, les listes de distribution dynamiques ou la désactivation et la suppression des conditions générales, un popup répertoriant tous les emplacements où l'attribut apparait s'affiche. La suppression d'un attribut dans une requête utilisateur peut avoir des conséquences inattendues, telles que la modification du public cible d'une alerte. Pour éviter de telles conséquences, vous devez supprimer manuellement l'attribut de chacune des dépendances avant de supprimer l'attribut lui-même.

Les attributs avec des traductions personnalisées ne peuvent pas être supprimés. Avant de tenter de supprimer un attribut, vérifiez qu'aucune traduction personnalisée n'y est associée. Accédez à **Educité des attributs personnalisés**. Sur la page **Traduire les attributs personnalisés**, sélectionnez l'attribut dans la liste déroulante. Supprimez tout texte qui apparait dans les champs **Nom d'attribut** ou **Infobulle d'attribut**, puis cliquez sur **Enregistrer**. Le texte qui fait partie de la langue principale du système est grisé et ne peut pas être supprimé. Ce texte n'empêche pas la suppression de l'attribut.

**1.** Cliquez sur **...** 

- **2.** Dans la section **Utilisateurs**, cliquez sur **Attributs d'utilisateur**.
- **3.** Dans l'écran **Attributs d'utilisateur**, dans la colonne **Nom d'attribut**, cliquez sur le nom de l'attribut défini dans l'organisation.
- **4.** Sur l'écran des détails de l'attribut, cliquez sur **Supprimer**.
- **5.** Dans la fenêtre **Supprimer l'attribut d'utilisateur**, cliquez sur **Supprimer**.

**Note:** Si l'attribut est utilisé pour le ciblage des alertes, les options de réponse prédéfinies ou dans tout autre but, vous devez supprimer manuellement l'attribut de chaque dépendance avant de pouvoir accéder à l'écran de confirmation de suppression.

L'attribut est supprimé du système et n'apparait plus dans la liste Attributs d'utilisateur.

### **Effacer les valeurs des attributs pour tous les utilisateurs**

Les administrateurs système peuvent effacer les valeurs de certains attributs utilisateur pour tous les utilisateurs.

**Important :** L'effacement des valeurs d'un attribut ne peut être annulé.

**Avant de commencer :** Vous devez être connecté à l'organisation où l'attribut a été créé.

- **1.** Cliquez sur **Utilisateurs** > **Attributs d'utilisateur**.
- **2.** Sur l'écran **Attributs d'utilisateur**, cliquez sur l'attribut dont vous souhaitez effacer les valeurs.
- **3.** Sur la page de détails de l'attribut, dans la section **Actualiser en masse les valeurs**, cliquez sur **Effacer pour tous les utilisateurs**.
- **4.** Dans la boite de dialogue **Effacer pour tous les utilisateurs**, cliquez sur **OK**.

### **Traduire les attributs personnalisés**

Les administrateurs d'entreprise, les administrateurs d'organisation, les gestionnaires d'alerte et les administrateurs système peuvent ajouter des chaines de traduction pour les noms, les valeurs et les infobulles des attributs personnalisés dans l'une des langues prises en charge suivantes :

- Deutsch (Deutschland)
- English (UK)
- English (US)
- Español (España)
- Español (México)
- Français (Canada)
- Français (France)
- Italiano (Italia)
- Nederlands (Nederland)
- **1.** Cliquez sur **...**
- **2.** Dans la section **Utilisateurs**, cliquez sur **Traduire les attributs personnalisés**.
- **3.** Dans l'écran **Traduction des attributs personnalisés**, sélectionnez un attribut dans la liste **Sélectionner un attribut**.
- **4.** Saisissez une traduction personnalisée pour l'attribut.
- **5.** Si l'attribut personnalisé a des valeurs, sélectionnez la valeur dans la liste **Valeur de l'attribut**.
- **6.** Si vous le souhaitez, vous pouvez saisir une traduction pour l'infobulle de l'attribut.
- **7.** Cliquez sur **Enregistrer**.

### **Désactiver automatiquement les utilisateurs en fonction des attributs**

Dans les organisations où les modifications de la base d'utilisateurs sont fréquentes, il est souvent plus efficace de désactiver automatiquement les utilisateurs en fonction d'un ou de plusieurs attributs d'utilisateur. Cela vous permet de veiller à ce que la base d'utilisateurs soit toujours à jour et que les performances de la base de données soient optimisées, en réduisant le nombre d'utilisateurs actifs.

Les utilisateurs peuvent être désactivés automatiquement en fonction des attributs des organisations autonomes, des organisations d'entreprise et de leurs sous-organisations, ainsi que des entreprises et de leurs sousorganisations d'une super entreprise.

Pour découvrir comment désactiver des utilisateurs directement depuis la liste Utilisateurs, reportez-vous à la section [Désactiver des utilisateurs](#page-7-0).

#### **Note:**

- La désactivation automatique des sponsors désactive également les utilisateurs dépendants qui leur sont associés.
- Les utilisateurs pour lesquels l'option Ne pas désactiver est sélectionnée dans leur profil d'utilisateur ne peuvent pas être automatiquement désactivés.
- **1.** Cliquez sur
- **2.** Dans la section **Utilisateurs**, cliquez sur **Désactiver et supprimer des utilisateurs**.
- **3.** Sur l'écran **Désactiver et supprimer des utilisateurs**, dans la section **Désactiver des utilisateurs**, sélectionnez l'opérateur ET/OU. Lorsque ET est sélectionné, les utilisateurs doivent remplir toutes les conditions pour être ajoutés. Lorsque OU est sélectionné, les utilisateurs qui correspondent à l'une des conditions sont ajoutés. La valeur par défaut est ET.
- **4.** Cliquez sur la liste déroulante **Sélectionner un attribut** et sélectionnez le premier attribut à utiliser pour identifier les utilisateurs à désactiver.
- **5.** Lorsque vous faites une sélection dans la liste déroulante **Sélectionner un attribut**, la liste déroulante **Sélectionner une opération** apparait. Sélectionnez une option dans la liste.
- **6.** Dans le champ qui s'affiche à droite du champ **Sélectionner une opération**, saisissez ou sélectionnez une valeur.

**Tip:** Pour les attributs Liste de sélection multiple, Liste de sélection unique et Type d'état, saisissez des caractères dans la zone de recherche pour filtrer la liste des valeurs d'attribut. Vous pouvez saisir des caractères qui apparaissent n'importe où dans la valeur de l'attribut.

**7.** Si vous souhaitez ajouter une autre condition à la liste des critères qui doivent être remplis pour qu'un utilisateur soit désactivé, cliquez sur **Ajouter une condition**, puis répétez les étapes 3 à 6.

#### **Note:**

- Lorsque l'opérateur ET est sélectionné, si plusieurs conditions apparaissent dans la section Désactiver des utilisateurs, toutes les conditions doivent être remplies pour qu'un utilisateur soit désactivé.
- Vous pouvez utiliser l'attribut Dernière source mise à jour de l'utilisateur pour rechercher et désactiver des utilisateurs. Pour plus d'informations, reportez-vous à [Désactiver automatiquement les utilisateurs en](#page-55-0) [fonction de l'attribut Dernière source mise à jour de l'utilisateur](#page-55-0).
- **8.** Sélectionnez **Désactiver automatiquement les utilisateurs tous les 7 jours** pour activer une tâche de base de données qui désactivera les utilisateurs chaque semaine.

**Note:** Si vous ne sélectionnez pas cette option, vous devrez accéder à cet écran et cliquer sur le bouton **Désactiver maintenant** chaque fois que vous souhaiterez désactiver des utilisateurs

**9.** Vous pouvez également cliquer sur **Calculer** pour afficher le nombre d'utilisateurs qui seront affectés par les critères que vous avez définis.

- **10.**Vous pouvez consulter le champ **Dernière exécution** pour connaitre la date et l'heure de la dernière désactivation.
- **11.**Vous pouvez cliquer sur **Télécharger le journal** dans le champ **Résultat de la dernière exécution** pour télécharger la liste utilisateurs qui ont été désactivés lors de la dernière désactivation.
- **12.**Cliquez sur **Enregistrer**.
- **13.**Vous pouvez également cliquer sur **Désactiver maintenant** si vous souhaitez désactiver immédiatement la liste des utilisateurs.

### <span id="page-55-0"></span>**Désactiver automatiquement les utilisateurs en fonction de l'attribut Dernière source mise à jour de l'utilisateur**

Les opérateurs peuvent configurer des règles pour désactiver automatiquement les comptes utilisateur en fonction de la dernière mise à jour d'un profil utilisateur et de la source qui a mis à jour le profil. Le tableau suivant répertorie les sources possibles et les termes de recherche requis pour effectuer une recherche par source.

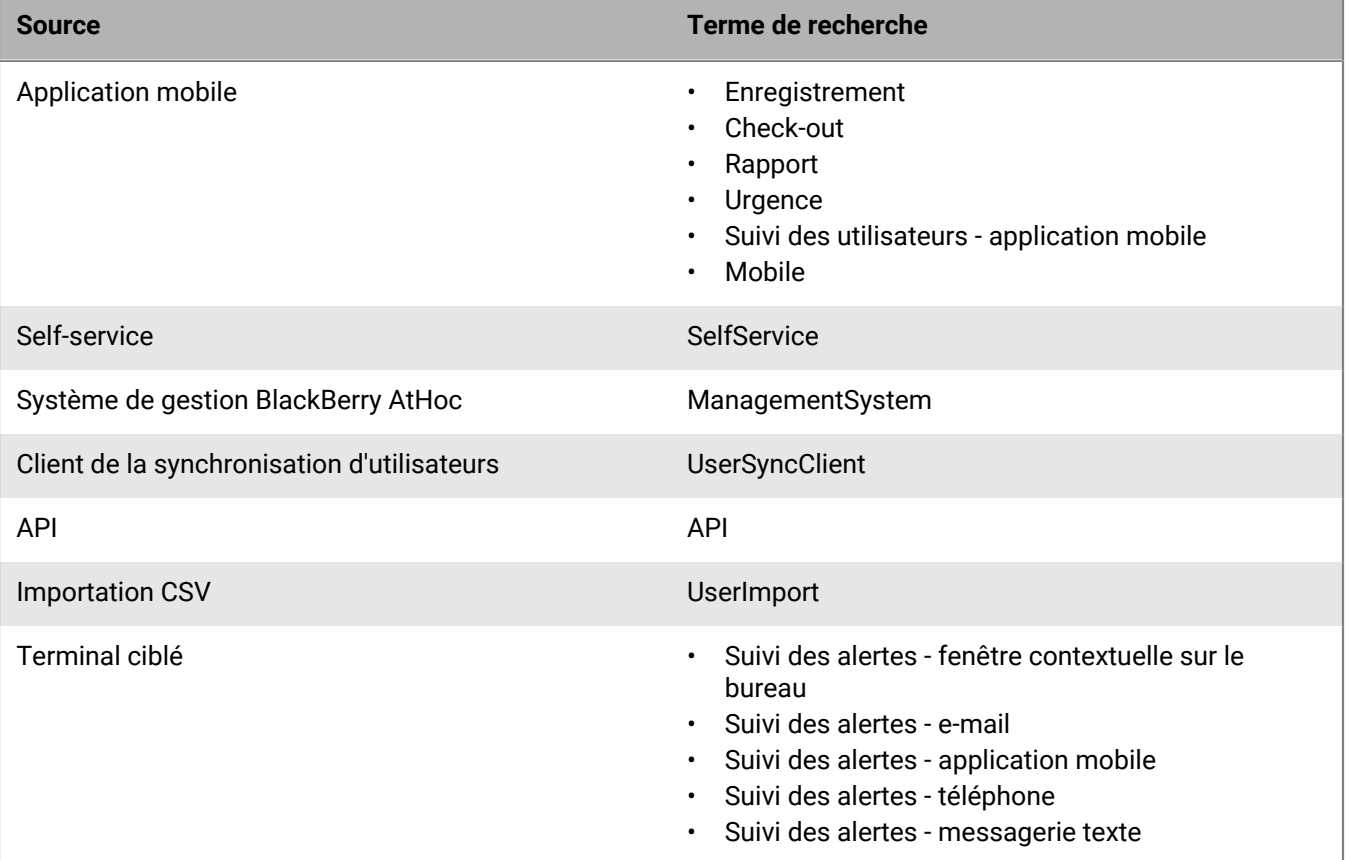

#### **1.** Cliquez sur **...**

- **2.** Dans la section **Utilisateurs**, cliquez sur **Désactiver et supprimer des utilisateurs**.
- **3.** Sur l'écran **Désactiver et supprimer des utilisateurs**, dans la section **Désactiver des utilisateurs**, sélectionnez l'opérateur ET/OU. Lorsque ET est sélectionné, les utilisateurs doivent remplir toutes les conditions pour être ajoutés. Lorsque OU est sélectionné, les utilisateurs qui correspondent à l'une des conditions sont ajoutés. La valeur par défaut est ET.
- **4.** Cliquez sur la liste déroulante **Sélectionner un attribut**, puis sélectionnez **Dernière source mise à jour de l'utilisateur**.
- **5.** Sélectionnez une opération dans la liste **Sélectionner une opération**.
- **6.** Dans le champ vide qui s'affiche, saisissez la source par laquelle vous souhaitez désactiver les utilisateurs. Le texte saisi dans ce champ doit correspondre à l'un des termes de recherche répertoriés dans le tableau cidessus. Vous pouvez ajouter plusieurs sources, séparées par une virgule. Par exemple, API, UserSyncClient.
- **7.** Cliquez sur **Enregistrer**.

## **Supprimer automatiquement les utilisateurs en fonction d'attributs**

Dans les organisations où les modifications de la base d'utilisateurs sont fréquentes, il est souvent plus efficace de supprimer automatiquement les utilisateurs en fonction d'un ou de plusieurs attributs d'utilisateur.

Les utilisateurs peuvent être supprimés automatiquement en fonction des attributs des organisations autonomes, des organisations d'entreprise et de leurs sous-organisations, ainsi que des entreprises et de leurs sousorganisations d'une super entreprise.

**Note:** La suppression automatique des sponsors supprime également les utilisateurs dépendants qui leur sont associés.

Pour découvrir comment supprimer directement des utilisateurs de la liste Utilisateurs, reportez-vous à la section [Supprimer des utilisateurs](#page-7-1).

- **1.** Cliquez sur
- **2.** Dans la section **Utilisateurs**, cliquez sur **Désactiver et supprimer des utilisateurs**.
- **3.** Sur l'écran **Désactiver et supprimer des utilisateurs**, dans la section **Supprimer des utilisateurs**, sélectionnez l'opérateur ET/OU. Lorsque ET est sélectionné, les utilisateurs doivent remplir toutes les conditions pour être ajoutés. Lorsque OU est sélectionné, les utilisateurs qui correspondent à l'une des conditions sont ajoutés. La valeur par défaut est ET.
- **4.** Cliquez sur la liste déroulante **Sélectionner un attribut** et sélectionnez le premier attribut à utiliser pour identifier les utilisateurs à désactiver.
- **5.** Lorsque vous faites une sélection dans la liste déroulante **Sélectionner un attribut**, la liste déroulante **Sélectionner une opération** apparait. Sélectionnez une option dans la liste.
- **6.** Dans le champ qui s'affiche à droite du champ **Sélectionner une opération**, saisissez ou sélectionnez une valeur.

**Tip:** Pour les attributs Liste de sélection multiple, Liste de sélection unique et Type d'état, saisissez des caractères dans la zone de recherche pour filtrer la liste des valeurs d'attribut. Vous pouvez saisir des caractères qui apparaissent n'importe où dans la valeur de l'attribut.

**7.** Vous pouvez également cliquer sur **Ajouter une condition** pour inclure une autre condition qui doit être remplie pour qu'un utilisateur puisse être supprimé.

#### **Note:**

- Lorsque l'opérateur ET est sélectionné, si plusieurs conditions apparaissent dans la section Utilisateurs supprimés, toutes les conditions doivent être remplies pour qu'un utilisateur soit supprimé.
- Vous pouvez utiliser l'attribut Dernière source mise à jour de l'utilisateur pour rechercher et supprimer des utilisateurs. Pour plus d'informations, reportez-vous à [Supprimer automatiquement les utilisateurs en](#page-57-0) [fonction de l'attribut Dernière source mise à jour de l'utilisateur](#page-57-0).
- **8.** Sélectionnez **Supprimer automatiquement les utilisateurs tous les 7 jours** pour activer une tâche de base de données qui supprimera les utilisateurs chaque semaine.

**Note:** Si vous ne sélectionnez pas cette option, vous devrez accéder à cet écran et cliquer sur **Supprimer maintenant** chaque fois que vous souhaiterez supprimer des utilisateurs.

**9.** Vous pouvez également cliquer sur **Calculer** pour afficher le nombre d'utilisateurs qui seront affectés par les critères que vous avez définis.

- **10.**Vous pouvez consulter le champ **Dernière exécution** pour connaitre la date et l'heure de la dernière suppression.
- **11.**Vous pouvez cliquer sur **Télécharger le journal** dans le champ **Résultat de la dernière exécution** pour télécharger la liste des utilisateurs qui ont été supprimés lors de la dernière suppression.
- **12.**Si vous le souhaitez, dans la section **Purger les utilisateurs supprimés**, sélectionnez l'option **Purger les utilisateurs supprimés après** et choisissez un intervalle dans le menu déroulant pour purger les utilisateurs supprimés du système. Pour plus d'informations, reportez-vous à [Purger les utilisateurs supprimés.](#page-8-0)

**13.**Cliquez sur **Enregistrer**.

**14.**Le cas échéant, cliquez sur **Supprimer maintenant** si vous souhaitez supprimer immédiatement la liste des utilisateurs.

### <span id="page-57-0"></span>**Supprimer automatiquement les utilisateurs en fonction de l'attribut Dernière source mise à jour de l'utilisateur**

Les opérateurs peuvent configurer des règles pour supprimer automatiquement les comptes utilisateur en fonction de la dernière mise à jour d'un profil utilisateur et de la source qui a mis à jour le profil. Le tableau suivant répertorie les sources possibles et les termes de recherche requis pour effectuer une recherche par source.

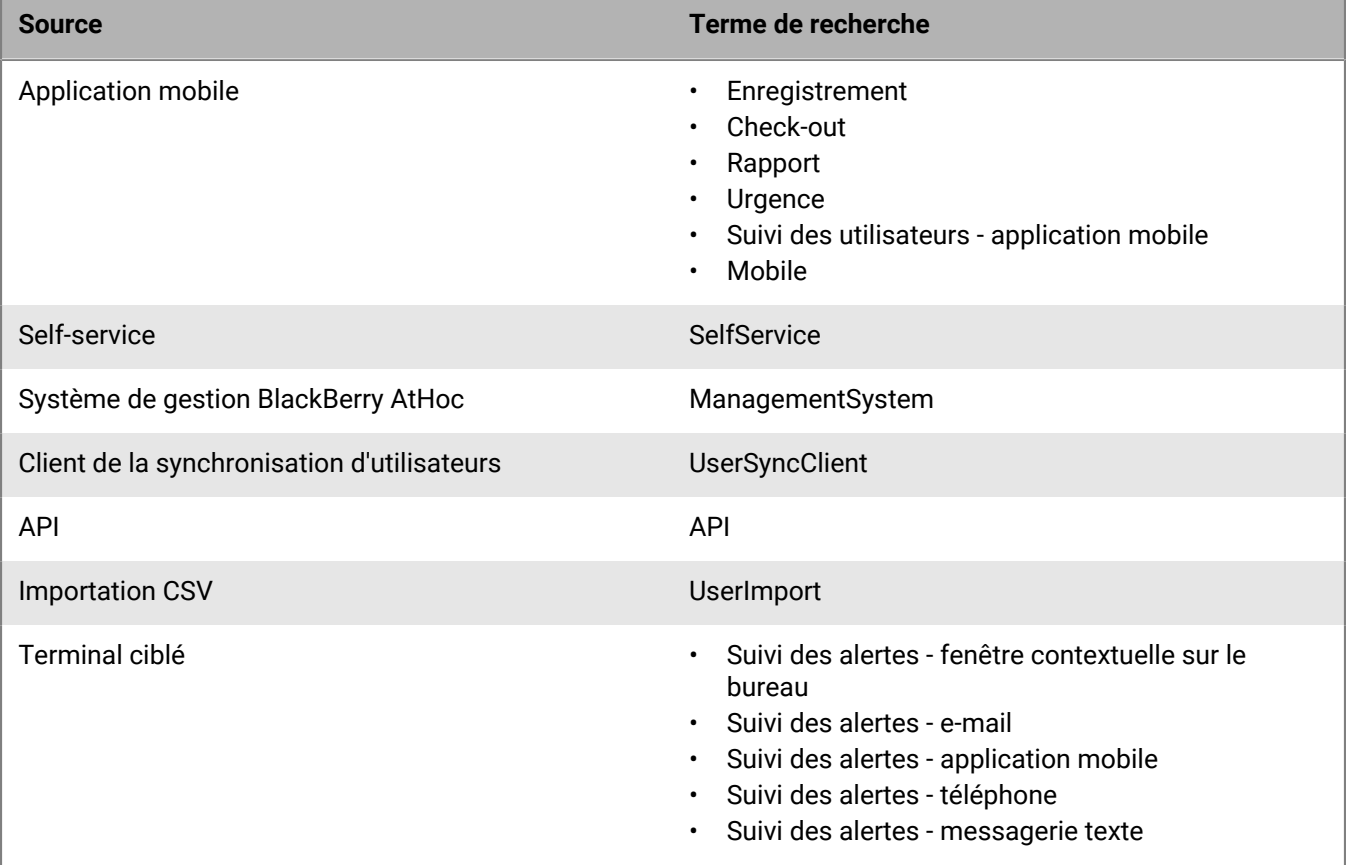

#### **1.** Cliquez sur

**2.** Dans la section **Utilisateurs**, cliquez sur **Désactiver et supprimer des utilisateurs**.

**3.** Sur l'écran **Désactiver et supprimer des utilisateurs**, dans la section **Supprimer des utilisateurs**, sélectionnez l'opérateur ET/OU. Lorsque ET est sélectionné, les utilisateurs doivent remplir toutes les conditions pour être ajoutés. Lorsque OU est sélectionné, les utilisateurs qui correspondent à l'une des conditions sont ajoutés. La valeur par défaut est ET.

- **4.** Cliquez sur la liste déroulante **Sélectionner un attribut**, puis sélectionnez **Dernière source mise à jour de l'utilisateur**.
- **5.** Sélectionnez une opération dans la liste **Sélectionner une opération**.
- **6.** Dans le champ vide qui s'affiche, saisissez la source à utiliser pour supprimer des utilisateurs. Le texte saisi dans ce champ doit correspondre à l'un des termes de recherche répertoriés dans le tableau ci-dessus. Vous pouvez ajouter plusieurs sources, séparées par une virgule. Par exemple, API, UserSyncClient.
- **7.** Cliquez sur **Enregistrer**.

### **Configurer un attribut de hiérarchie de l'organisation**

Les attributs de hiérarchie de l'organisation définissent les hiérarchies de l'organisation qui peuvent être sélectionnées comme cibles d'alerte ou d'évènement. Les hiérarchies de l'organisation sont généralement créées en intégrant un annuaire d'utilisateurs externe, tel que LDAP ou Microsoft Active Directory.

Vous pouvez également créer une hiérarchie organisationnelle en l'important à partir d'un fichier CSV. Pour plus d'informations, reportez-vous à [Importer la hiérarchie de l'organisation.](#page-59-0)

Le client de la synchronisation d'utilisateurs de BlackBerry AtHoc crée la hiérarchie de l'organisation à partir de LDAP. Si vous utilisez le client de la synchronisation d'utilisateurs et que vous modifiez manuellement la hiérarchie de l'organisation, il se peut que ces modifications soient perdues lors de la prochaine synchronisation.

L'attribut de hiérarchie de l'organisation n'est pas disponible dans les super entreprises ou les organisations d'entreprise. Les attributs de la hiérarchie de l'organisation ne sont disponibles que dans les sous-organisations ou les organisations autonomes.

Si vous mettez à jour une hiérarchie de l'organisation existante et qu'un nœud mappé n'est pas inclus dans la nouvelle hiérarchie, tout utilisateur mappé au nœud exclu est automatiquement mappé au nœud racine. Les utilisateurs peuvent être mappés au nœud approprié à l'aide d'une nouvelle hiérarchie de l'organisation lors d'une importation ou d'une synchronisation d'utilisateurs.

- **1.** Cliquez sur
- **2.** Dans la section **Utilisateurs**, cliquez sur **Attributs d'utilisateur**.
- **3.** Sur l'écran **Attributs utilisateur**, cliquez sur **Hiérarchie de l'organisation**. La page de détails de la hiérarchie de l'organisation s'ouvre.
- **4.** Si les utilisateurs doivent modifier la valeur, vous pouvez également sélectionner **Les utilisateurs sont autorisés à actualiser**.
- **5.** Si l'attribut est un champ obligatoire dans le profil utilisateur, vous pouvez également sélectionner **Obligatoire**. Si cette case est cochée, les utilisateurs doivent sélectionner un nœud dans la hiérarchie de l'organisation et ne peuvent pas sélectionner le répertoire racine.
- **6.** Dans la section **Valeurs**, cliquez sur **Ajouter un nœud** pour ajouter un nœud à la hiérarchie de l'organisation. Si aucun nœud n'est sélectionné, le nouveau nœud est ajouté au bas de la hiérarchie de l'organisation. Sélectionnez un nœud existant et cliquez sur **Ajouter un nœud** pour ajouter un nœud sous ce nœud.
- **7.** Saisissez le nom du nœud dans le nouveau champ et appuyez sur la touche **Entrée**. Le nom du nœud est limité à 128 caractères et ne peut pas contenir de virgules (,).
- **8.** Pour déplacer un nœud, vous pouvez également le faire glisser vers le nouvel emplacement.
- **9.** Pour renommer un nœud, vous pouvez également double-cliquer sur celui-ci et saisir vos modifications.
- **10.**Pour supprimer un nœud, vous pouvez également sélectionner son nom et cliquer sur **Supprimer le nœud**.

**11.**Pour annuler vos modifications, vous pouvez également cliquer sur **Supprimer les changements**.

**12.**Cliquez sur **Enregistrer**.

Tous les nœuds nouveaux et modifiés sont présentés en caractères italiques jusqu'à leur enregistrement.

**Note:** Lorsque vous apportez des modifications à la hiérarchie de l'organisation, vous devez cliquer sur **Enregistrer** pour enregistrer vos modifications. Si vous accédez à une autre page, vos modifications ne sont pas enregistrées. Si vous tentez d'exporter la hiérarchie de l'organisation avant de l'enregistrer, vos modifications ne sont pas exportées.

#### <span id="page-59-0"></span>**Importer la hiérarchie de l'organisation**

Vous pouvez créer une nouvelle hiérarchie de l'organisation ou mettre à jour une hiérarchie existante à l'aide d'un fichier CSV d'importation. Incluez le nœud hiérarchique dans la colonne Nom du nœud et le chemin dans la colonne Chemin du nœud du fichier d'importation.

**Conseil :** Pour modifier une hiérarchie de l'organisation existante, suivez les étapes de la section [Exporter la](#page-59-1) [hiérarchie de l'organisation](#page-59-1), enregistrez et mettez à jour le fichier CSV téléchargé, puis importez la hiérarchie de l'organisation mise à jour.

- Le fichier CSV d'importation doit avoir les deux colonnes requises Nom du nœud et Chemin du nœud.
- Les deux colonnes obligatoires doivent contenir une valeur. Des cellules vides dans le fichier CSV entraineront une erreur.
- Le processus d'importation remplace la hiérarchie de l'organisation existante.
- N'incluez pas de doubles barres obliques (//) dans le chemin du nœud ou le nom du nœud.
- N'incluez pas de virgules (,) dans le nom du nœud.
- N'incluez pas les enregistrements en double dans le fichier CSV d'importation.
- Le premier niveau de chaque chemin doit être le nœud racine et doit être représenté par une barre oblique (/).
- Jusqu'à 30 niveaux maximum sont autorisés par chemin.
- Jusqu'à 500 nœuds peuvent être importés en une seule importation.
- **1.** Connectez-vous au système de gestion BlackBerry AtHoc en tant qu'administrateur.
- **2.** Dans la barre de navigation, cliquez sur **Utilisateurs** > **Attributs d'utilisateur**.
- **3.** Sur l'écran **Attributs d'utilisateur**, recherchez et cliquez sur **Attribut de la hiérarchie de l'organisation**.
- **4.** Sur l'écran **Hiérarchie de l'organisation**, dans la section **Valeurs**, cliquez sur **Importer**.
- **5.** Si vous le souhaitez, sur l'écran **Importer la hiérarchie de l'organisation**, cliquez sur **Télécharger le fichier CSV du modèle** ou **Afficher les instructions**.
- **6.** Sur l'écran **Importer la hiérarchie de l'organisation**, cliquez sur **Parcourir**, puis recherchez et sélectionnez le fichier CSV d'importation.
- **7.** Cliquez sur **Importer**.
- **8.** Une fois l'importation terminée, la fenêtre **Importer la hiérarchie organisationnelle** s'ouvre. Cliquez sur **Fermer** ou **Télécharger le journal**.
- **9.** Cliquez sur **Enregistrer**.

Lorsque vous apportez des modifications à la hiérarchie de l'organisation, vous devez cliquer sur **Enregistrer** pour enregistrer vos modifications. Si vous accédez à une autre page, vos modifications ne sont pas enregistrées. Si vous tentez d'exporter la hiérarchie de l'organisation avant de l'enregistrer, vos modifications ne sont pas exportées.

### <span id="page-59-1"></span>**Exporter la hiérarchie de l'organisation**

Pour mettre à jour une hiérarchie de l'organisation existante, vous pouvez l'exporter dans un fichier CSV, effectuer des mises à jour, puis importer le fichier.

- **1.** Connectez-vous au système de gestion BlackBerry AtHoc en tant qu'administrateur.
- **2.** Dans la barre de navigation, cliquez sur **Utilisateurs** > **Attributs d'utilisateur**.
- **3.** Sur l'écran **Attributs d'utilisateur**, recherchez et cliquez sur **Attribut de la hiérarchie de l'organisation**.
- **4.** Sur l'écran **Hiérarchie de l'organisation**, dans la section **Valeurs**, cliquez sur **Exporter au format CSV**.

Toutes les modifications que vous apportez à la hiérarchie de l'organisation doivent être enregistrées avant d'exporter la hiérarchie.

Un fichier CSV contenant la hiérarchie de l'organisation est téléchargé sur votre ordinateur local.

# **Créer un attribut Liste à sélection unique géoréférencée**

Créez un attribut de liste à sélection unique géoréférencée pour permettre le ciblage géographique des utilisateurs sur les cartes en direct et de l'éditeur sans avoir à importer et définir des calques de forme. Les administrateurs créent des attributs de liste à sélection unique géoréférencée et définissent une géolocalisation spécifique en saisissant une adresse physique ou des coordonnées d'emplacement au format POINT(longitude/ latitude) ou latitude,longitude. Les opérateurs peuvent dessiner une forme personnalisée sur la carte (ou sélectionner une forme prédéfinie) et cibler les utilisateurs qui ont sélectionné cet emplacement dans leur profil d'utilisateur dans le système de gestion BlackBerry AtHoc ou Self-Service.

Les attributs de la liste à sélection unique géoréférencée peuvent être modifiés par les utilisateurs finaux ou les opérateurs, se trouvant dans les recherches avancées et utilisés comme options de réponse.

L'effacement en masse pour tous les utilisateurs est disponible pour les attributs de liste à sélection unique géoréférencée.

- **1.** Dans BlackBerry AtHoc cliquez sur **Utilisateurs** > **Attributs d'utilisateur**.
- **2.** Sur l'écran **Attributs d'utilisateur**, cliquez sur **Nouveau** > **Liste à sélection unique géoréférencée**.
- **3.** Sur l'écran **Nouvel attribut**, dans le champ **Nom**, saisissez le nom qui s'affichera lorsque l'attribut apparaitra dans des listes ou des champs du système de gestion BlackBerry AtHoc. Le nom d'attribut ne doit pas comporter plus de 128 caractères.
- **4.** Vous pouvez également saisir du texte dans les champs **Infobulle**, **Texte d'aide** et **Nom commun**. Pour plus de détails, voir [Créer un attribut d'utilisateur.](#page-48-0)
- **5.** Vous pouvez également sélectionner **Les utilisateurs sont autorisés à actualiser**, **Obligatoire** et **Utiliser comme option de réponse** si nécessaire. Pour plus de détails, voir [Créer un attribut d'utilisateur.](#page-48-0)
- **6.** Dans la section **Valeurs**, cliquez sur **Ajouter une valeur**.
- **7.** Dans le champ **Valeur**, saisissez une valeur qu'un utilisateur peut sélectionner dans une liste déroulante.
- **8.** Dans le champ **Emplacement géographique**, saisissez une adresse physique ou des coordonnées d'emplacement au format POINT(longitude/latitude) ou latitude,longitude.
- **9.** Cliquez sur **Enregistrer**.
- **10.**Répétez les étapes 6-9 pour ajouter des valeurs supplémentaires.
- **11.**Vous pouvez également cliquer sur **Importer des valeurs** pour importer les valeurs d'attribut à partir d'un fichier CSV. Le fichier d'importation CSV doit inclure des colonnes pour les noms de valeurs et les valeurs de géolocalisation. Vous pouvez choisir de remplacer les valeurs actuelles de l'attribut par les valeurs du fichier d'importation CSV. En raison de la validation des entrées de géolocalisation individuelles dans le fichier d'importation CSV, l'importation de nombreuses valeurs prendra du temps.
- **12.**Si vous le souhaitez, dans la section **Mise en page**, sélectionnez les pages et les sections où l'attribut utilisateur apparait. Pour chaque page répertoriée dans la section, cliquez sur la liste déroulante et sélectionnez l'emplacement où l'attribut d'utilisateur apparait ou sélectionnez **Ne pas afficher** pour éviter qu'il n'apparaisse n'importe où sur la page correspondante.
- **13.**Si vous le souhaitez, dans la section **Rapports sur le personnel**, sélectionnez l'option **Activé**, puis saisissez un nom et une description. Le rapport peut être affiché dans **Rapports** > **Personnel**.
- **14.**Cliquez sur **Enregistrer**.

# **Gérer l'authentification de l'utilisateur**

**Note:** Veuillez contacter le service client BlackBerry AtHoc avant de modifier les paramètres suivants.

Les paramètres d'authentification de l'utilisateur définissent le protocole de connexion et les règles d'authentification de l'utilisateur en vigueur pour BlackBerry AtHoc.

# **Activer les méthodes d'authentification**

- **1.** Cliquez sur ...
- **2.** Dans la section **Utilisateurs**, cliquez sur **Authentification de l'utilisateur**.
- **3.** Dans la fenêtre **Authentification de l'utilisateur**, dans la section **Méthodes d'authentification activées**, cochez les cases en regard des méthodes d'authentification que vous souhaitez utiliser dans le système de gestion BlackBerry AtHoc.

Les méthodes d'authentification suivantes sont disponibles :

- **Attribut LDAP** : Applicable uniquement pour le client du Bureau.
- **Smart Card** : lorsque cette option est sélectionnée, l'opérateur doit sélectionner un certificat valide sur son terminal.
- **Nom d'utilisateur et mot de passe** : lorsque cette option est sélectionnée, vous pouvez également activer l'authentification à deux facteurs pour les opérateurs et Self-Service. Pour plus d'informations, reportezvous à [Activer l'authentification à deux facteurs](#page-64-0).
- **Authentification Windows** : sélectionnez une option pour vous authentifier uniquement avec un nom d'utilisateur ou avec un domaine et un nom d'utilisateur.
- **Identification unique (SSO)** : activez l'identification unique. Cette option n'est pas disponible pour l'application de bureau.
- **4.** Cliquez sur **Enregistrer**.

**Note:** Les options sélectionnées dans cette section déterminent les options disponibles dans la section Attribuer des méthodes d'authentification aux applications.

# **Attribuer des méthodes d'authentification aux applications**

Vous pouvez spécifier la méthode d'authentification à utiliser pour l'[application mobile,](#page-61-0) l'[application de bureau,](#page-62-0) [Self-service](#page-63-0) et le [BlackBerry AtHoc système de gestion.](#page-64-1)

### <span id="page-61-0"></span>**Application mobile**

- **1.** Cliquez sur
- **2.** Dans la section **Utilisateurs**, cliquez sur **Authentification de l'utilisateur**.
- **3.** Sur l'écran **Authentification des utilisateurs**, dans la section **Attribuer des méthodes d'authentification aux applications**, sélectionnez l'une des méthodes d'authentification suivantes pour l'application mobile dans la liste **Méthode d'authentification** :
	- **Smart Card** : cette option active l'authentification par smart card. Lorsque l'authentification par smart card est activée, lorsqu'un opérateur démarre la publication d'alertes, le résumé de rapport ou les flux de réponse du responsable de la responsabilité pour le compte d'autres personnes (ROBO), une fenêtre s'affiche pour permettre à l'opérateur de sélectionner un certificat valide. Le certificat doit déjà être présent sur le terminal de l'opérateur. Lorsqu'un certificat valide est sélectionné, l'opérateur peut alors terminer le flux. Si le certificat sélectionné n'est pas valide, l'opérateur est redirigé vers l'écran de connexion nom

d'utilisateur et mot de passe. Lorsque l'opérateur sélectionne un certificat valide, il est redirigé vers l'application mobile pour terminer le flux. Si le certificat sélectionné n'est pas valide ou si l'authentification par smart card échoue, l'opérateur est redirigé vers l'authentification à l'aide de son nom d'utilisateur et de son mot de passe.

• **Nom d'utilisateur et mot de passe** : cette option exige que les opérateurs s'authentifient à l'aide de leur nom d'utilisateur et de leur mot de passe BlackBerry AtHoc. Cette option est sélectionnée par défaut et ne peut pas être désélectionnée.

**Note:** Cette section s'affiche uniquement lorsque la passerelle de l'application mobile est activée et configurée.

**4.** Vous pouvez également sélectionner l'option **Créer un utilisateur** si un compte est introuvable.

**Note:** Lorsque cette option est activée, les profils utilisateur sont créés automatiquement à l'aide de l'application mobile. Dans ce cas, l'e-mail fourni est utilisé comme nom d'utilisateur. Si les utilisateurs sont ensuite créés par d'autres moyens, tels que l'importation CSV, l'API ou le client de synchronisation utilisateur, et que l'e-mail n'est pas utilisé pour le nom d'utilisateur, des utilisateurs en double peuvent être créés.

**5.** Cliquez sur **Enregistrer**.

### <span id="page-62-0"></span>**Desktop App**

- **1.** Cliquez sur **...**
- **2.** Dans la section **Utilisateurs**, cliquez sur **Authentification de l'utilisateur**.
- **3.** Sur l'écran **Authentification des utilisateurs**, dans la section **Attribuer des méthodes d'authentification aux applications**, sélectionnez l'une des méthodes d'authentification suivantes pour l'application Desktop App dans la liste **Méthode d'authentification** :
	- **Attribut LDAP** : cette option permet à l'application de bureau de s'authentifier avec un attribut Microsoft Active Directory que vous renseignez dans le champ **Attribut**. L'application de bureau interroge cet attribut directement depuis le profil du répertoire de l'utilisateur connecté et l'envoie au serveur. Cette option permet à l'application de bureau de fonctionner, tout en envoyant moins d'informations utilisateur au serveur. Lorsque cette option est sélectionnée, l'application de bureau n'envoie pas les noms d'utilisateur ou de domaine Windows au moment de l'ouverture de session, ou elle ne vérifie pas les chaines de requête de mise à jour.

**Note:** Cette option requiert l'application de bureau version 6.2.x.271 ou ultérieure.

- **Smart Card** : cette option active l'authentification par smart card.
	- Dans la liste **Nombre de certificats**, sélectionnez le nombre de certificats client à collecter. La valeur recommandée est 3.
	- Si vous le souhaitez, dans le champ **Expression régulière**, saisissez une expression régulière au format suivant : UID=(?<edipi>\d{8,10}). Contactez l'assistance client BlackBerry AtHoc pour configurer ce champ.
	- Si vous le souhaitez, dans le champ **Expression régulière client**, saisissez une expression régulière au format suivant: . \*?(^)(?:(?!\s-[A||E||S]).)\*. Ce format extrait les informations du nom d'objet du certificat client pour trouver les certificats identiques pour l'authentification. L'expression régulière fournie dans l'interface utilisateur est un exemple d'expression qui peut ne pas convenir à votre environnement. Vous pouvez créer votre propre expression régulière ou contacter l'assistance client BlackBerry AtHoc pour configurer ce champ.
	- Vous pouvez sélectionner **Créer un nouvel utilisateur si aucun compte n'est trouvé** afin de configurer l'application de bureau pour créer un utilisateur au moment de la connexion, si l'utilisateur n'existe pas déjà.
- **Reporter à Self-Service** : cette option exige que les utilisateurs se connectent via une fenêtre d'inscription, déterminée par le type d'authentification configuré pour Self-Service.
- Si la méthode d'authentification de Self-Service est définie sur Nom d'utilisateur et Mot de passe, une fenêtre d'inscription s'affiche. Les utilisateurs doivent y indiquer leur prénom, leur nom, leur nom d'utilisateur et leur mot de passe. Ils doivent également confirmer leur mot de passe et remplir un champ CAPTCHA. L'utilisateur peut s'inscrire en tant que nouvel utilisateur ou se connecter avec ses informations d'identification de l'utilisateur existantes.
- Si la méthode d'authentification de Self-Service est définie sur Smart Card, un écran de sélection de certificats CAC s'affiche et l'utilisateur doit en choisir un.
- Si la méthode d'authentification de Self-Service est définie sur Authentification Windows, un écran d'informations d'identification Windows s'affiche et l'utilisateur doit y renseigner son nom d'utilisateur et son mot de passe.
- Si la méthode d'authentification de Self-Service est définie sur Identification unique, l'utilisateur est envoyé à une URL externe configurée pour l'authentification unique.
- **Authentification Windows** : cette option configure l'application de bureau pour qu'elle utilise uniquement le nom d'utilisateur Windows ou le nom d'utilisateur Windows, ainsi que le domaine.
- **4.** Si l'une des options Attribut LDAP, Smart Card ou Authentification Windows est sélectionnée, vous pouvez sélectionner **Créer un nouvel utilisateur si aucun compte n'est trouvé** afin de configurer l'application de bureau pour créer un utilisateur au moment de la connexion, si l'utilisateur n'existe pas déjà.
- **5.** Cliquez sur **Enregistrer**.

#### <span id="page-63-0"></span>**Self-service**

- **1.** Cliquez sur **...**
- **2.** Dans la section **Utilisateurs**, cliquez sur **Authentification de l'utilisateur**.
- **3.** Sur l'écran **Authentification des utilisateurs**, dans la section **Attribuer des méthodes d'authentification aux applications**, sélectionnez l'une des méthodes d'authentification suivantes pour Self-Service dans la liste **Méthode d'authentification** :
	- **Smart Card** : cette option active l'authentification par smart card. Sélectionnez le nombre de certificats client à collecter. La valeur recommandée est 3.
	- **Nom d'utilisateur et mot de passe** : cette option exige que les utilisateurs se connectent à Self-Service à l'aide de leur nom d'utilisateur et de leur mot de passe BlackBerry AtHoc.
	- **Authentification Windows** : cette option configure l'application Self-Service pour qu'elle utilise uniquement le nom d'utilisateur Windows ou le nom d'utilisateur Windows, ainsi que le domaine.
	- **Identification unique (SSO)** : cette option permet d'utiliser une URL externe pour l'authentification unique (SSO). Pour plus d'informations, reportez-vous à [Activer l'authentification unique en tant que méthode](#page-65-0) [d'authentification](#page-65-0).
- **4.** Si vous avez sélectionné **Authentification unique** comme méthode d'authentification, vous pouvez également sélectionner **Nom d'utilisateur et Mot de passe** dans la liste **Autres méthodes d'authentification**. Cette option permet d'utiliser à la fois Authentification unique et Nom d'utilisateur/Mot de passe pour l'authentification des utilisateurs.
- **5.** Si vous avez sélectionné **Nom d'utilisateur et Mot de passe** comme méthode d'authentification, sélectionnez l'une des options suivantes :
	- **Activer l'option d'enregistrement du nom d'utilisateur sur l'ordinateur de l'utilisateur**.
	- **Inscription automatique pour les nouveaux utilisateurs** : sélectionnez cette option pour permettre aux nouveaux utilisateurs de s'inscrire eux-mêmes à Self-Service. Cliquez sur **Modifier les champs** pour sélectionner les attributs et les terminaux personnels utilisés comme champs sur l'écran Enregistrement. Dans la boite de dialogue **Champs d'auto-enregistrement**, ajoutez ou supprimez des champs. Les champs Nom d'utilisateur et Mot de passe sont inclus par défaut et ne peuvent pas être supprimés. Vous pouvez ajouter jusqu'à 8 champs supplémentaires. Si vous incluez un champ contenant un e-mail, l'option Utiliser l'e-mail comme nom d'utilisateur s'affiche.
- **Utiliser l'adresse e-mail comme nom d'utilisateur** : sélectionnez cette option pour demander aux utilisateurs de saisir une adresse e-mail lors de leur inscription à Self-Service. Cette adresse e-mail est utilisée comme nom d'utilisateur. Sélectionnez un e-mail dans le menu déroulant **Sélectionner un terminal de messagerie**. Seuls les champs d'e-mail sélectionnés dans la boite de dialogue Champs d'autoenregistrement peuvent être sélectionnés.
- **6.** Cliquez sur **Enregistrer**.

### <span id="page-64-1"></span>**Système de gestion BlackBerry AtHoc**

- **1.** Cliquez sur
- **2.** Dans la section **Utilisateurs**, cliquez sur **Authentification de l'utilisateur**.
- **3.** Sur l'écran **Authentification des utilisateurs**, dans la section **Attribuer des méthodes d'authentification aux applications**, sélectionnez l'une des méthodes d'authentification suivantes pour la gestion du système dans la liste **Méthode d'authentification** :
	- **Nom d'utilisateur et mot de passe** : cette option exige que les utilisateurs se connectent au système de gestion BlackBerry AtHoc à l'aide de leur nom d'utilisateur et de leur mot de passe BlackBerry AtHoc. Cette option est sélectionnée par défaut et ne peut pas être désélectionnée.
	- **Identification unique** : cette option permet d'utiliser une URL externe pour l'authentification unique (SSO). Lorsque cette option est sélectionnée, l'URL de connexion est automatiquement renseignée. Si un code d'organisation est disponible, le format de l'URL est le suivant : <*server*>/client/*organization-code*. Si aucun code d'organisation n'est disponible, le format de l'URL est le suivant : <*server*>/client/*provider-ID*. Pour plus d'informations, reportez-vous à [Activer l'authentification unique en tant que méthode](#page-65-0) [d'authentification](#page-65-0).
- **4.** Cliquez sur **Enregistrer**.

### **Configurer la sécurité d'accès au SDK**

Le paramètre Sécurité d'accès au SDK vous permet de spécifier une liste d'adresses IP autorisées à appeler le SDK. Si aucune adresse IP n'est spécifiée, tout ordinateur peut envoyer des requêtes d'API (sous réserve des restrictions de nom d'utilisateur et de mot de passe). Chaque requête d'API doit inclure un nom d'utilisateur et un mot de passe pour fournir un accès sécurisé à l'API et définir les droits des requêtes d'API spécifiques.

Vous devez disposer du rôle d'opérateur requis pour soumettre une requête d'API. Pour plus d'informations, consultez [Matrice des rôles et autorisations de BlackBerry AtHoc](https://docs.blackberry.com/content/dam/docs-blackberry-com/en/enterprise/blackberry-athoc/athoc/roles-matrix/BlackBerry-AtHoc-roles-matrix.xlsx) :

- **1.** Cliquez sur ...
- **2.** Dans la section **Utilisateurs**, cliquez sur **Authentification de l'utilisateur**.
- **3.** Sur l'écran **Authentification de l'utilisateur**, faites défiler l'écran jusqu'à la section **Sécurité d'accès au SDK**.
- **4.** Dans le champ **Adresses IP autorisées**, saisissez une liste d'adresses IP, séparées par des virgules, autorisées à accéder au SDK.
- **5.** Cliquez sur **Enregistrer**.

### <span id="page-64-0"></span>**Activer l'authentification à deux facteurs**

Vous pouvez demander à tous les utilisateurs finaux ou opérateurs de votre organisation d'utiliser l'authentification à deux facteurs lorsqu'ils se connectent avec un nom d'utilisateur et un mot de passe à Self-Service ou au système de gestion BlackBerry AtHoc.

Lorsque l'authentification à deux facteurs est activée pour votre organisation, au moment où un utilisateur ou un opérateur se connecte, il doit d'abord saisir son nom d'utilisateur et son mot de passe. Un écran s'affiche

ensuite pour lui permettre de sélectionner un mode d'envoi de code de vérification (e-mail, SMS ou téléphone). L'utilisateur ou l'opérateur reçoit ensuite un code de vérification sur l'appareil sélectionné, qu'il doit saisir pour poursuivre le processus de connexion.

S'il n'est pas utilisé au bout de cinq minutes, le code de vérification expire. Si le code de vérification expire ou si l'utilisateur ou l'opérateur ne le saisit pas correctement, il peut en demander un nouveau. Si l'utilisateur ou l'opérateur tente de se connecter avec un deuxième code de vérification, il doit remplir un champ CAPTCHA. Ils peuvent demander jusqu'à trois codes de vérification. Si un utilisateur ou un opérateur demande plus de trois codes de vérification, il est redirigé vers la page de connexion et un échec de connexion est enregistré. Si l'utilisateur ou l'opérateur dépasse le nombre de tentatives de connexion défini dans les paramètres de stratégie de sécurité de l'organisation, son compte d'utilisateur sera verrouillé.

- **1.** Connectez-vous au système de gestion BlackBerry AtHoc en tant qu'administrateur.
- **2.** Dans la barre de navigation, cliquez sur
- **3.** Dans la section **Utilisateurs**, cliquez sur **Authentification de l'utilisateur**.
- **4.** Sur l'écran **Authentification de l'utilisateur**, dans la section **Méthodes d'authentification activées**, sélectionnez l'option **Activer** le nom d'utilisateur et le mot de passe.
- **5.** Dans la section **Authentification à deux facteurs**, sélectionnez les options **Exiger pour les opérateurs** et **Exiger pour Self-Service** si nécessaire.
- **6.** Sélectionnez une ou plusieurs méthodes dans la liste **Modes d'envoi du code de vérification**.
- **7.** En regard de **Utilisateurs ne pouvant pas se connecter**, cliquez sur **Calculer** pour afficher le nombre d'utilisateurs qui ne disposent pas des méthodes de diffusion sélectionnées. Si vous activez l'authentification à deux facteurs, les utilisateurs qui ne disposent pas de l'une des méthodes de diffusion sélectionnées ne pourront pas se connecter à Self-Service.
- **8.** Vous pouvez également cliquer sur **Utilisateur(s)** pour ouvrir la fenêtre **Utilisateurs ne pouvant pas se connecter** dans laquelle vous pouvez voir les utilisateurs qui ne pourront pas se connecter. Vous pouvez exporter cette liste dans un fichier CSV, ajouter les informations manquantes sur le mode de diffusion et importer les informations mises à jour dans le système BlackBerry AtHoc.
- **9.** Cliquez sur **Enregistrer**.

### <span id="page-65-0"></span>**Activer l'authentification unique en tant que méthode d'authentification**

La fonctionnalité d'authentification unique n'est pas activée par défaut. Un administrateur système doit activer l'authentification unique dans les paramètres d'activation des fonctionnalités du système de gestion BlackBerry® AtHoc®. Pour plus d'informations, reportez-vous à la section [Activer et désactiver les fonctionnalités](https://docs.blackberry.com/fr/id-comm-collab/blackberry-athoc/blackberry-athoc/7_18/system-admin/manage-system-settings/Enable-and-disable-features) du guide *[BlackBerry AtHoc Paramètres et configuration du système](https://docs.blackberry.com/fr/id-comm-collab/blackberry-athoc/blackberry-athoc/7_18/system-admin/manage-system-settings/Enable-and-disable-features)*.

Lorsque la SSO est activée pour votre entreprise, si vos utilisateurs sont déjà authentifiés et connectés à l'aide de votre fournisseur d'identité (IDP), ils n'ont pas besoin de se reconnecter pour accéder au système de gestion BlackBerry AtHoc ou à Self-Service.

BlackBerry AtHoc prend en charge SAML (Security Assertion Markup Language) version 2.0.

**Note:** L'authentification unique est prise en charge sur l'application de bureau lorsque la méthode d'authentification est définie sur « Reporter à Self-Service » et que Self-Service est activé pour l'authentification unique.

Si un utilisateur n'est pas connecté, il est redirigé vers le nom de connexion IDP du client de son entreprise lorsqu'il tente de se connecter. Cet IDP est géré par votre organisation ou par un fournisseur tiers qui fournit des services IDP. L'IDP authentifie l'utilisateur. L'utilisateur est ensuite redirigé vers BlackBerry AtHoc. Si l'utilisateur est déjà connecté à l'IDP, il est automatiquement redirigé vers le système de gestion BlackBerry AtHoc ou Self-Service avec une session active.

Vous devez être un administrateur d'organisation, un administrateur d'entreprise ou un administrateur système pour activer l'authentification unique en tant que méthode d'authentification de l'utilisateur.

- **1.** Connectez-vous au système de gestion BlackBerry AtHoc en tant qu'administrateur.
- **2.** Dans la barre de navigation, cliquez sur
- **3.** Dans la section **Utilisateurs**, cliquez sur **Authentification de l'utilisateur**.
- **4.** Dans la fenêtre **Authentification de l'utilisateur**, dans la section **Méthodes d'authentification activées**, cochez la case **Activer l'authentification unique (SSO)**.
- **5.** Cliquez sur **Enregistrer**.

#### **Activer l'authentification unique pour Self-Service**

- **1.** Connectez-vous au système de gestion BlackBerry AtHoc en tant qu'administrateur.
- **2.** Dans la barre de navigation, cliquez sur
- **3.** Dans la section **Utilisateurs**, cliquez sur **Authentification de l'utilisateur**.
- **4.** Dans la fenêtre **Authentification de l'utilisateur**, dans la section **Attribuer des méthodes d'authentification aux applications**, dans la section **Self-Service**, sélectionnez **Authentification unique** dans la liste **Méthode d'authentification**. Le champ URL de connexion est automatiquement renseigné avec une URL au format suivant : <*server*>/selfservice/*organization-code*. Cette URL est utilisée lorsque les utilisateurs tentent d'accéder à Self-Service à l'aide de l'authentification SSO.
- **5.** Si vous avez sélectionné **Authentification unique** comme méthode d'authentification, vous pouvez également sélectionner **Nom d'utilisateur et Mot de passe** dans la liste **Autres méthodes d'authentification** pour activer à la fois l'authentification SSO et l'authentification des utilisateurs par nom d'utilisateur/mot de passe.

**Note:** Lorsqu'une autre méthode d'authentification est ajoutée, l'URL d'ouverture de session de Self-Service est ajoutée avec /sso pour l'authentification unique. Par exemple, <*server*>/selfservice/*organization-code*/sso.

**6.** Cliquez sur **Configuration**.

**Note:** Si le bouton **Configuration** n'est pas disponible, l'authentification unique n'est pas activée. Pour plus d'informations, reportez-vous à [Activer l'authentification unique en tant que méthode d'authentification.](#page-65-0)

**7.** Dans la fenêtre **Configuration de la SSO de Self-Service**, [exportez les paramètres SP et IDP](#page-75-0), puis [importez les](#page-75-1) [paramètres IDP](#page-75-1).

**Note:** Vous pouvez également configurer manuellement les paramètres IDP et SP. Pour plus d'informations, reportez-vous aux sections [Configurer les paramètres de fournisseur d'identité](#page-67-0) et [Configurer les paramètres du](#page-69-0) [fournisseur de services](#page-69-0).

- **8.** Cliquez sur **Apply** (Appliquer).
- **9.** Cliquez sur **Enregistrer**.

#### **Activer l'authentification unique pour le système de gestion BlackBerry AtHoc**

- **1.** Connectez-vous au système de gestion BlackBerry AtHoc en tant qu'administrateur.
- **2.** Dans la barre de navigation, cliquez sur
- **3.** Dans la section **Utilisateurs**, cliquez sur **Authentification de l'utilisateur**.
- **4.** Dans la fenêtre **Authentification de l'utilisateur**, dans la section **Attribuer des méthodes d'authentification aux applications**, dans la section **Gestion du système**, sélectionnez **Authentification unique** dans la liste **Méthode d'authentification**. Le champ URL de connexion est automatiquement renseigné avec une URL au format suivant : <*server*>/client/*organization-code*. Cette URL est utilisée lorsqu'un utilisateur tente d'accéder au système de gestion BlackBerry AtHoc à l'aide de l'authentification SSO.

**Note:** Si la liste **Méthode d'authentification** est désactivée, la SSO n'est pas activée. Pour plus d'informations, reportez-vous à [Activer l'authentification unique en tant que méthode d'authentification](#page-65-0).

**5.** Cliquez sur **Configuration**.

**6.** Dans la fenêtre **Configuration de la SSO de gestion du système**, [exportez les paramètres SP et IDP](#page-75-0), puis [importez les paramètres IDP](#page-75-1).

**Note:** Vous pouvez également configurer manuellement les paramètres IDP et SP. Pour plus d'informations, reportez-vous aux sections [Configurer les paramètres de fournisseur d'identité](#page-67-0) et [Configurer les paramètres du](#page-69-0) [fournisseur de services](#page-69-0).

- **7.** Cliquez sur **Apply** (Appliquer).
- **8.** Cliquez sur **Enregistrer**.

#### **Importer un certificat de fournisseur de services**

Importez un certificat de fournisseur de services signé BlackBerry AtHoc pour l'utiliser dans l'authentification unique (SSO). Cela permet aux administrateurs de sélectionner un certificat BlackBerry AtHoc au lieu de télécharger et de gérer un certificat SP personnalisé.

Vous devez être un administrateur système pour importer un certificat de fournisseur de services.

- **1.** Connectez-vous au système de gestion BlackBerry AtHoc en tant qu'administrateur système.
- **2.** Passez à l'organisation **Configuration du système (3)**.
- **3.** Dans la barre de navigation, cliquez sur
- **4.** Dans la section **Configuration du système**, cliquez sur **Politique de sécurité**.
- **5.** Sur la page **Stratégie de sécurité**, dans la section **Certificat du fournisseur de services**, cliquez sur **Importer le certificat**.
- **6.** Dans la fenêtre **Importer le certificat**, saisissez un mot de passe valide pour le certificat du fournisseur de services.
- **7.** Cliquez sur **Parcourir** et accédez à un certificat BlackBerry AtHoc valide et sélectionnez-le. Seuls les fichiers .pfx et .p12 peuvent être importés.
- **8.** Cliquez sur **Importer**.
- **9.** Sur la page **Stratégie de sécurité**, cliquez sur **Enregistrer**.

#### <span id="page-67-0"></span>**Configurer les paramètres de fournisseur d'identité**

Le fournisseur d'identité (IDP) assure l'authentification des utilisateurs. Dans ce cas, le fournisseur de services (SP), BlackBerry AtHoc ou Self-Service, demande l'authentification au fournisseur d'identité.

Lorsque l'authentification SSO est activée pour l'accès au système de gestion BlackBerry AtHoc ou à Self-Service, lorsqu'un utilisateur se connecte, il est redirigé vers l'IDP de son organisation pour authentification. Si l'utilisateur est déjà connecté au fournisseur d'identité, la demande d'authentification est traitée et envoyée au fournisseur de services, et l'accès est accordé à l'utilisateur sans qu'il soit nécessaire de se reconnecter.

- **1.** Connectez-vous au système de gestion BlackBerry AtHoc en tant qu'administrateur de l'organisation ou administrateur d'entreprise.
- **2.** Cliquez sur ...
- **3.** Dans la section **Utilisateurs**, cliquez sur **Authentification de l'utilisateur**.
- **4.** Sur la page **Authentification de l'utilisateur**, dans la section **Attribuer des méthodes d'authentification aux applications** de la section **Self-Service** ou **Système de gestion**, cliquez sur **Configuration**.

**Note:** Si le bouton **Configuration** n'est pas disponible, l'authentification unique n'est pas activée. Pour plus d'informations, reportez-vous à [Activer l'authentification unique en tant que méthode d'authentification.](#page-65-0)

- **5.** Effectuez l'une des opérations suivantes :
	- [Importer les paramètres IDP](#page-75-1).
	- Dans la fenêtre **Configuration SSO du système de gestion** ou **Configuration SSO de Self-Service**, dans la section **Fournisseur d'identité**, configurez les **Paramètres généraux** suivants.
- **a. Nom du fournisseur d'identité** : Chaque configuration SAML est identifiée par un nom de fournisseur d'identité unique. Ce nom est interne à la configuration et n'est pas exposé aux fournisseurs partenaires. Ce champ est obligatoire uniquement lorsqu'il existe plusieurs configurations SAML. Saisissez un nom composé de trois caractères minimum et de 512 caractères maximum. Les caractères spéciaux suivants ne sont pas autorisés : `!?"<>!\$%&^()={},;\:?"<>
- **b. URL du service d'ouverture de session** : Saisissez l'URL de l'emplacement du service SSO du fournisseur d'identité où les demandes d'authentification SAML sont envoyées dans le cadre d'une authentification unique initiée par le fournisseur de services.
- **c. Liaison au service d'ouverture de session** : En option, sélectionnez **Rediriger** ou **POST** comme mécanisme de transport (liaison SAML) à utiliser lors de l'envoi de demandes d'authentification SAML au fournisseur d'identité partenaire. Le paramètre par défaut est **Rediriger**.
- **d. URL du service de déconnexion** : URL du service de déconnexion unique du fournisseur de services local où les messages de déconnexion SAML sont reçus. Si une déconnexion unique n'est pas nécessaire, laissez ce champ vide. Pour plus d'informations, reportez-vous à [Service de déconnexion SSO](#page-70-0).
- **e. Liaison au service de déconnexion** : En option, sélectionnez **Rediriger** ou **POST** comme mécanisme de transport (liaison SAML) à utiliser lors de l'envoi de demandes d'authentification SAML au fournisseur d'identité partenaire. Le paramètre par défaut est **Rediriger**.
- **f. URL du service de résolution d'artéfacts** : Vous pouvez également saisir une URL de service de résolution d'artéfacts. Le fournisseur de services utilise le protocole de résolution d'artéfacts pour échanger un artéfact contre le message SAML réel référencé par l'artéfact.
- **g. Liaison au service de résolution d'artéfacts** : Vous pouvez également sélectionner **SOAP**, **POST**, **REDIRIGER** ou **ARTÉFACT** comme mécanisme de transport (liaison SAML) à utiliser lors de l'envoi de demandes d'authentification SAML au fournisseur d'identité partenaire. La valeur par défaut est **SOAP**.
- **h. Format de l'ID du nom** : Si vous le souhaitez, sélectionnez **Adresse e-mail**, **Persistant** ou **Transitoire** comme format à utiliser par le SP et l'IDP pour identifier un identifiant de nom d'objet.
- **i. Attribut de mappage utilisateur** : Vous pouvez également sélectionner l'attribut qui identifie l'utilisateur. Cet attribut est récupéré à partir des métadonnées d'assertion SAML. La valeur par défaut est **Nom du sujet**.
- **j. Nom de l'attribut** : Saisissez le nom de l'attribut utilisé pour identifier l'utilisateur.
- **6.** Configurez les **Paramètres de sécurité** suivants :
	- **a. Signature de réponse SAML** : Sélectionnez **Signé** ou **Non signé**. Lorsque vous sélectionnez **Signé**, les réponses SAML envoyées au fournisseur de services partenaire doivent être signées. L'envoi de demandes d'authentification signées est fortement recommandé, mais facultatif.
	- **b. Signature d'assertion** : Sélectionnez **Signé** ou **Non signé**. Lorsque vous sélectionnez **Signé**, les assertions SAML envoyées au fournisseur de services partenaire doivent être signées.

**Note:**

- Vous devez sélectionner **Signé** dans **Signature de réponse SAML**, **Signature d'assertion** ou les deux.
- Un certificat valide doit être installé pour votre organisation.
- **c. Algorithme de signature** : Sélectionnez un algorithme. La valeur par défaut est **RSA-SHA256**.
- **d. Chiffrement d'assertion** : Sélectionnez **Chiffré** ou **Non chiffré**. Lorsque vous sélectionnez **Chiffré**, les assertions SAML envoyées au fournisseur de services partenaire doivent être chiffrées.
- **e.** Si **Chiffrement d'assertion** est défini sur **Chiffré**, sélectionnez un **Algorithme d'assertion**. Le paramètre par défaut est **AES128**.
- **f.** Dans le champ **Certificat\***, cliquez sur **Parcourir** pour rechercher et sélectionner un fichier de certificat. Seuls les fichiers .cer et .crt sont pris en charge.
- **7.** Vous pouvez également ajouter les **informations supplémentaires** suivantes :
	- **a. Nom de l'entreprise** : Saisissez un nom composé de trois caractères minimum et de 512 caractères maximum. Les caractères spéciaux suivants ne sont pas autorisés : `!?"<>!\$%&^()={},;\:?"<>
- **b. Nom d'affichage de l'entreprise** : Saisissez un nom composé de trois caractères minimum et de 512 caractères maximum. Les caractères spéciaux suivants ne sont pas autorisés : `!?"<>!\$%&^()={},;\:?"<>
- **c. URL de l'entreprise**
- **d. Nom de la personne à contacter**
- **e. Rôle ou service**
- **f. Adresse e-mail**
- **g. Numéro de téléphone**
- **8.** Effectuez l'une des opérations suivantes :
	- Si vous modifiez une configuration SSO existante, cliquez sur **Appliquer**, puis sur **Enregistrer** sur la page **Authentification de l'utilisateur**.
	- Pour une nouvelle configuration SSO, [configurez les paramètres du fournisseur de services.](#page-69-0)

#### <span id="page-69-0"></span>**Configurer les paramètres du fournisseur de services**

- **1.** Connectez-vous au système de gestion BlackBerry AtHoc en tant qu'administrateur de l'organisation ou administrateur d'entreprise.
- **2.** Cliquez sur
- **3.** Dans la section **Utilisateurs**, cliquez sur **Authentification de l'utilisateur**.
- **4.** Sur la page **Authentification de l'utilisateur**, dans la section **Attribuer des méthodes d'authentification aux applications** de la section **Self-Service** ou **Système de gestion**, cliquez sur **Configuration**.
- **5.** Dans la fenêtre **Configuration SSO du système de gestion** ou **Configuration SSO de Self-Service**, faites défiler jusqu'à la section **Fournisseur de services**.
- **6.** Configurez les **Paramètres généraux** suivants :
	- **a. Nom du fournisseur de services** : Saisissez le nom du fournisseur de services qui envoie la demande d'authentification SAML. Saisissez un nom composé de trois caractères minimum et de 512 caractères maximum. Les caractères spéciaux suivants ne sont pas autorisés : '!?"<>!\$%&^()={},;\:?"<>
	- **b. URL du service de respect du consommateur** : Ce champ est prérempli avec l'URL du point de terminaison du fournisseur de services qui reçoit le SAML du fournisseur d'identité. L'URL du service de respect du consommateur est ajoutée au code de l'organisation. Par exemple :
		- URL Self-Service : https://domain/SelfService/Account/NewSSO/organization-code
		- Système de gestion BlackBerry AtHoc : https://domain/Client/organization-code
	- **c. URL du service de déconnexion** : Ce champ est prérempli avec l'URL du point de terminaison du fournisseur de services qui reçoit les messages de déconnexion SAML. Pour plus d'informations, reportez-vous à [Service de déconnexion SSO.](#page-70-0)
	- **d. URL de déconnexion personnalisée** : Vous pouvez également saisir une URL personnalisée vers laquelle rediriger les utilisateurs lors de la déconnexion.
	- **e. Liaison au service de déconnexion personnalisé** : En option, sélectionnez **POST** ou **Rediriger** comme mécanisme de transport (liaison SAML) à utiliser lors de l'envoi de demandes d'authentification SAML à l'IDP partenaire. Le paramètre par défaut est **POST**.
- **7.** Configurez les **Paramètres de sécurité** suivants :
	- **a. Signature de requête SAML** : Sélectionnez **Signé** ou **Non signé**. Lorsque l'option **Signé** est sélectionnée, les requêtes d'authentification SAML reçues du fournisseur de services partenaire doivent être signées. La réception des requêtes d'authentification signées est facultative, mais fortement recommandée.
	- **b.** Si **Signature de requête SAML** est définie sur **Signé**, sélectionnez **Algorithme de signature**. Le paramètre par défaut est **RSA-SHA256**.
	- **c.** Dans la section **Certificat\***, procédez d'une des manières suivantes :
		- Sélectionnez **Utiliser le certificat BlackBerry** pour utiliser le certificat BlackBerry signé.

**Note:** Un administrateur système doit télécharger un certificat signé BlackBerry valide pour que cette option s'affiche.

- Sélectionnez **Utiliser le certificat personnalisé** et cliquez sur **Importer le certificat**. Dans la fenêtre **Importer le certificat**, saisissez un mot de passe et cliquez sur **Parcourir**. Accédez au fichier du certificat valide et sélectionnez-le. Cliquez sur **Importer**. Seuls les types de fichiers .pfx et .p12 sont pris en charge.
- **8.** Cliquez sur **Apply** (Appliquer).
- **9.** Sur la page **Authentification de l'utilisateur**, cliquez sur **Enregistrer**.

#### <span id="page-70-0"></span>**Service de déconnexion SSO**

Si l'URL de déconnexion est configurée dans les paramètres du fournisseur d'identité, les étapes suivantes mettent fin à la session utilisateur active :

- **1.** L'utilisateur lance une demande de déconnexion auprès d'un fournisseur de services.
- **2.** Le fournisseur de services transfère la demande de déconnexion à un fournisseur d'identité.
- **3.** Le fournisseur d'identité valide la demande de déconnexion.
- **4.** Le fournisseur d'identité envoie une demande de déconnexion de l'utilisateur à tous les autres fournisseurs de services avec lesquels le fournisseur d'identité est conscient que l'utilisateur dispose d'une session de sécurité active.
- **5.** Le fournisseur d'identité met fin aux sessions de l'utilisateur et envoie une réponse au fournisseur de services d'origine.
- **6.** Le fournisseur de services d'origine informe l'utilisateur qu'il a été déconnecté.

Si l'URL de déconnexion s'affiche dans les paramètres du fournisseur de services, les étapes suivantes mettent fin à la session utilisateur active :

- **1.** L'utilisateur lance une demande de déconnexion auprès d'un fournisseur de services.
- **2.** Le fournisseur de services met fin à toutes les sessions actives de l'utilisateur qui sont gérées par un service tiers.
- **3.** Le fournisseur de services transfère la demande de déconnexion à l'URL de déconnexion.

Si l'URL de déconnexion n'est pas configurée pour le fournisseur d'identité ou le fournisseur de services, lorsqu'un utilisateur demande une déconnexion, le fournisseur de services met fin à la session active de l'utilisateur et affiche la page de connexion (pour le système de gestion BlackBerry AtHoc) ou la page de déconnexion (pour Self Service).

Le tableau suivant décrit les flux de déconnexion du système de gestion BlackBerry AtHoc :

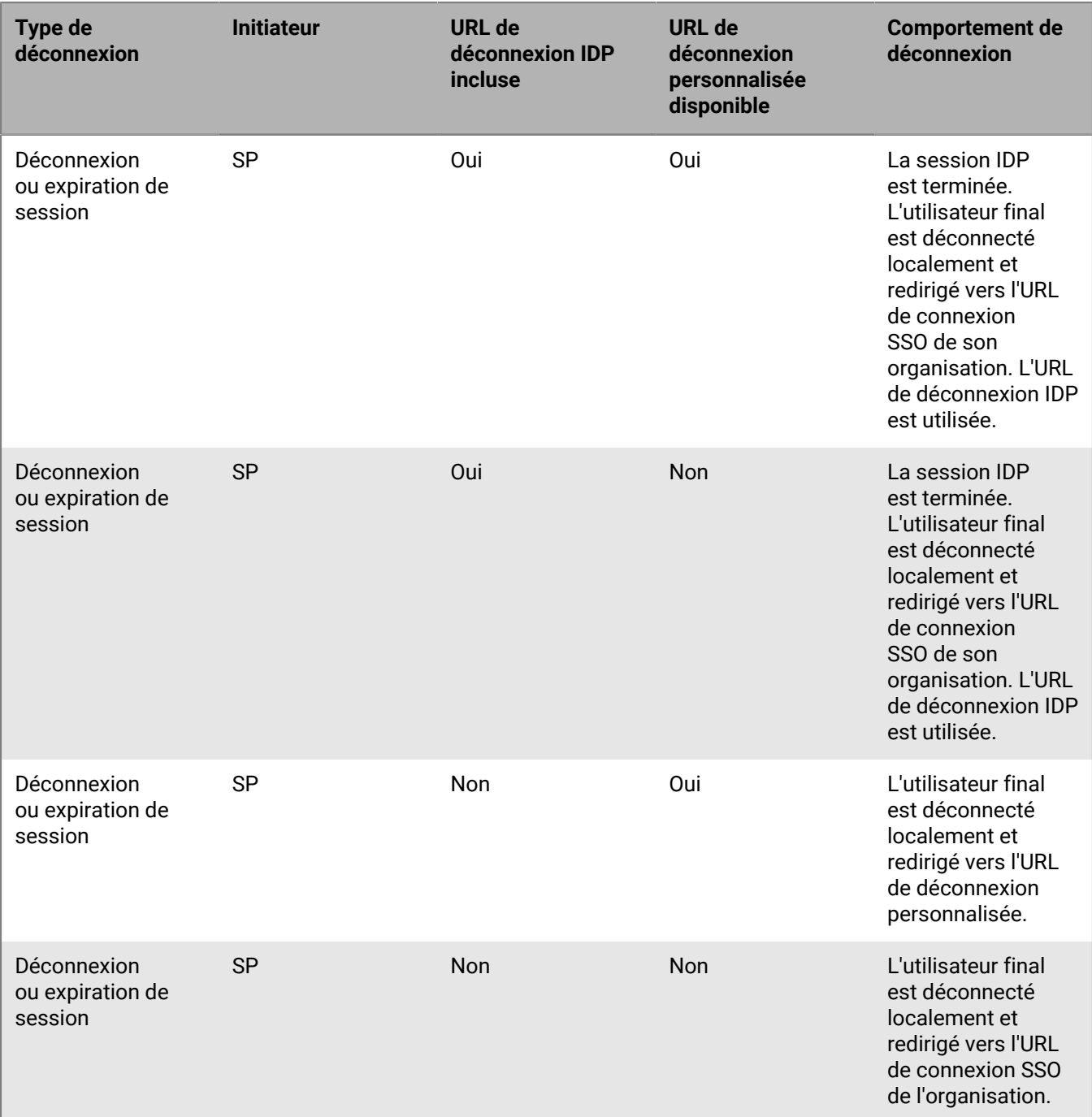
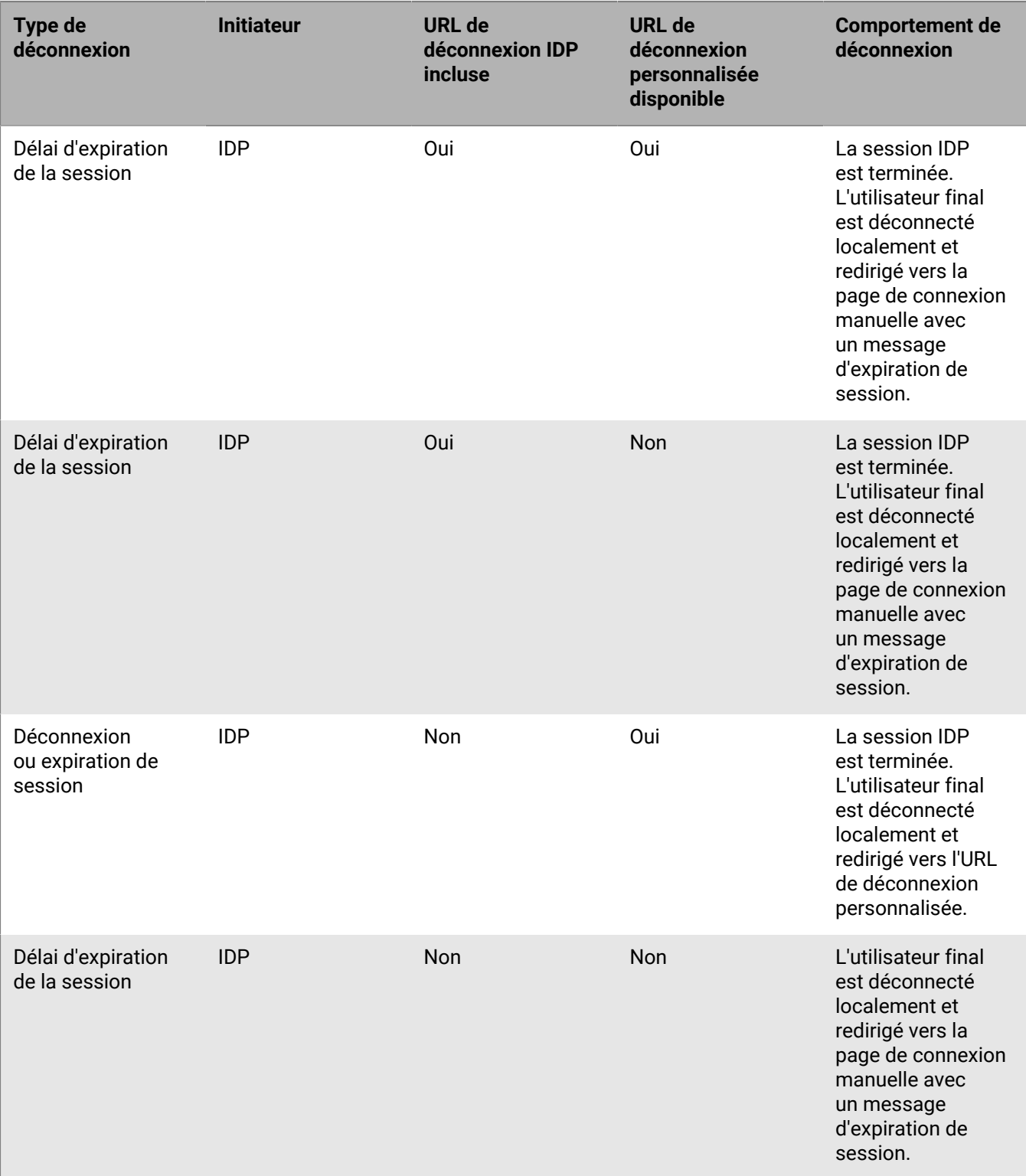

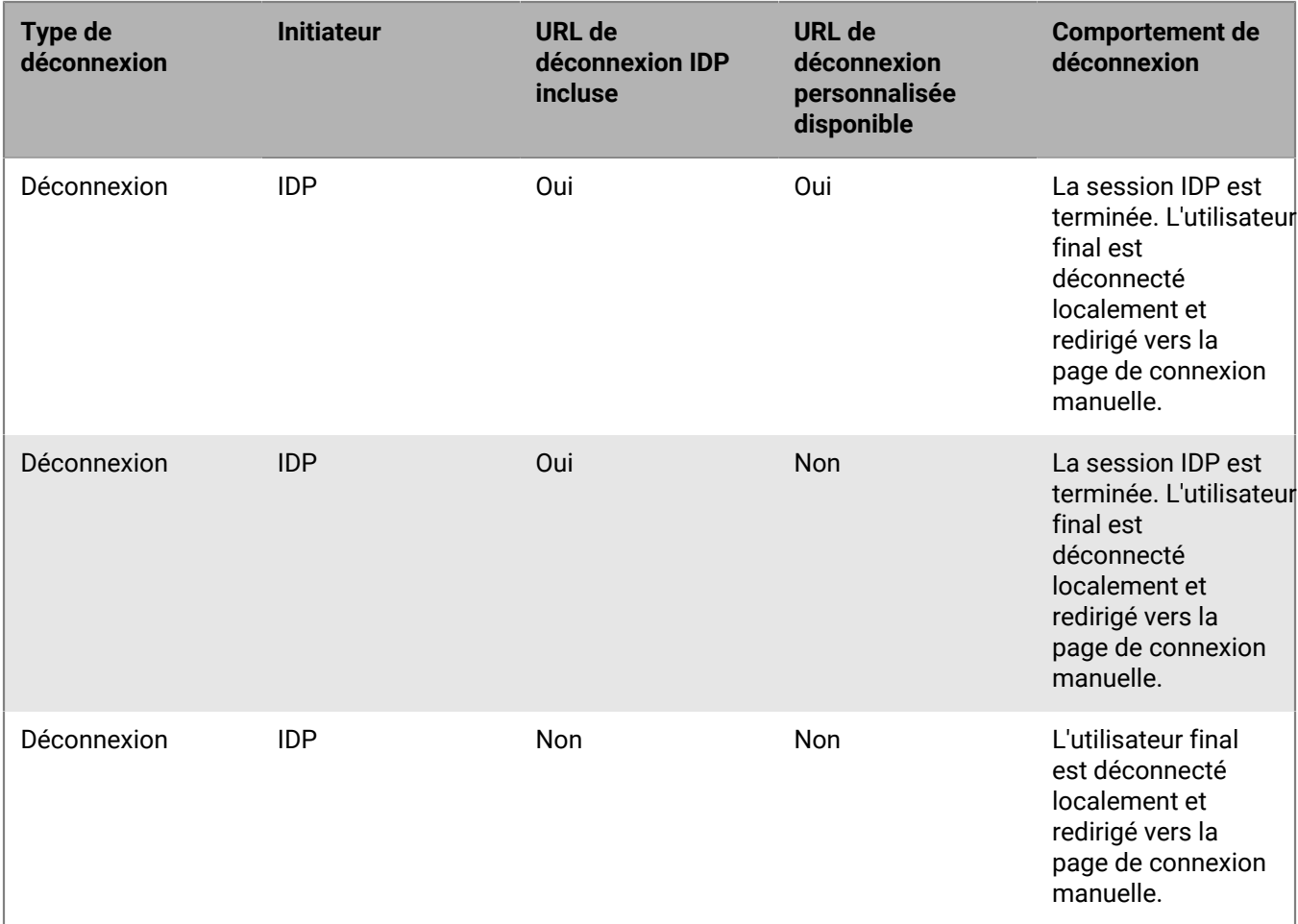

Le tableau suivant décrit les flux de déconnexion pour Self-Service :

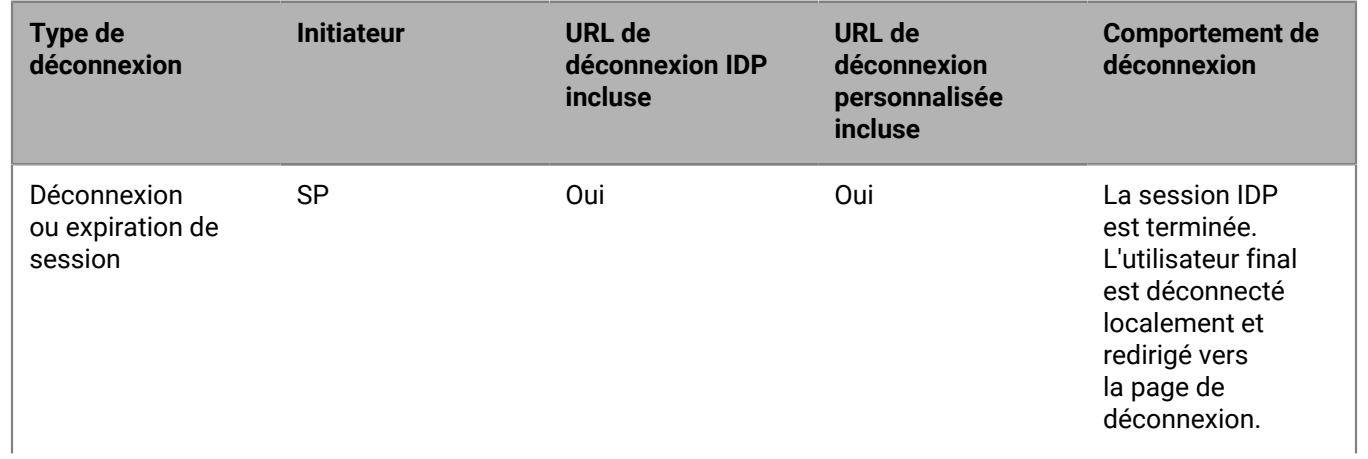

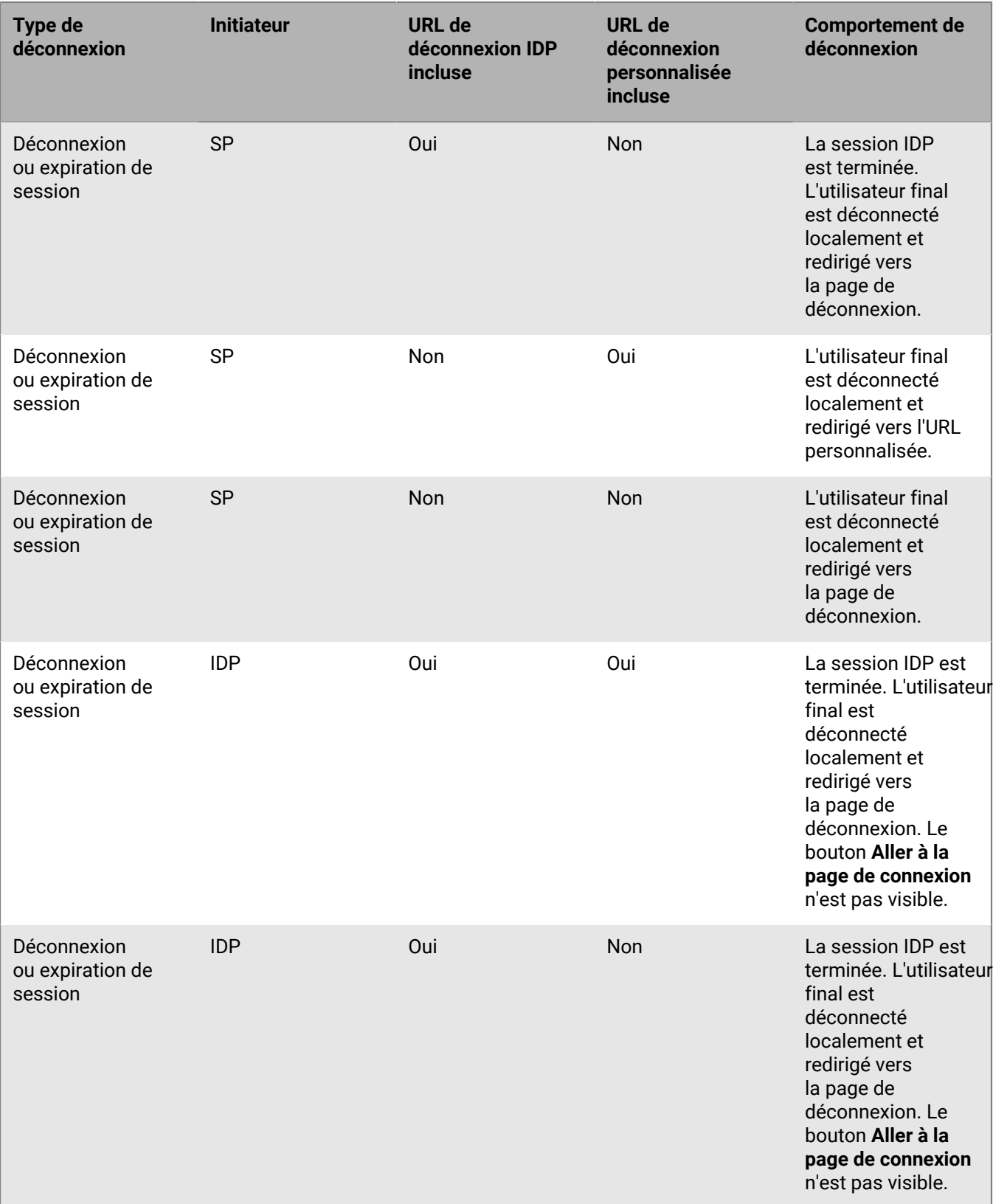

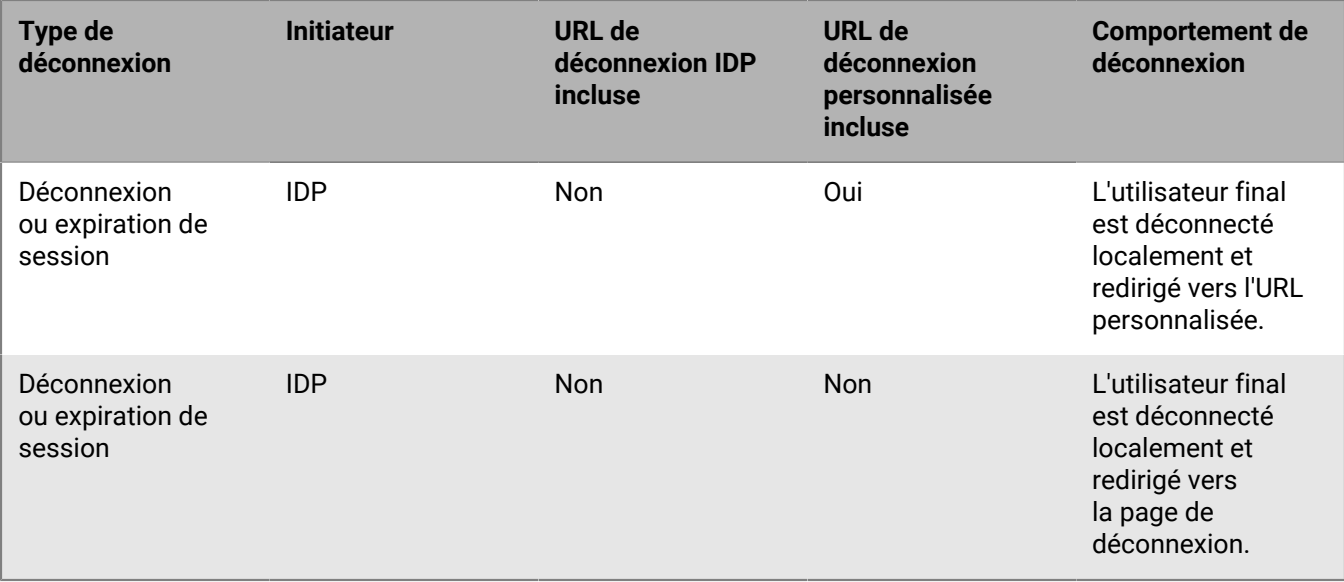

### <span id="page-75-0"></span>**Exporter les paramètres SP et IDP**

Lorsque vous configurez l'authentification unique, vous pouvez exporter les données de paramètres à partir du IDP et du SP au lieu de saisir manuellement ces informations.

- **1.** Dans la fenêtre **Configuration SSO du système de gestion** ou **Configuration SSO de Self-Service**, dans la section **Fournisseur d'identité**, dans les **Paramètres généraux**, cliquez sur **Exporter**. Les paramètres IDP sont téléchargés dans un fichier .xml. Naviguez pour sélectionner un emplacement sur votre ordinateur local où enregistrer le fichier.
- **2.** Dans la fenêtre **Configuration SSO du système de gestion** ou **Configuration SSO de Self-Service**, dans la section **Fournisseur de services**, dans les **Paramètres généraux**, cliquez sur **Exporter**.

**Note:** Les informations de mot de passe et de clé privée sont exclues des exportations de métadonnées du fournisseur de services.

Les paramètres SP sont téléchargés dans un fichier .xml. Naviguez pour sélectionner un emplacement sur votre ordinateur local où enregistrer le fichier.

**3.** Cliquez sur **Enregistrer**.

### <span id="page-75-1"></span>**Importer les paramètres IDP**

Lors de la configuration de la SSO, vous pouvez exporter puis importer les données de paramètres depuis le fournisseur d'identité au lieu de saisir manuellement ces informations.

- **1.** Dans la fenêtre **Configuration SSO du système de gestion** ou **Configuration SSO de Self-Service**, dans la section **Fournisseur d'identité**, dans les **Paramètres généraux**, cliquez sur **Importer**.
- **2.** Dans la fenêtre **Importer la configuration du fournisseur d'identité**, cliquez sur **Parcourir** pour sélectionner le fichier .xml contenant votre configuration IDP.
- **3.** Cliquez sur **Ouvrir**.
- **4.** Cliquez sur **Importer**. Les champs de la section Fournisseur d'identité sont renseignés avec les données du fichier .xml importé. Si des champs ont été remplis avant l'importation, ils sont surchargés. Si le fichier .xml contient des champs non valides, une erreur s'affiche et aucun paramètre n'est importé.
- **5.** Cliquez sur **Apply** (Appliquer).

### **Importer une configuration IDP existante**

Si vous disposez déjà d'une implémentation SSO basée sur une base de données et que vous souhaitez migrer vers la solution SSO améliorée basée sur l'interface utilisateur, vous pouvez migrer la configuration des paramètres depuis votre IDP et l'importer dans le système de gestion BlackBerry AtHoc.

Contactez votre représentant de compte ou le support client BlackBerry AtHoc pour obtenir une copie du fichier Utilities.zip nécessaire à la migration SSO.

**Note:** Seules les configurations IDP peuvent être importées. La configuration SP doit être saisie manuellement dans le système de gestion BlackBerry AtHoc. Reportez-vous à la section [Configurer les paramètres du](#page-69-0) [fournisseur de services](#page-69-0).

**1.** Ouvrez une invite de commande Windows et accédez au dossier suivant :

<installed-directory>\AtHocENS\ServerObjects\Tools\SSO\EasyConnect

**2.** Exécutez la commande suivante pour créer et exporter un fichier XML de métadonnées SAML :

```
ExportMetadata.exe -partner <name> [-config <directoryName] [-baseurl <url>] [-
file <filename>]
```
où :

- partner <*name*>: Nom de l'IDP partenaire configuré dans le fichier idp-partner.config ou du SP partenaire configuré dans le fichier sp-partner.config.
	- Si vous spécifiez un IDP partenaire, les métadonnées du SP local correspondant sont générées pour le IDP partenaire.
	- Si vous spécifiez un SP partenaire, les métadonnées du IDP local correspondant sont générées pour le SP partenaire.
- [-baseurl <*url*>]: Spécifiez le répertoire contenant les fichiers de configuration EasyConnect. Si vous ne spécifiez pas ce répertoire, l'exportation est définie par défaut sur C:\EasyConnect\EasyConnectServer.
- [-file <*filename*>]: Vous pouvez également spécifier le nom du fichier de métadonnées SAML généré. Par défaut, l'exportation utilise le nom de fichier metadata.xml.

Exemples :

- ExportMetadata.exe –partner ExampleIdentityProvider
- ExportMetadata.exe –partner ExampleIdentityProvider -config "specify SSO config directory"\*\*
- ExportMetadata.exe –partner ExampleIdentityProvider -config "specify SSO config directory" -baseurl "HTTPS://www.showcase.com"\*
- ExportMetadata.exe –partner ExampleIdentityProvider config "specify SSO config directory" -baseurl "HTTPS://www.showcase.com" -file "<File path>"\*\*
- **3.** Connectez-vous au système de gestion BlackBerry AtHoc et utilisez la fonctionnalité d'importation SSO IDP pour importer les métadonnées IDP. Voir [Exporter les paramètres SP et IDP](#page-75-0) et [Importer les paramètres IDP.](#page-75-1)

#### **Activer la vérification de la liste de révocation de certificat SSO**

Lorsque l'authentification unique est activée pour votre organisation, une CRL est conservée. Une CRL est une liste de certificats numériques qui ont été révoqués et qui ne doivent pas être approuvés. Si la vérification des CRL est activée, BlackBerry AtHoc vérifie la CRL avant de lancer une requête d'authentification SAML auprès d'un fournisseur d'identité ou après avoir reçu une réponse SAML de l'IDP.

- **1.** Dans la barre de navigation, cliquez sur
- **2.** Dans la section **Configuration du système**, cliquez sur **Politique de sécurité**.
- **3.** Dans la section **Paramètres SSO de la CRL (liste de révocation de certificats)**, sélectionnez l'option **Activer la vérification des CRL**.

**Note:** Si la section **Paramètres SSO de la CRL (liste de révocation de certificats)** n'est pas visible, l'authentification unique n'est pas activée. Voir [Activer l'authentification unique pour Self-Service](#page-66-0) et [Activer](#page-66-1) [l'authentification unique pour le système de gestion BlackBerry AtHoc](#page-66-1).

- **4.** Dans le champ **Délai d'expiration de la CRL**, saisissez le nombre de secondes pendant lesquelles les informations de validation du certificat peuvent être récupérées à partir de l'autorité de certification. Le minimum est de 1 et le maximum est de 60 secondes. La valeur par défaut est 20 secondes.
- **5.** Vous pouvez également sélectionner l'option **Ignorer les erreurs de vérification**. Si cette option est sélectionnée, un certificat qui échoue à la vérification continue à être utilisé et une erreur est consignée. Si cette option n'est pas sélectionnée, aucun certificat dont la vérification échoue n'est utilisé.
- **6.** Cliquez sur **Enregistrer**.

## **Portail de support client BlackBerry AtHoc**

Les clients BlackBerry AtHoc peuvent obtenir plus d'informations sur les produits BlackBerry AtHoc ou obtenir des réponses à leurs questions sur leurs systèmes BlackBerry AtHoc sur le portail de support client :

#### <https://www.blackberry.com/us/en/support/enterpriseapps/athoc>

Le portail de support client BlackBerry AtHoc fournit également une assistance via une formation assistée par ordinateur, des listes de contrôle d'opérateur, des ressources conformes aux bonnes pratiques, des manuels de référence et des guides de l'utilisateur.

## **Commentaires sur la documentation**

L'équipe de documentation de BlackBerry AtHoc s'efforce de fournir une documentation technique précise, utile et à jour. Si vous avez des commentaires ou des retours à faire sur la documentation de BlackBerry AtHoc, envoyez un e-mail à l'adresse athocdocfeedback@blackberry.com. Veuillez inclure le nom et le numéro de version du document dans votre e-mail.

Pour consulter d'autres documents de BlackBerry AtHoc, rendez-vous sur [https://docs.blackberry.com/fr/id](https://docs.blackberry.com/fr/id-comm-collab/blackberry-athoc)[comm-collab/blackberry-athoc](https://docs.blackberry.com/fr/id-comm-collab/blackberry-athoc). Pour consulter les guides d'action rapide de BlackBerry AtHoc, reportez-vous à la page<https://docs.blackberry.com/fr/id-comm-collab/blackberry-athoc/Quick-action-guides/latest>.

Pour plus d'informations sur les produits BlackBerry AtHoc ou si vous avez besoin de réponses à des questions sur votre système BlackBerry AtHoc, rendez-vous sur le portail d'assistance clientèle à l'adresse [https://](https://www.blackberry.com/us/en/support/enterpriseapps/athoc) [www.blackberry.com/us/en/support/enterpriseapps/athoc](https://www.blackberry.com/us/en/support/enterpriseapps/athoc).

# **Informations juridiques**

©2024 BlackBerry Limited. Les marques commerciales, notamment BLACKBERRY, BBM, BES, EMBLEM Design, ATHOC, CYLANCE et SECUSMART sont des marques commerciales ou des marques déposées de BlackBerry Limited, ses filiales et/ou sociétés affiliées, utilisées sous licence, et les droits exclusifs de ces marques commerciales sont expressément réservés. Toutes les autres marques commerciales appartiennent à leurs propriétaires respectifs.

Cette documentation, y compris la documentation incluse pour référence telle que celle fournie ou mise à disposition sur le site Web BlackBerry, est fournie ou mise à disposition « EN L'ÉTAT » et « TELLE QUELLE », sans condition ni garantie en tout genre de la part de BlackBerry Limited et de ses filiales (« BlackBerry »), et BlackBerry décline toute responsabilité en cas d'erreur ou d'oubli typographique, technique ou autre inexactitude contenue dans ce document. Pour des raisons de protection des informations confidentielles et/ou des secrets commerciaux de BlackBerry, cette documentation peut décrire certains aspects de la technologie BlackBerry en termes généraux. BlackBerry se réserve le droit de modifier périodiquement les informations contenues dans cette documentation. Cependant, BlackBerry ne s'engage en aucune manière à vous communiquer les modifications, mises à jour, améliorations ou autres ajouts apportés à cette documentation.

La présente documentation peut contenir des références à des sources d'informations, du matériel ou des logiciels, des produits ou des services tiers, y compris des composants et du contenu tel que du contenu protégé par copyright et/ou des sites Web tiers (ci-après dénommés collectivement « Produits et Services tiers »). BlackBerry ne contrôle pas et décline toute responsabilité concernant les Produits et Services tiers, y compris, sans s'y limiter, le contenu, la précision, le respect du code de la propriété intellectuelle, la compatibilité, les performances, la fiabilité, la légalité, l'éthique, les liens ou tout autre aspect desdits Produits et Services tiers. La présence d'une référence aux Produits et Services tiers dans cette documentation ne suppose aucunement que BlackBerry se porte garant des Produits et Services tiers ou de la tierce partie concernée.

SAUF DANS LA MESURE SPÉCIFIQUEMENT INTERDITE PAR LES LOIS EN VIGUEUR DANS VOTRE JURIDICTION, TOUTES LES CONDITIONS, GARANTIES OU REPRÉSENTATIONS DE TOUTE NATURE, EXPRESSES OU TACITES, NOTAMMENT (SANS LIMITATIONS) LES CONDITIONS, GARANTIES OU REPRÉSENTATIONS DE DURABILITÉ, D'ADÉQUATION À UNE UTILISATION OU À UN BUT PARTICULIER, DE COMMERCIALISATION, DE QUALITÉ MARCHANDE, DE NON-INFRACTION, DE SATISFACTION DE LA QUALITÉ OU DE TITRE, OU RÉSULTANT D'UNE LOI, D'UNE COUTUME, D'UNE PRATIQUE OU D'UN USAGE COMMERCIAL, OU EN RELATION AVEC LA DOCUMENTATION OU SON UTILISATION, OU LA PERFORMANCE OU NON-PERFORMANCE DES LOGICIELS, DU MATÉRIEL, DES SERVICE OU DES PRODUITS ET SERVICES TIERS CITÉS, SONT EXCLUES. VOUS POUVEZ JOUIR D'AUTRES DROITS QUI VARIENT SELON L'ÉTAT OU LA PROVINCE. CERTAINES JURIDICTIONS N'AUTORISENT PAS L'EXCLUSION OU LA LIMITATION DES GARANTIES ET CONDITIONS IMPLICITES. DANS LA MESURE AUTORISÉE PAR LES LOIS, TOUTE GARANTIE OU CONDITION IMPLICITE RELATIVE À LA DOCUMENTATION, DANS LA MESURE OÙ ELLES NE PEUVENT PAS ÊTRE EXCLUES EN VERTU DES CLAUSES PRÉCÉDENTES, MAIS PEUVENT ÊTRE LIMITÉES, SONT PAR LES PRÉSENTES LIMITÉES À QUATRE-VINGT-DIX (90) JOURS À COMPTER DE LA DATE DE LA PREMIÈRE ACQUISITION DE LA DOCUMENTATION OU DE L'ARTICLE QUI FAIT L'OBJET D'UNE RÉCLAMATION.

DANS LA MESURE MAXIMALE PERMISE PAR LES LOIS EN VIGUEUR DANS VOTRE JURIDICTION, EN AUCUN CAS BLACKBERRY N'EST RESPONSABLE DES DOMMAGES LIÉS À LA PRÉSENTE DOCUMENTATION OU À SON UTILISATION, OU À LA PERFORMANCE OU NON-PERFORMANCE DES LOGICIELS, DU MATÉRIEL, DES SERVICES OU DES PRODUITS ET SERVICES TIERS MENTIONNÉS DANS LES PRÉSENTES, ET NOTAMMENT, SANS S'Y LIMITER, DES DOMMAGES DIRECTS, EXEMPLAIRES, ACCIDENTELS, INDIRECTS, SPÉCIAUX, PUNITIFS OU AGGRAVÉS, DES DOMMAGES LIÉS À UNE PERTE DE PROFITS OU DE REVENUS, UN MANQUE À GAGNER, UNE INTERRUPTION D'ACTIVITÉ, UNE PERTE D'INFORMATIONS COMMERCIALES, UNE PERTE D'OPPORTUNITÉS COMMERCIALES, LA CORRUPTION OU LA PERTE DE DONNÉES, LE NON-ENVOI OU LA NON-RÉCEPTION DE DONNÉES, DES PROBLÈMES LIÉS À DES APPLICATIONS UTILISÉES AVEC DES PRODUITS OU SERVICES BLACKBERRY, DES COUTS D'INDISPONIBILITÉ, LA PERTE D'UTILISATION DES PRODUITS OU SERVICES BLACKBERRY EN TOUT OU EN PARTIE, OU DE TOUT SERVICE DE COMMUNICATION, DU COUT DE BIENS DE

SUBSTITUTION, DES FRAIS DE GARANTIE, DES ÉQUIPEMENTS OU SERVICES, DES COUTS DE CAPITAL, OU AUTRES PERTES FINANCIÈRES SIMILAIRES, PRÉVISIBLES OU NON, MÊME SI BLACKBERRY A ÉTÉ INFORMÉ DE LA POSSIBILITÉ DE TELS DOMMAGES.

DANS LA MESURE MAXIMALE PERMISE PAR LES LOIS APPLICABLES DANS VOTRE JURIDICTION, BLACKBERRY N'EST NULLEMENT TENU PAR DES OBLIGATIONS, DEVOIRS OU RESPONSABILITÉS, CONTRACTUELS, DÉLICTUELS OU AUTRES, PAS MÊME PAR UNE RESPONSABILITÉ EN CAS DE NÉGLIGENCE OU RESPONSABILITÉ STRICTE ET NE VOUS EST REDEVABLE EN RIEN.

LES LIMITATIONS, EXCLUSIONS ET CLAUSES DE NON-RESPONSABILITÉ CONTENUES DANS LES PRÉSENTES S'APPLIQUENT : (A) INDÉPENDAMMENT DE LA NATURE DE LA CAUSE D'ACTION, DE DEMANDE OU D'ACTION ENTREPRISE PAR VOUS, NOTAMMENT, SANS S'Y LIMITER, POUR RUPTURE DE CONTRAT, NÉGLIGENCE, FAUTE, RESPONSABILITÉ STRICTE OU TOUTE AUTRE THÉORIE LÉGALE, ET RESTENT APPLICABLES EN CAS DE RUPTURES SUBSTANTIELLES OU DE MANQUEMENT AU BUT ESSENTIEL DU PRÉSENT CONTRAT OU DE TOUT RECOURS ENVISAGEABLE PAR LES PRÉSENTES ; ET (B) À BLACKBERRY ET À SES FILIALES, LEURS AYANTS DROIT, REPRÉSENTANTS, AGENTS, FOURNISSEURS (NOTAMMENT LES FOURNISSEURS DE SERVICES), REVENDEURS AGRÉÉS BLACKBERRY (NOTAMMENT LES FOURNISSEURS DE SERVICES) ET LEURS DIRECTEURS, EMPLOYÉS ET SOUS-TRAITANTS RESPECTIFS.

OUTRE LES LIMITATIONS ET EXCLUSIONS SUSMENTIONNÉES, EN AUCUN CAS, LES DIRECTEURS, EMPLOYÉS, AGENTS, REVENDEURS, FOURNISSEURS, SOUS-TRAITANTS DE BLACKBERRY OU DE SES FILIALES N'ONT UNE RESPONSABILITÉ CONSÉCUTIVE OU RELATIVE À LA PRÉSENTE DOCUMENTATION.

Avant de vous abonner, d'installer ou d'utiliser des Produits et Services tiers, il est de votre responsabilité de vérifier que votre fournisseur de services prend en charge toutes les fonctionnalités. Certains fournisseurs de services peuvent ne pas proposer de fonctionnalités de navigation Internet avec un abonnement à BlackBerry® Internet Service. Vérifiez auprès de votre fournisseur de services la disponibilité, les accords d'itinérance, les plans de service et les fonctionnalités. L'installation ou l'utilisation de Produits et Services tiers avec des produits et services BlackBerry peuvent nécessiter un ou plusieurs brevets, marques commerciales, licences de copyright ou autres licences à des fins de protection des droits d'autrui. Vous êtes seul responsable de votre décision d'utiliser ou non les Produits et Services tiers et si cela nécessite l'obtention de licences tierces. Si de telles licences sont requises, vous êtes seul responsable de leur acquisition. Vous ne devez pas installer ou utiliser de Produits et Services tiers avant d'avoir acquis la totalité des licences nécessaires. Les Produits et Services tiers fournis avec les produits et services BlackBerry vous sont fournis à toutes fins utiles « EN L'ÉTAT » sans conditions, garanties ou représentations expresses ou tacites d'aucune sorte par BlackBerry, et BlackBerry n'engage aucune responsabilité sur les Produits et Services tiers à cet égard. L'utilisation que vous faites des Produits et Services tiers est régie par et dépendante de votre acceptation des termes des licences et autres accords distincts applicables à cet égard avec d'autres parties, sauf dans la limite couverte expressément par une licence ou autre accord conclu avec BlackBerry.

Les conditions d'utilisation de tout produit ou service BlackBerry sont stipulées dans une licence ou autre accord distinct conclu avec BlackBerry à cet égard. LE CONTENU DE CETTE DOCUMENTATION N'EST PAS DESTINÉ À REMPLACER LES ACCORDS OU GARANTIES EXPRÈS ET ÉCRITS FOURNIS PAR BLACKBERRY POUR UNE PARTIE DES PRODUITS OU SERVICES BLACKBERRY AUTRES QUE CETTE DOCUMENTATION.

BlackBerry Enterprise Software incorpore des éléments logiciels tiers. La licence et les informations de copyright associées à ce logiciel sont disponibles à l'adresse [http://worldwide.blackberry.com/legal/thirdpartysoftware.jsp](https://www.blackberry.com/us/en/legal/third-party-software).

BlackBerry Limited 2200 University Avenue Est Waterloo, Ontario Canada N2K 0A7

BlackBerry UK Limited Ground Floor, The Pearce Building, West Street, Maidenhead, Berkshire SL6 1RL Royaume-Uni

Publié au Canada